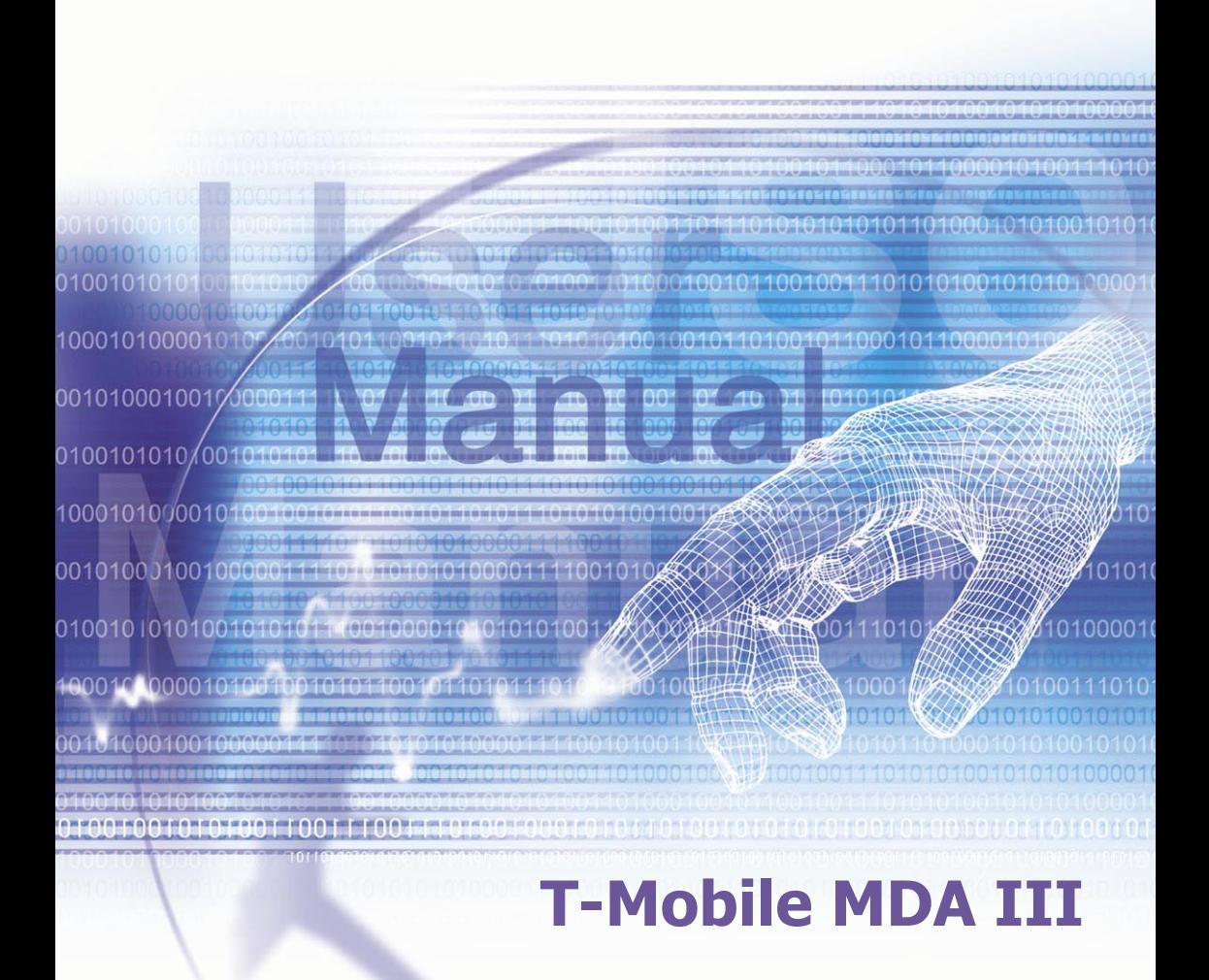

# **Please Read Before Proceeding**

THIS DEVICE IS NOT CHARGED WHEN YOU TAKE IT OUT OF THE BOX.

DO NOT REMOVE THE BATTERY PACK WHEN THE DEVICE IS CHARGING.

WHEN INSERTING YOUR SIM CARD, MAKE SURE THE DEVICE IS POWERED OFF, AND THAT THE SIM CARD SNAPS INTO THE SOCKET.

**YOUR WARRANTY IS INVALIDATED IF YOU OPEN OR TAMPER WITH THE DEVICE'S OUTER CASING.**

#### **EXPLOSIVE ATMOSPHERES**

When in any area with a potentially explosive atmosphere or where flammable materials exist, the product should be turned off and the user should obey all signs and instructions. Sparks in such areas could cause an explosion or fire resulting in bodily injury or even death. Users are advised not to use the equipment at refueling points such as service or gas stations. Users are reminded of the need to observe restrictions on the use of radio equipment in fuel depots, chemical plants or where blasting operations are in progress. Areas with a potentially explosive atmosphere are often, but not always, clearly marked. These include fuelling areas, below deck on boats, fuel or chemical transfer or storage facilities, and areas where the air contains chemicals or particles, such as grain, dust, or metal powders.

#### **PRIVACY RESTRICTIONS**

**Some countries require full disclosure of recorded telephone conversations, and stipulate that you must inform the person with whom you are speaking that the conversation is being recorded. Always obey the relevant laws and regulations of your country when using the recording feature of your T-Mobile MDA III.**

# **Important Safety Precautions**

When using this product, the safety precautions below must be taken against possible legal liabilities and damages.

#### **ELECTRICAL SAFFTY**

This product is intended for use when supplied with power from the battery pack PH26B Other usage will invalidate any approval given to this product and may be dangerous.

#### **N SAFETY IN AIRCRAFT**

The interference would be caused by this product to an aircraft's navigation system and its network. In most countries, using this product on board an airplane is against the law.

#### n **SAFETY FOR ENVIRONMENTS**

Do no use this product in gas stations. Also the use of this product is prohibited in fuel storehouse, chemical plants and locations containing explosives.

#### n **SAFETY ON THE ROAD**

Vehicle drivers in motion are not permitted to use telephony services with the handheld device, except in the case of emergency. In some countries, using hand-free devices as an alternative is allowed.

#### **NO SAFETY FOR MEDICAL EQUIPMENT**

This product may cause malfunctions of medical equipment. In most hospital or medical centers, use of this product is forbidden.

#### **NON-TONISING RADIATION**

This product should be operated in the suggested normal condition only to ensure the radiative performance and safety of the interference. As with other mobile radio transmitting equipment, users are advised that for satisfactory operation of the equipment and for the safety of personnel, it is recommended that no part of the human body be allowed to come too close to the antenna during operation of the equipment.

# **Contents (To be updated.)**

# **Chapter 1 Getting Started 9** 1.1 Knowing Your Device ...................... 10 1.2 Battery........................................... 12

# **Chapter 2 Knowing Your T-Mobile MDA III 15**

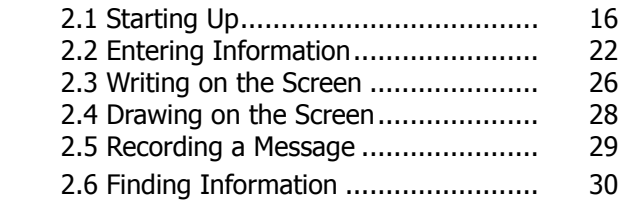

1.3 Accessories .................................... 14

### **Chapter 3 Using Your T-Mobile MDA III 31**

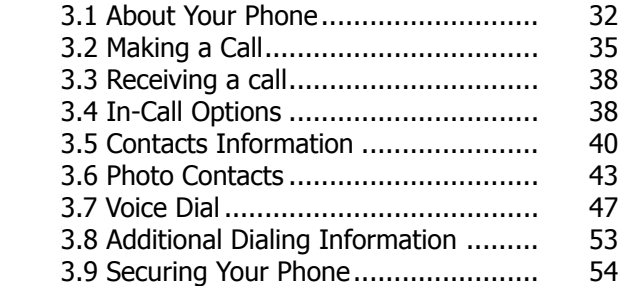

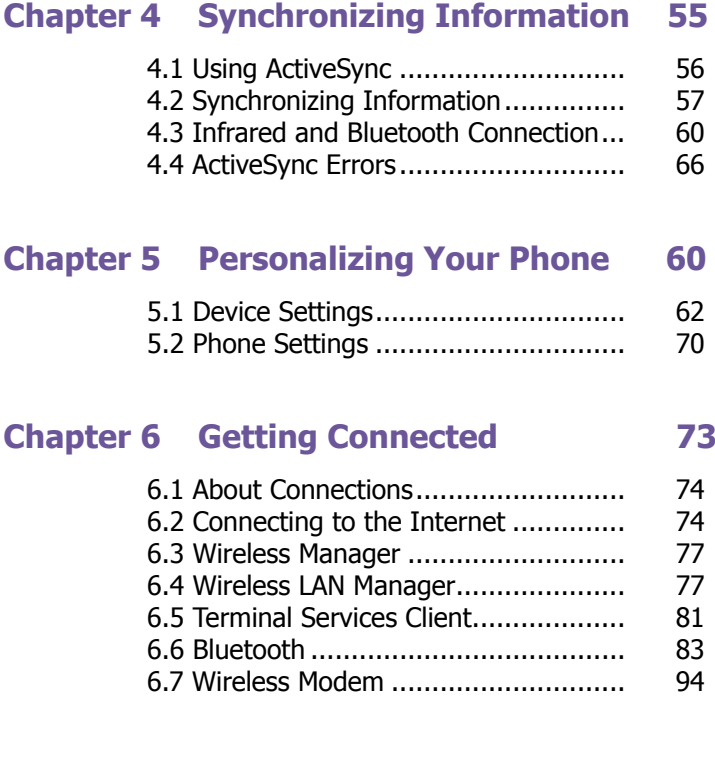

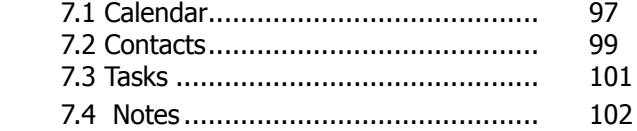

## **Chapter 8 Messaging Features 103**

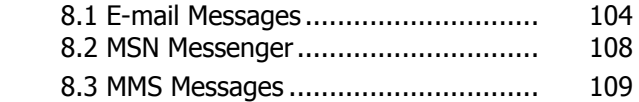

# **Chapter 9 Applications 115**

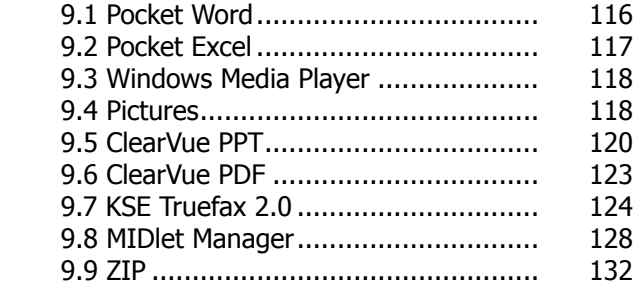

# **Chapter 10 Using Camera and Album 133**

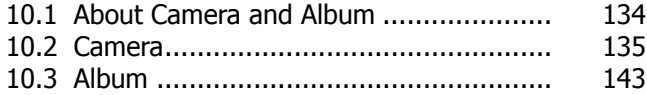

# **Appendix A Maintaining Your T-Mobile MDA III 153**

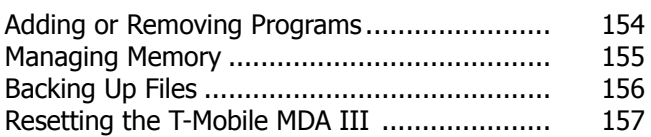

# **Appendix B Regulatory Notices 158**

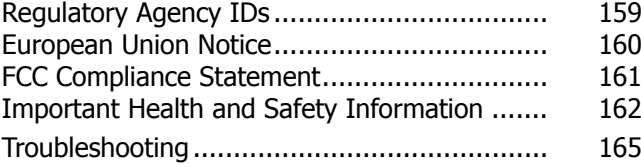

# **Chapter 1 Getting Started**

- **1.1 Knowing Your Device**
- **1.2 Battery**
- **1.3 Accessories**

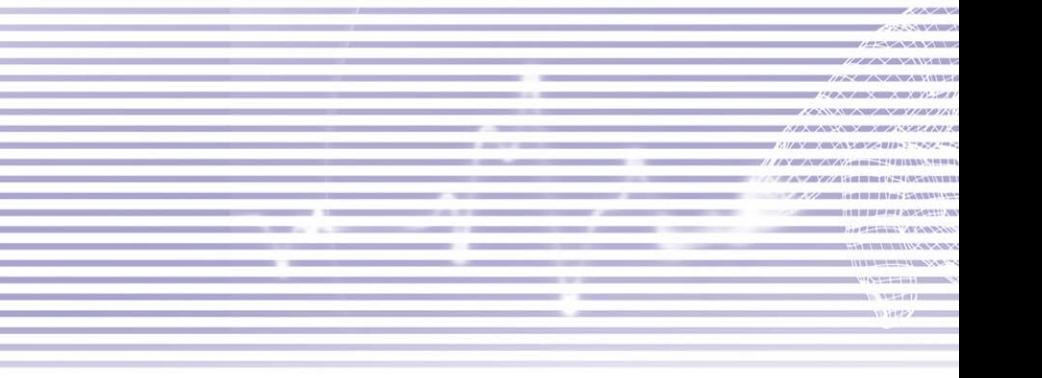

# **1.1 Knowing Your T-Mobile MDA III Top View , Left-Side View, and Front View**

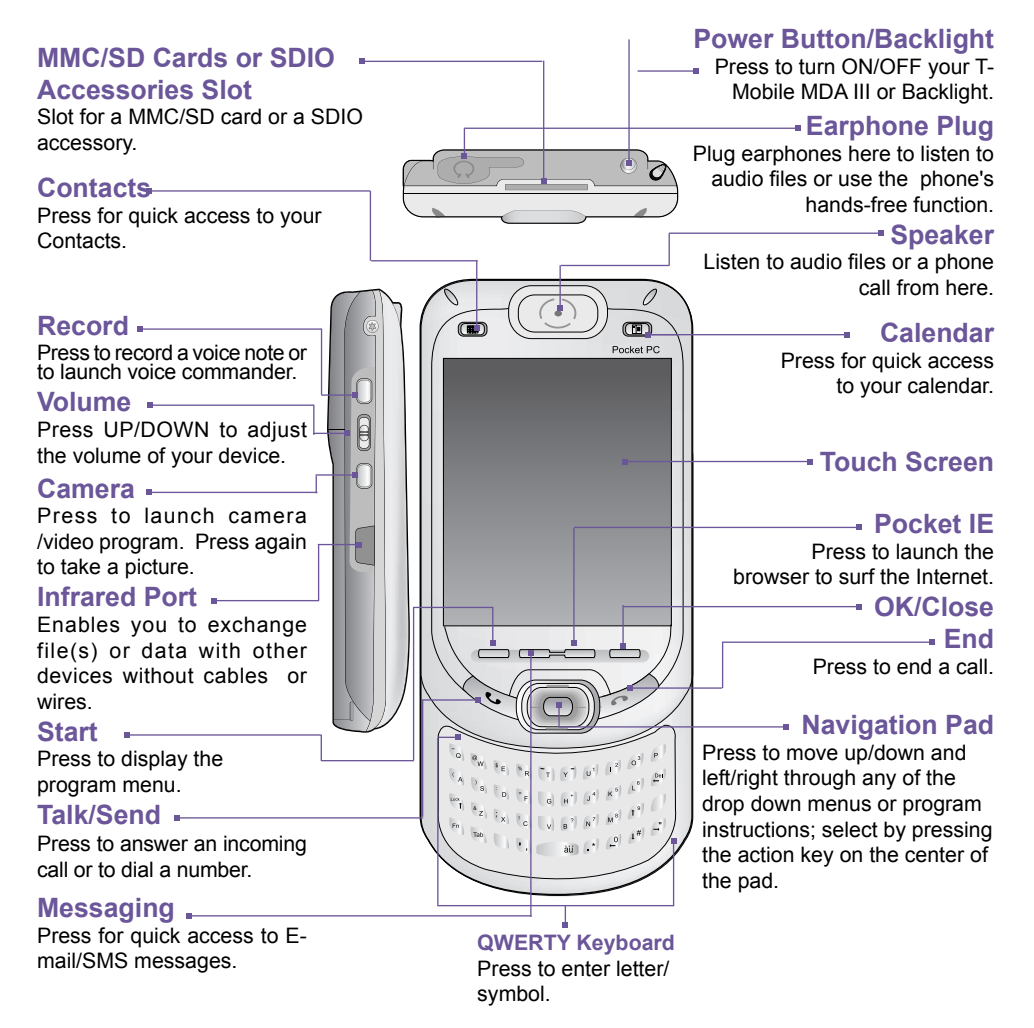

# **Right-Side View, Back View, and Bottom View**

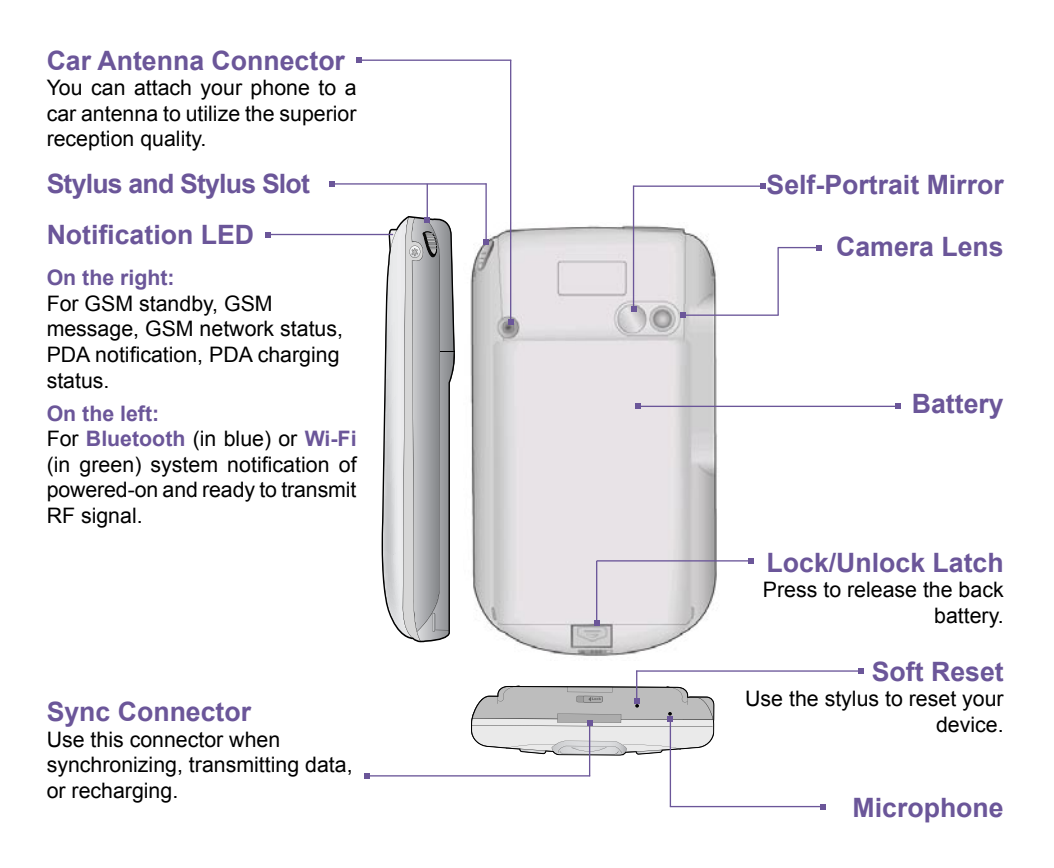

# **1.2 Battery**

**WARNING:** To reduce the risk of fire or burns, do not disassemble, crush, puncture, short external contacts, heat above 60℃ (140°F), or dispose of in fire or water. Replace only with manufacturer specified batteries. Recycle or dispose of used batteries as stipulated by local regulations.

Your T-Mobile MDA III contains a rechargeable Li-ion polymer battery under the back cover. Battery power depends on whether you are talking on the phone, using the PDA, or if the device is on standby.

Battery life estimates:

- **Talk-time**: **3** 4 hrs.
- **PDA**: **15** hrs (approx.).
- Standby: **168** hrs (approx.).
- **Data retention time: 72 hrs.**

The above are based on using one function at a time. Battery life may vary with switching between functions.

## **Data retention**

It is vital to keep your battery charged. Because your T-Mobile MDA III does not have a hard drive, all data and any new programs you install are stored in the RAM. If the battery completely drains, any data or new programs you installed will be erased. Only the default programs that came with the device at the time of purchase will remain.

To prevent this kind of data loss, a portion of the main battery will keep your data safe for **72 hours** if your device runs out of power. An additional battery, the internal backup battery, is designed to keep your data safe when you remove the main battery. It will keep the data safe for **20 minutes**.

**WARNING**: Be sure to check that the internal backup battery power remains at least at **50% OR ABOVE** before you remove the main battery by tapping **> Settings > System** tab **> Power**

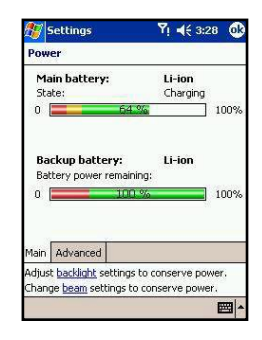

# **To recharge your device**

You can recharge your device in the following ways:

- 1. Place your T-Mobile MDA III in the cradle and connect the cradle to an external power source with the AC adapter. Before using your T-Mobile MDA III for the first time, charge the battery for at least **8** hours. Place it in the cradle for a short time each day to recharge it to its full capacity.
- 2. Connect the AC adapter into the optional USB cable plug. Connect your T-Mobile MDA III directly to an external power source.

3. Plug the AC adapter into the optional AC adapter converter. Connect the sync connector of your T-Mobile MDA III directly to an external power source without using the cradle.

for recharging.

 4. If you have a spare battery for your T-Mobile MDA III, you can also put it into the cradle slot **Put a spare battery into the slot for recharging**

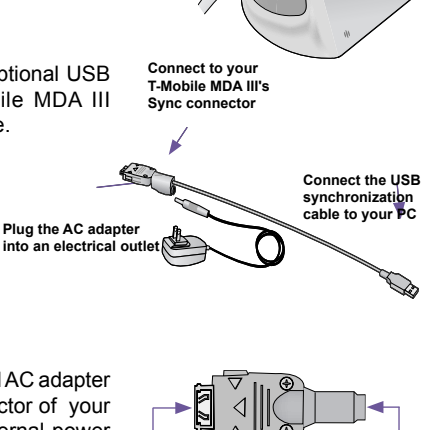

**Connect to the sync connector of your T-Mobile MDA III**

**Connect to the AC adapter**

## **When the battery is low**

When the low-battery warning message appears, immediately save any data you are working on, perform a synchronization with your PC, and turn off your T-Mobile MDA III. If your device shuts down, the internal backup battery will protect the data for about 20 minutes.

# **1.3 Accessories**

# **USB Cradle**

Your T-Mobile MDA III comes with a USB cradle. This allows you to recharge your T-Mobile MDA III with the AC adapter, as well as synchronize information between your T-Mobile MDA III and a PC using ActiveSync.

To synchronize, the **USB Cradle** must be plugged into an available USB port on your PC.

To recharge the battery, you must plug the AC adapter into the back of the cradle.

# **AC Adapter and Converter**

The AC adapter and the AC adapter converter allow you to recharge your device without the cradle.

## **USB Sync Cable**

The optional USB cable allows you to synchronize with your desktop without the cradle.

## **Stereo Headset**

The stereo headset has a volume control jog dial and a button that you can press to pick up a phone call in handsfree mode.

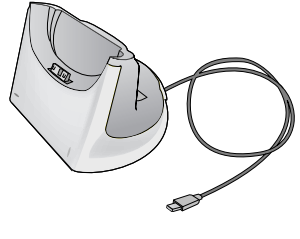

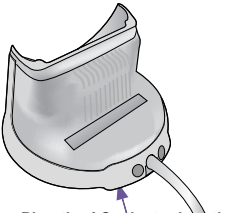

**Plug the AC adapter int the back of the cradle**

# **Chapter 2**

# **Knowing Your T-Mobile MDA III**

**2.1 Starting Up**

**2.2 Entering Information**

**2.3 Writing on the Screen**

**2.4 Drawing on the Screen**

**2.5 Recording a Message**

**2.6 Finding Information**

# **2.1 Starting Up**

#### **Screen Tapping, Calibration and Recalibration**

When you first start up your T-Mobile MDA III, you will be asked to calibrate the screen by tapping the center of a cross with your stylus as it moves around the screen. This process ensures that when you tap the screen with your stylus, the item tapped is activated.

#### **To re-calibrate the screen:**

If your device does not accurately respond to screen taps, you will need to re-calibrate it.

- 1. Tap **> Settings** > **System** tab > **Screen**.
- 2. Tap the **Align Screen** button on the **General** tab to re-calibrate the screen as described above.

When aligning the touch screen, tap the target firmly and accurately.

#### **Screen Orientation**

To switch the orientation of your LCD screen between the Portrait and Landscape mode, select the **Orientation** options by tapping **> Settings > System** tab **> Screen**. The Portrait mode allows you to get a better view or a better operation for certain programs on your T-Mobile MDA III, while Landscape may be optimal for longer text files.

For easier reading of text in programs that support **ClearType**, tap the **ClearType** tab, and then select **Enable ClearType**.

To increase readability or see more content by adjusting the size of text in programs that support it, tap the **Text Size** tab. Move the slider to make text larger or smaller.

#### *Portrait Mode*

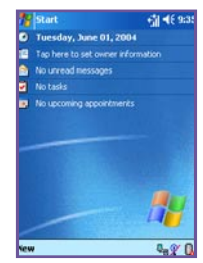

#### *Landscape Mode*

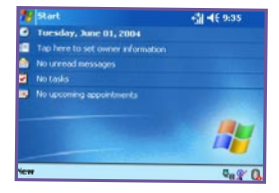

#### **The Today screen**

The **Today** screen displays important information such as today's appointments and status icons for your device. Tap the information listed on the **Today** screen to open the associated program.

- 1. Tap to go to a program.
- 2. Tap to view call status information.
- 3. Tap to view network status and options.
- 4. Tap to change volume or mute all sounds.
- 5. Tap and hold to change time format.
- 6. Tap to change date and time.
- 7. Tap to change owner information.
- 8. Your day at a glance period. Tap to open the associated program.
- 9. Tap to create a new item.
- 10. Tap  $\Box$  to disconnect ActiveSync or tap **to** to turn on/off **Bluetooth**, or the WLAN icon to activate the Wireless LAN Manager program.

To go back to the **Today** screen when you are using other programs, just tap > **Today** on the menu.

To customize the **Today** screen display, including the background image, tap > **Settings** > **Personal** tab > **Today** (For more information, please see *Chapter 5*).

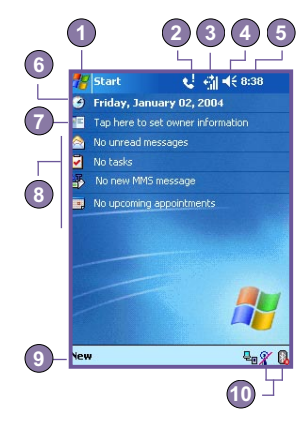

#### **Indicators**

The following are some indicators that you may see.

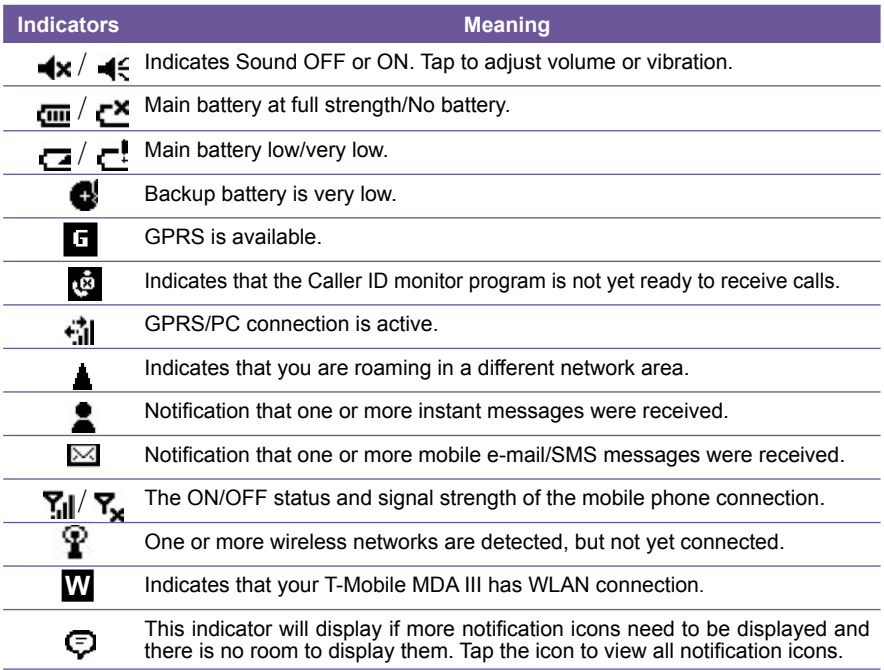

#### **Notifications**

Your device reminds you in a variety of ways when you have something to do or when you have received a SMS. For example, if you've set up an appointment in Calendar, a task with a due date in Tasks, or an alarm in Clock, you will be notified in any of the following ways:

- A message box appears on the screen.
- $\blacksquare$  A sound, which you can specify, is played.
- $\blacksquare$  A light flashes on your device.
- n The device vibrates.

To choose reminder types and sounds for your device, tap > **Settings** > **Personal** > **Sounds & Notifications**. The options you choose here apply throughout the device.

#### **Navigation Bar**

The navigation bar, located at the top of the screen, displays active programs and current time, and enables you to switch between programs and close screens.

- 1. Tap to switch to a program.
- 2. Tap to switch to a program that you recently used.
- 3. Tap to see more programs.
- 4. Tap to change device settings.
- 5. Tap to see a **Help** topic for the current screen.

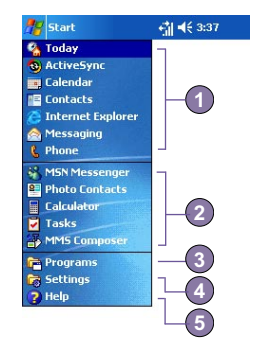

#### **Command bar**

Use the command bar at the bottom of the screen to perform tasks in programs. The command bar includes menu names, buttons, and the **Input Panel** button.

- 1.To create a new item in the current program, tap **New**.
- 2. Tap to select menu commands.
- 3. Tap to select button commands.
- 4. Tap to display the input panel.

To see the name of a button, tap and hold the stylus on the button. Drag the stylus off the button so that the command is not carried out.

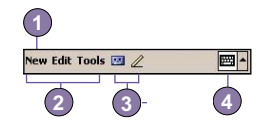

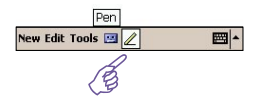

#### **Pop-Up menus**

Use pop-up menus to quickly perform an action on an item. To access a pop-up menu, tap and hold the item that you want to perform the action on. When the menu appears, tap the action you want to perform, or tap anywhere outside the menu to close it without performing an action.

#### **Programs**

You can switch from one program to another by selecting it from the  $\frac{1}{2}$  menu.

To access a program, tap  $\mathbb{Z}$  > **Programs**, and then the program name.

You can also switch to some programs by pressing a program button on your device. For more information about the **Button** settings, please see *Chapter 5*.

Please keep in mind that not all of the programs listed here are installed on your device at the time of purchase.

The following table contains a partial list of programs on your device. Look on the *Companion CD* for additional programs that you can install onto your device.

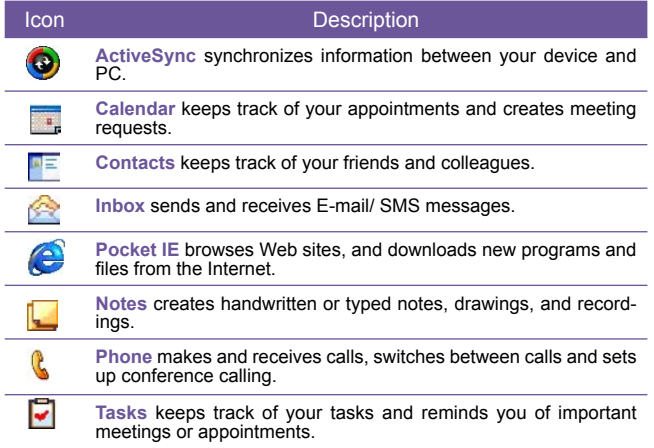

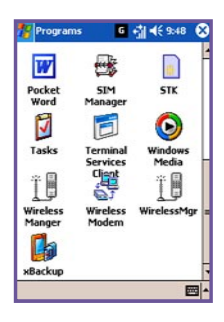

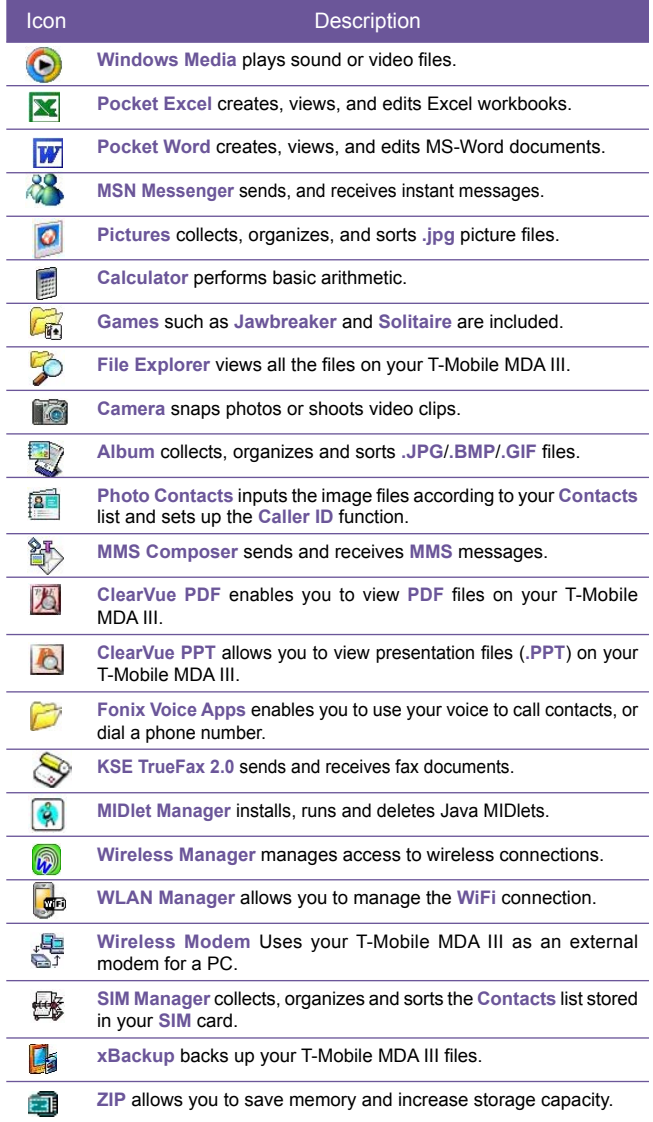

# **2.2 Entering Information**

You can enter information on your device in the following ways:

- Synchronizing: Using ActiveSync, exchange information between your PC and device. (For more information on **ActiveSync**, see *Chapter 4.*)
- **Typing: Using the Input Panel or the QWERTY key**board on the bottom of your device, enter typed text into the device. You can do this by tapping keys on the screen soft keyboard, by pressing the **QWERTY** keyboard, or by using the handwriting recognition software.
- **Net Writing: Using the stylus, write directly on the screen.**
- **n Drawing:** Using the stylus, draw directly on the screen.
- Recording: Create a stand-alone recording or embed a recording into a document or note.

#### **Using the Input Panel**

Use the input panel to enter information in any program on your device. You can either type using the **QWERTY Keyboard**, soft **Keyboard** or write using **Letter Recognizer**, **Block Recognizer**, or **Transcriber**. In any case, the characters appear as typed text on the screen.

#### **Typing on the QWERTY Keyboard**

Slide the main screen upward to reveal the **QWERTY** keyboard.

To type lowercase letters, press the keys with your thumbs or fingers.

To type a single uppercase letter or symbol, press the  $\mathbb{S}$ key.

To type capital letters, press  $\binom{m}{f_n}$  >  $\binom{m}{f_n}$  to release it press  $\binom{m}{f_n}$  $>$   $\binom{Cap}{Shin}$  again.

To type a number or symbol, press  $\binom{m}{f}$  key. Press  $\binom{m}{f}$  twice to type a serial of numbers symbols.

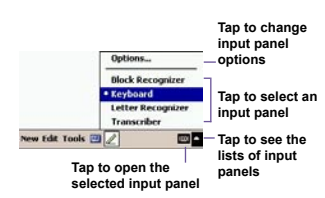

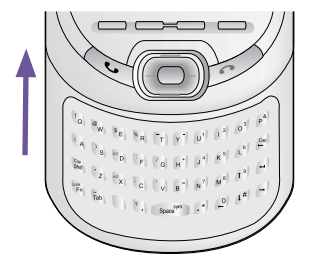

#### **Using the Soft Keyboard**

To show or hide the input panel, tap the Input Panel button . To see your choices tap the arrow next to the **Input Panel** button.

Tap the arrow next to the **Input Panel** button  $\mathbf{m}$  and then **Keyboard**.

To type lowercase letters, tap the keys with the stylus.

To type a single uppercase letter or symbol, tap the **Shift** key. To tap multiple uppercase letters or symbols, tap the **CAP** key. You can also tap and hold the stylus on the key and drag up to type a single uppercase letter.

To add a space, in addition to tapping the space bar, you can also tap and hold any key and then drag the stylus to the right.

To backspace one character, instead of tapping the backspace key, you can also tap and hold any key and then drag the stylus to the left across at least two others.

To insert a carriage return, tap and hold the stylus anywhere on the keyboard and drag down.

When you use the input panel, your device anticipates the word you are typing or writing and displays it above the input panel. When you tap the displayed word, it is automatically inserted into your text at the insertion point. The more you use your device, the more words it learns to anticipate.

To change word suggestion options, such as the number of words suggested at one time:

> Tap > **Setting** > **Personal** tab > **Input** > **Word Completion** tab.

For more information about **Input** settings, please see *Chapter 5*.

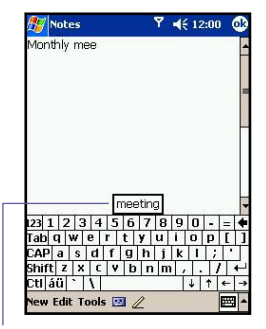

**Tap to add the word if this is the right one for you**

#### **Using the Letter Recognizer**

With the **Letter Recognizer**, you can write letters using the stylus just as you would on paper.

- 1. Tap the arrow next to the Input Panel button  $\mathbf{m}$  and then **Letter Recognizer**.
- 2. Write a letter in the box.

When you write a letter, it is converted to typed text that appears on the screen. For specific instructions on using **Letter Recognizer**, with **Letter Recognizer** open, tap the question mark  $\overline{?}$  next to the writing area.

#### **Using the Block Recognizer**

With the **Block Recognizer**, you can input character strokes using the stylus that are similar to those used on other devices.

- 1. Tap the arrow next to the Input Panel button  $\mathbf{m}$  and then **Block Recognizer**.
- 2. Write a letter in the box.

When you write a letter, it is converted to typed text that appears on the screen. For specific instructions on using **Block Recognizer**, with **Block Recognizer** open, tap the question mark  $\overline{\mathbf{r}}$  next to the writing area.

#### **Switching to Transcriber**

With **Transcriber**, you can write anywhere on the screen using the stylus just as you would write on paper. Unlike **Letter Recognizer** and **Block Recognizer**, you can write a sentence or more of information. Pause and let **Transcriber** change the written characters to typed characters.

- 1. Tap the arrow next to the Input Panel button  $\mathbb{E}$   $\mathbb{E}$  and then **Transcriber**.
- 2. Write anywhere on the screen.

For specific instructions on using **Transcriber**, with **Transcriber** open, tap the question mark in the lower right-hand corner of the screen.

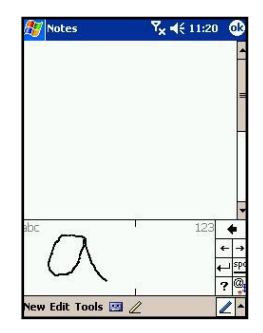

#### **To punctuate in Transcriber:**

- 1. Tap the keyboard button  $\frac{1}{\sqrt{1-\frac{1}{n}}}$  on the tool bar.
- 2. Tap the desired punctuation.
- 3. Tap the keyboard button  $\frac{1}{2}$  again to hide the keyboard.

#### **To learn writing in Transcriber:**

- 1. Tap button  $\mathbb{Z}$  on the tool har.
- 2. A **Letter Shapes Selector** screen will appear:
	- $\blacksquare$  At the bottom of the screen, select the character you wish to explore.
	- $\blacksquare$  At the top of the screen, tap the picture of this character. It will slowly redraw, showing the writing sequence.
	- $\blacksquare$  Select how often you write the character using that method.

**NOTE:** When you finish the selection through all the letters, you can save as a profile by tapping **File** > **Save** > And enter a name for the profile.

#### **Using Profiles**

**Letter Shape Selector** supports two profiles: **Master** or **Guest**:

- Master: is typically used by the T-Mobile MDA III's primary user. This profile is unaffected by any **Guest** user settings.
- Guest: is for temporary device usage by another person.

#### **Editing/Selecting Text**

Each input program provides cursor keys to move through text and backspace so that you can correct spelling, grammar or insert additional information. Alternatively, you can use your stylus to make an insert.

To select typed text, drag the stylus across the text you want to select. You can cut, copy, and paste text by tapping and holding the selected words and then tapping an editing command on the pop up menu, or by tapping the command on the **Edit** menu.

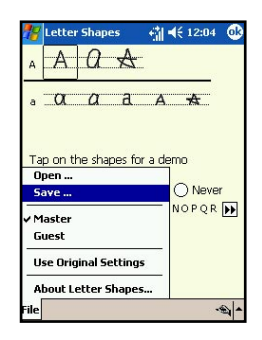

# **2.3 Writing on the Screen**

In any program that accepts writing, such as **Notes**, and in the **Notes** tab in **Calendar**, **Contacts**, and **Tasks**, you can use your stylus to write directly on the screen. Write as you would on paper. You can edit and format what you have written and convert the information into typed text at a later time.

Tap the pen button  $\ell$  to switch to writing mode. This action displays lines on the screen to help you write.

Some programs that accept writing may not have the pen button. See the manual for that program to find out how to switch to writing mode.

#### **Selecting writing**

If you want to edit or format writing, you must select it first.

- 1. Tap the button  $\mathbb{Z}$  again to exit the writing mode. This helps to select the written text more easily.
- 2. Tap and hold the stylus next to the text you want to select until the insertion point appears.
- 3. Without lifting, drag the stylus across the text you want to select.

If you accidentally write on the screen, tap **Edit,** then **Undo** and try again.

You can cut, copy, and paste written text in the same way you work with typed text, by tapping and holding the selected words and then tapping an editing command on the pop-up menu, or tapping the command on the **Edit** menu.

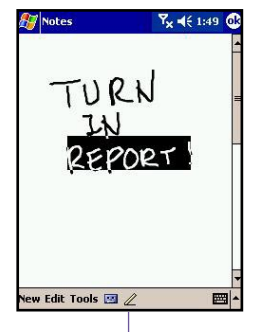

**Tap the Pen button and use your stylus like a pen**

#### **Converting writing to text:**

- 1. On the writing note, tap **Tools** and **Recognize** from the menu bar.
- 2. If you want to convert only certain words, select them before tapping **Recognize** on the **Tools** menu (or tap and hold the selected words and then tap **Recognize** on the pop up menu).

If a word is not recognized, it will be left as writing. And if the conversion is incorrect, you can select different words from a list of alternates or return to the original writing.

Tap and hold the incorrect word (tap one word at a time), then tap **Alternates** from the pop-up menu. A menu with a list of alternate words appears. Tap the word you want to use, or tap the writing at the top of the menu to return to the original writing.

#### **To get good recognition:**

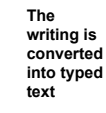

- 1. Write neatly.
- 2. Write on the lines and draw descanters below the line. Write the cross of the "t" and apostrophes below the top line so that they are not confused with the word above. Write periods and commas above the bottom line.
- 3. For better recognition, use a zoom level of 150% or higher by tapping **Tools** > **Zoom** to change the zoom level.
- 4. Write the letters of a word closely and leave big gaps between words so that the device can easily tell where words begin and end.
- 5. Hyphenated words, foreign words that use special characters such as accents, and some punctuation cannot be converted.

If you edit or add to a word after attempting to recognize it, the new writing will not be included if you attempt to recognize it again.

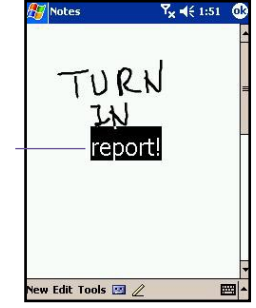

# **2.4 Drawing on the Screen**

You can draw on the screen in the same way that you write on the screen. The difference between writing and drawing on the screen is how you select items and how they can be edited. For example, selected drawings can be re-sized, while writing cannot.

#### **To create a drawing:**

Cross three ruled lines on your first stroke. A drawing box appears. Subsequent strokes in, or touching, the drawing box become part of the drawing. Drawings that do not cross three ruled lines will be treated as writing.

> **The drawing box indicates the boundaries of the drawing**

#### **To select a drawing:**

If you want to edit or format a drawing, you must select it first.

- 1. Tap and hold the stylus on the drawing until the selection handle appears. To select multiple drawings, deselect the pen button and then drag to select the drawings you want.
- 2. You can cut, copy, and paste selected drawings by tapping and holding the selected drawing and then tapping an editing command on the pop up menu, or by tapping the command on the **Edit** menu. To re-size a drawing, make sure the Pen button is not selected, and drag a selection handle.

To change the zoom level so it is easier to work or view your drawing, tap **Tools** and then select a zoom level.

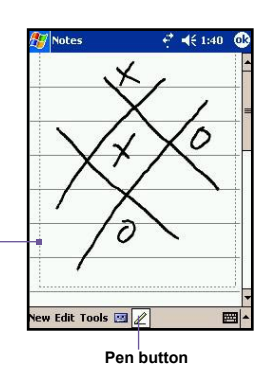

# **2.5 Recording a Message**

In any program where you can write or draw on the screen, you can also quickly capture thoughts, reminders, and phone numbers by recording a message. In **Calendar**, **Tasks**, and **Contacts**, you can include a recording in the **Notes** tab.

In the **Notes** program, you can either create a stand-alone recording or include a recording in a written note. If you want to include the recording in a note, open the note first. In the **Messaging** program, you can also add a recording to an e-mail message.

#### **To create a recording:**

- 1.To add a recording to a note, open the note before recording. Tap > **Notes**
- 2. If you do not see the **Record/Playback** toolbar, tap .
- 3. Hold your device's microphone near your mouth or another sound source.
- 4. To start recording, tap  $\bullet$  . A beep will sound.
- 5. To stop recording, tap  $\blacksquare$  Two beeps will sound. The new recording appears in the note list or as an embedded icon.
- 6. To play a recording, tap in the open note or tap the recording in the note list.

You can also invoke the **Record/Playback** toolbar by pressing the **Record** button, the first button from the top on the left side of your T-Mobile MDA III.

To quickly create a recording, hold down the **Record** button. When you hear the beep, begin your recording. Release the button when you are finished. The new recording is stored in the open note or as a stand-alone recording if no note is open.

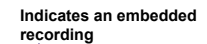

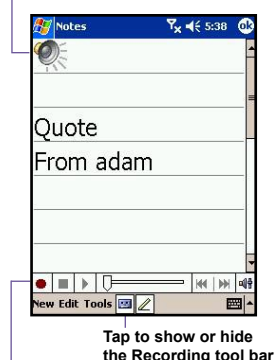

**Tap to begin recording**

#### **Change recording formats**

In the note list, tap **Tools** > **Options** > **Global Input Options** link (at the bottom of the page).

Mobile Voice is a 2.4 KB audio codec (compressor/ decompressor). It is the recommended format because it provides good voice recording and takes up far less storage space than **PCM**.

**Pulse Code Modulation** (**PCM**) provides slightly better sound quality. However, **PCM** recordings may take up to 50 times more storage space than **Mobile Voice** recordings. **PCM** cannot be used to create recordings that are embedded in notes.

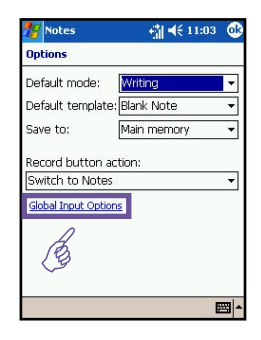

# **2.6 Finding Information**

The **Find** feature on your T-Mobile MDA III helps you quickly locate the information you need.

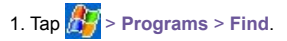

- 2. In **Find**, enter the file name, word, or other information you want to search for. If you have looked for this item before, tap the **Find** arrow and select the item from the list.
- 3. To help narrow your search, select a data type under **Type**.
- 4. Tap **Go**. The **My Documents** folder and sub-folders are searched.
- 5. In the **Results** list, tap the item you want to open.

To quickly find information that is taking up storage space on your device, select **Larger than 64 KB** in **Type**.

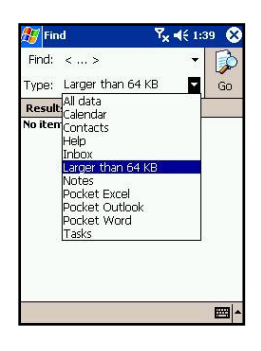

# **Chapter 3**

# **Using Your T-Mobile MDA III**

- **3.1 About Your Phone**
- **3.2 Making a Call**
- **3.3 Receiving a Call**
- **3.4 In-Call Options**
- **3.5 Contacts Information**
- **3.6 Photo Contacts**
- **3.7 Voice Dial**
- **3.8 Additional Dialing Information**
- **3.9 Securing Your Phone**

# **3.1 About Your Phone**

Like a standard mobile phone, you can use your **T-Mobile MDA III** to keep track of calls and send **SMS** messages. You can also take notes while talking, dialing directly from **Microsoft Contacts,** and easily transfer contacts between your **SIM** card and the RAM of your device.

#### **The phone dialer screen**

To access the Phone Dialer Screen, tap  $\frac{1}{2}$  > Phone, or press **the on your T-Mobile MDA III. From this screen, you** can access **Call History**, **Speed Dial** and **Phone Setting.** Signal status information and icons that tell you about your call include:

- 1. Indicates the strength of the signal.
- 2. Last number called are displayed here.
- 3. Touchscreen keypad.
- 4. Clear, or copy pasted numbers.
- 5. Tap to access the phone settings.
- 6. Tap to make a note during a call.
- 7. Tap to select your contact from the open **Contacts** list.
- 8. Tap to make a call.
- 9. Stores frequently called numbers.
- 10. View all history including all received, dialed and missed calls.

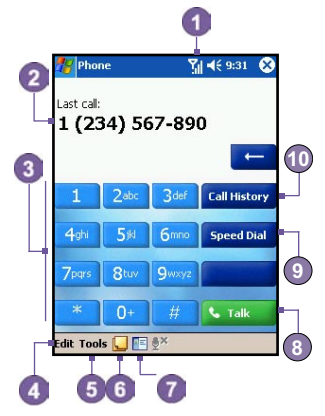

#### **The navigation pad and dialing**

- 1. **Phone Dialer Screen:** Press to activate the Phone Dialer Screen.
- 1. **Take Call**: Press to take an incoming call.
- 1. **Speakerphone:** During a call, press and hold to turn the speakerphone ON or OFF.
- 1. **Dial:** Press to dial a phone number.
- 2. **Scroll Up**: Press to scroll up through a list, or enter Call history
- 3.**End Call**: Press to end a call or to end a **GPRS** connection.
- 4. **Call History**: After launching the **Phone Dialer Screen**, press to enter the **Call History** feature.
- 5. **Scroll Down**: Press to scroll down through a list.
- 6. **Action Key:** Press to select a menu item, or to enter **Speed Dial**.
- 7. **Speed Dial:** After launching the **Phone Dialer Screen**, press to enter the **Speed Dial** feature.

#### **Indicators**

Below are some explanations for the phone status icons:

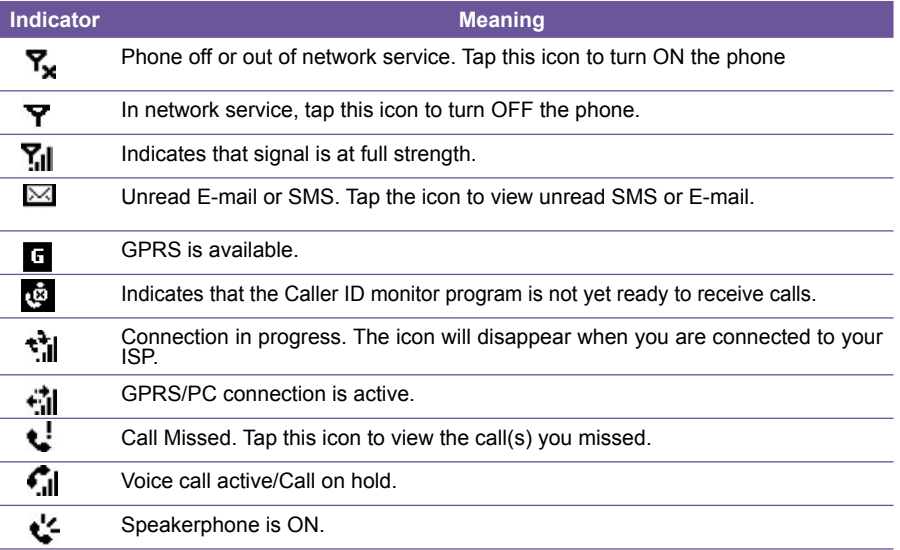

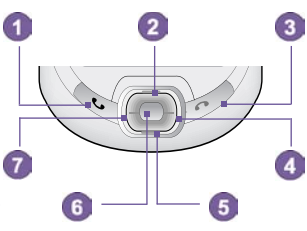

#### **Entering your PIN**

Most SIM cards are preset with a **PIN** (**Personal Identification Number**). This PIN is provided by T-Mobile, which you need to enter whenever you use your device. (For more information on installing your **SIM** card into your T-Mobile MDA III, please see the illustrations in the *Quick Start Guide*.)

- 1. Enter the preset **PIN** assigned by T-Mobile.
- 2. Tap CEnter button.

If your **PIN** is entered incorrectly three times, the **SIM** card will be blocked. If this happens, you can unblock it with the **PIN Unblocking Key (PUK)** from T-Mobile.

#### **Checking your connection**

By default, your T-Mobile MDA III will automatically connect to your service provider's network once you have inserted a  $SIM$  card and entered the required  $PIN$  code. The icon  $\blacktriangledown$  indicates that you are connected to your service provider's network. A full strength signal is indicated by II. As the strength of the signal diminishes so will the number of vertical bars in the icon, with no bars indicating no signal.

**LEGAL NOTICE:** In many countries you are required by law to turn off your phone on board an aircraft. Turning off the power of your T-Mobile MDA III doesn't turn off the phone function. You must turn on the **Flight Mode** in order to disconnect the connection to the wireless network.

#### **Turning ON the Flight Mode**

To turn OFF your wireless connection to your operator's network, you can switch your phone connection mode to **Flight mode.** You can turn the **Flight Mode On** or **Off** while keeping your T-Mobile MDA III actually turned ON.

- 1. While using any program on your T-Mobile MDA III, tap  $\prod_{i=1}^{n}$  in the title bar at the top of the phone's display.
- 2. Tap the **Turn on flight mode** or **Turn off flight mode** option in the pop-up dialog box.
- 3. Select the **Turn off flight mode** to receive calls

You can use any programs on your device during a call. To quickly switch back to the **Phone Dialer Screen, tap**  $\bigcap_{n=0}^{\infty}$ **, or tap**  $\bigcap_{n=0}^{\infty}$  **> Phone.** 

#### **Adjusting the phone volume**

- 1. During a call,  $\tan \mathbf{C}$  or press the volume buttons on the side of your device.
- 2. You can select to adjust the phone volume  $\overrightarrow{f}$  (ring) or device volume  $\Box$  (notification levels and MP3) on the pop-up menu.
- 3. If you select Vibrate mode,  $\prod$  will appear in the title bar at the top of the phone display.
- 4. Turn off the volume by choosing the **Off** option.

To adjust the conversation phone volume, you must do it during a call. Adjusting the volume at another time will affect the ring, notification and MP3 sound levels.

# **3.2 Making a Call**

With your T-Mobile MDA III, you can make a call from the **Dialer**, **Contacts, Speed Dial, Call History,** and **SIM Manager**.

#### **Making a call from the Dialer**

The most direct method is by using the **Phone** keypad.

- 1. Press  $\left( \bullet \right)$  to bring up the dialer screen.
- 2. Tap the number on the keypad then tap  $\left| \cdot \right|$  ralls or press button.

#### **Backspacing and deleting**

If you tap a wrong number, you can back space to erase individual numbers one at a time.

You can also delete all the numbers in the window by tapping **Edit** > **Clear** from the Dialer screen.

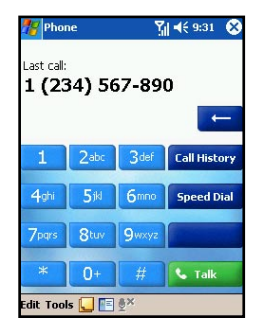

#### **Making a call from Contacts**

You can make a call from **Contacts** in the following ways:

- 1. Press the **Microsoft Contacts** button in the upper left corner of your T-Mobile MDA III.
- 2. Find the contact, and then press the **button twice (Once)** to send to the dialer screen and once to call.)

NOTE: The pop-up number right after pressing  $\Box$  button will display to call **Work Tel** by default**.** However, you can customize it so that the mobile number or E-mail is displayed instead.

> 3. Tap  $\mathbb{R}^{\equiv}$  at the bottom of the Dialer screen. This will invoke **Microsoft Contacts**. Select a contact in the contact list and then press twice

The pop-up number right after pressing the  $\Box$  button will display to call **Work Tel** by default**.** However, you can customize it so that the mobile number or E-mail is displayed instead.

- A. In the **Contacts** list, tap the **w** in the right column next to the contact you want to customize. A pop-up menu will display the phone numbers and E-mail addresses for this contact with a dot next to the priority number.
- B. In the pop-up menu select a priority. If you selected mobile number, **m** should now be in the right column next to the contact.
- C. You can press the **Left** or **Right** button on the navigation pad, the number of the selected contact on the screen will change > display the **m**obile number, **w**ork number or **E**-mail in turn.

#### **Making a call from Call History**

- 1. In the Dialer screen mode, tap **Call History**, or just press the **Right** button on the navigation pad.
- 2. Find the call details by first selecting the category it is filed under. For example, if it is in **All calls,** select **All calls** from the drop down menu in the top-left corner.
- 3. Use the navigation pad to find the number and then tap or the icon to the left of the number you wish to call.

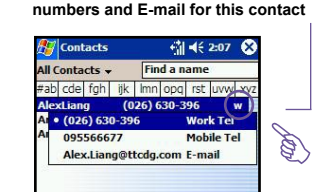

ew View Tools

**m** 

**Tap the w here to pop-up all the phoned**
**Call History** icons include:

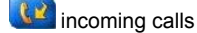

**Couldoing calls** 

**All** missed calls.

# **Making a call from Speed Dial**

Create **Speed Dial** to call frequently-used numbers with a single tap. The number must already exist in **Contacts** before you can create a **Speed Dial** entry.

- 1. From the **Phone** keypad, tap **Speed Dial** > New.
- 2. Tap the desired contact name and number.
- 3. In the **Location** field, tap the **Up/Down** arrows to select an available location to assign as the new **Speed Dial** entry. (The first **Speed Dial** location is reserved for your voice mail.)

By memorizing the position in the **Speed Dial** list of a number, you can dial the number by entering its position number.

By default the **Location** function will give you the next available position in the **Speed Dial** setting screen. If you want to put a number in a position that is already occupied, the new number will replace the number already there.

# **Tips for using Speed Dial**

To create a **Speed Dial** entry from **Contacts**: tap and hold the contact name > tap **Add to Speed Dial** > and then tap the **Up/Down** arrows to select an available location to assign as the new speed dial entry.

To delete a **Speed Dial** entry: go to the **Speed Dial** list > tap and hold the contact name in the box to the right of the assigned speed dial number > and then tap **Delete**.

# **Checking your Voice Mail**

By default, the first **Speed Dial** location is your voice mailbox. When you insert your **SIM** card into your T-Mobile MDA III, it will automatically detect and set by default the voice mailbox number of your service provider.

On the **Phone Dialer** screen, tap **speed Dial** or press the Left button on the navigation pad, select **Voice Mail** and then press  $\bullet$ .

## **Making a call from SIM Manager**

**SIM Manager** allows you to view the contents of your **SIM** card, transfer contacts to **Microsoft Contacts** on your T-Mobile MDA III, and make a call from **SIM**.

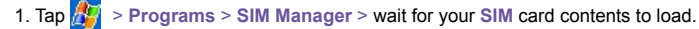

2. Tap and hold the name or phone number of the person you wish to call, and then select **Call** from the pop-up menu.

# **3.3 Receiving a call**

# **Answering an incoming call**

When you receive a phone call, a message will appear, giving you an option to either answer or ignore the incoming call.

- 1. Tap Answer, or press **O** on your device.
- 2. Tap **Ignore** or press **the silence the phone and reject the call.** This may route the call to your voice mail, depending on your service provider.

# **Ending a call**

Once an incoming or outgoing call is in progress, you can press  $\bigcirc$  or tap  $\bigcirc$  and  $\bigcirc$  on the Dialer screen to hang up.

# **3.4 In-Call Options**

# **Putting a call on hold**

Your T-Mobile MDA III notifies you when you have another incoming call and gives you the choice of rejecting or accepting the call. If you accept, you can choose to switch between the two callers or set up a conference call between all three parties.

- 1. Tap **Answer** to take the 2nd call and put the 1st one on hold.
- 2. To end the 2<sup>nd</sup> call and go back to the 1<sup>st</sup> one, tap **A** and **F** or press **.**

## **Swapping between calls**

You can choose to switch between 2 callers by pressing swap

## **Setting up conference calls:**

- 1. Either put a call on hold, dial a  $2^{nd}$  number and wait for it to be picked up. Or, accept a  $2^{nd}$  incoming call when you already have one in progress.
- 2. In the screen that appears tap **Conference**
- 3. If the conference connection is successful the word **Conference** will appear at the top of the **Phone Dialer** screen.
- 4. To add additional people to your conference call, tap **the Hold and Li**, key in the number, and then Resume to return and continue.

## **Making notes during a call**

Regardless of whether you call from the **Phone Dialer**, **Contacts**, **Call History**, **Speed Dial** or **SIM Manager**, you can take notes during a call. After you have finished the note it will be saved as an attachment to your call in one of the **Call History** folders.

## **Writing a note:**

- 1. During a call, just tap the **ight** icon at the bottom of the screen.
- 2. Use any of the input methods to record your note and then tap **OK**. You can finish your note during or after the call.

## **Viewing a note:**

- 1. In **Call History** list, tap and hold the desired number, then tap **View Note** in the pop up menu. (The  $\overline{\mathbb{I}}$  indicates a note.)
- 2. Or, go to **Notes**, and then tap the name of the file in the list. (For more information, see *Chapter 2 Entering Information*.)

# **Turning ON the speakerphone**

Your device has a speakerphone allowing you to talk hands-free or let other people listen to the conversation.

- 1. Wait until the phone is ringing.
- 2. Hold down until the speakerphone comes ON and the icon  $\mathbf{C}$  appears in the status bar.

3. To turn OFF the speakerphone hold down  $\bigcirc$  again.

WARNING: To avoid damage to your hearing, do not leave your T-Mobile MDA III on speakerphone mode and hold it against your ear.

## **Muting a call**

You can mute your microphone during a call so that you can hear the caller without being heard. From the **Phone Dialer** keypad, tap  $\frac{3}{2}$  to mute or unmute a call.

# **3.5 Contacts Information**

**Contacts** can be imported in the following ways:

- 1. From your **SIM** card: Use your **SIM** card on your T-Mobile MDA III and another device; while using the other device you create one or more new contacts on the **SIM** card.
- 2. From your **Call History**: New contact numbers can be found in incoming or missed calls.

Why import contacts to Microsoft Contacts?

- Backup your **SIM** numbers to your T-Mobile MDA III.
- When setting Speed Dial numbers, it must be based on those contacts in **Microsoft Contacts**, not on the **SIM** card.
- Creating **Contacts** in Microsoft Contacts creates more detailed records.
- While using Photo Contacts, data of contacts fully mirror those in **Microsoft Contacts**.

# **SIM Manager**

# **Creating a SIM contact:**

- 1. To open **SIM Manager**, tap > **Programs** > **SIM Manager**  > wait for your **SIM** card contents to load.
- 2. After the **SIM** contents have loaded, tap **New**.
- 3. Fill in the **Name** and **Phone** details then tap **Add**.

# **Transferring contacts from SIM to Microsoft Contacts:**

On SIM Manager, tap **Tools > Select All >** and then **Save to Contacts**. Press and hold the center of the navigation pad when a contact has been selected, or tap and hold a contact from the list > and then select **Save to Contacts** from the pop-up menu.

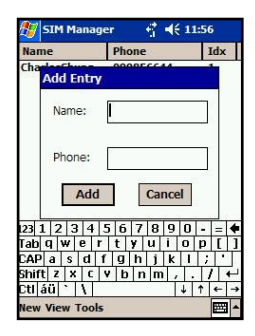

# **Saving personal numbers:**

You can choose to save your personal phone numbers in a separate screen in **SIM Manager**.

- 1. Tap > **Programs** > **SIM Manager** > **Tools** > and then **List of Own Numbers**.
- 2. Add a number to the screen and then tap **OK**.

# **Call History**

# **Adding a Contact from Call History to Microsoft Contacts:**

- 1. Find the call details you want to add.
- 2. Press and hold the stylus or press and hold the center button of navigation pad; select **Save to Contacts** in the pop-up menu that appears.
- 3. In the **Save to Contacts** screen, add additional contact details and press the navigation pad center or tap **OK**.

The call details in the **Call History** will then be amended and displayed under the name, not the phone number, when the contact is created.

# **Viewing calls details**

Tap in the top left corner of the screen and then select a category from the drop down menu. Calls are categorized as follows:

- $\blacksquare$  All Calls: displays all calls made to and from the phone in chronological order.
- Missed **\,** displays calls that were not answered.
- Outgoing **\\\\\** displays calls made from the phone.
- Incoming **\\\\**\\\} displays calls made to the phone.
- **By Caller: list calls alphabetically by caller.**

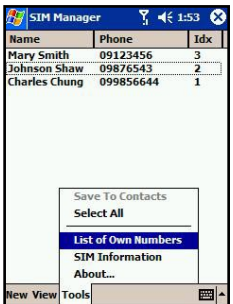

# **Viewing call duration:**

Go to **Call History**, find the call, and then tap once on the time called.

# **Deleting individual calls:**

Tap and hold the stylus on the call to be deleted, and then select **delete** from the pop-up menu.

# **Deleting all calls:**

Tap **Tools** > and then **Delete all Calls.**

# **Limiting the size of Call History:**

Tap > **Call Timers** and then the box under **Delete call history items older than.** In the drop down menu select a time period, then tap **OK**.

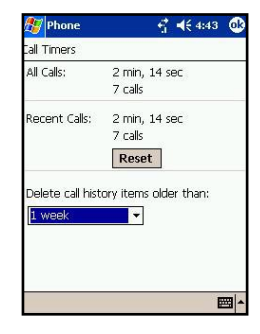

# **3.6 Photo Contacts**

**Photo Contacts** make your T-Mobile MDA III more fun and practical. It allows you to assign still or animated photos to the entries in your **Contacts**. When a person calls you (for whom you have previously assigned a photo in **Photo Contacts**), that photo will appear on your T-Mobile MDA III's incoming call screen. Use the rich set of features to get the photos displayed with the size, position, and animated template you want.

# **Creating a new photo contact:**

- 1. Tap > **Programs** > **Photo Contacts.**
- 2. Select a contact from the list, or create a new one by tapping **Edit** > then **New**.
- Note: **Contacts** here fully mirror those in **Microsoft Contacts**.
- 3. Tap **Edit** > then **Assign Photo...**
- 4. Tap the field next to **Type** to select the type of files you want listed, ie, **jpeg**, **bmp**, **gif** or all > Tap next to **Find in**: to select the location of a file.
- NOTE: You can use **JPEG, BMP, still GIF, or animated GIF** files for your **Photo Contacts**.
- 5. Tap a picture file, then **OK**, and **OK** again until you return to the **Contacts** screen. You can see the photo at the bottom of the screen.

# **To preview and adjust settings:**

In step 5 above, after you tap **OK** once you will arrive at the preview and display settings screen. In **Display Settings** you can:

- 1. Add extra style by assigning a **template** to the photo.
- NOTE: A few sample **Photo Contacts** templates (animated graphical templates that can frame your assigned photos) are included in your T-Mobile MDA III**'**s local storage in the **\My Documents\Templates** folder.
- 2. Choose how you want the photo to fit to the window.
- 3. Enlarge the photo if it is smaller than the window.
- 4. Choose a size and position for the picture.
- 5. View all of these changes by tapping **Preview.**

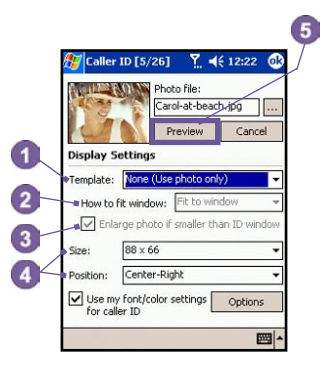

# **Toolbar Icons**

The Toolbar provides a convenient way for you to select frequently-used commands. From left to right, the functions of the icons on the Toolbar are:

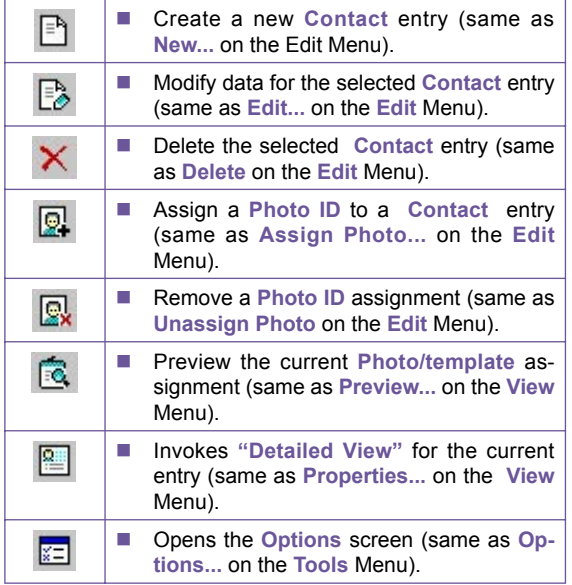

# **To assign a photo from the camera:**

- 1. Tap > **Programs** > **Photo Contacts.**
- 2. Select a contact from the list, or create a new one by tapping **Edit**, then **New**. Contacts here fully mirror those in Microsoft Contacts.
- 3. Tap **Edit** then **Assign Photo** From **Camera**.
- 4. After you take the picture, you will be returned to the **Display Settings and Preview** screen.

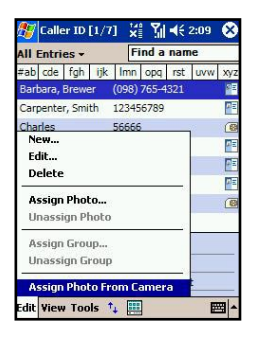

## **To unassign a photo:**

- 1. Tap > **Programs** > **Photo Contacts.**.
- 2. Select an existing contact entry that you want to remove.
- 3. Tap **Edit** > then **Unassign Photo** > Tap yes in the pop-up box.

## **To view your contacts by photo:**

- 1. Tap > **Programs** > **Photo Contacts.**
- 2. Tap the **Dialer View** icon. Or, tap **View** > then **Photo Dialer View.**

When in **Photo Dialer view** mode, the **View Menu** contains three additional commands that allow you to specify the size of the thumbnail images: **Large Thumbnails, Normal Thumbnails** and **Small Thumbnails**.

You can enter the **Detailed View of Photo Contact** using any of these methods:

- Select the desired Contact entry > then select **Properties...** on the **View** Menu.
- Select the desired **Contact** entry > then tap the **Properties** icon on the **Toolbar**.
- Select the desired **Contact** entry > then press the **Action** button on your T-Mobile MDA III.
- Double-tap a **Contact** entry.

## **To disable the display of photos during incoming calls:**

- 1. Tap > **Programs** > **Photo Contacts.**.
- 2. Tap **Tools** > **Options** > then uncheck the **Display photo during incoming or waiting call** box. (Photo ID for each contact will still display in the Contacts list.)

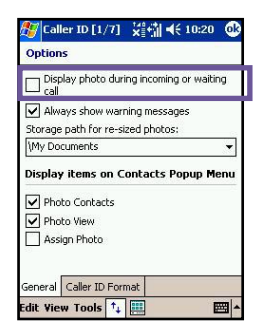

### **To manage your groups:**

You can create a new group, rename, delete, and assign and unassign a photo to a group by tapping **Tools** > then **Manage group**.

To assign a contact to a group:

- 1. Tap > **Programs** > **Photo Contacts**.
- 2. Select a contact from the list, or create a new one by tapping **Edit**, then **New**. **Contacts** here fully mirror those in **Microsoft Contacts**.
- 3. Tap **Edit** > then **Assign Group**.
- 4. Select a group from the list, then tap **OK.**

NOTE: To unassign tap **Unassign Group** on the **Edit** menu.

# **Show Contact Names Only**

When **Show Contact Names Only** is selected on the **View** menu, only the name of each **Contact** entry (no phone number or other data) will be listed. The **Photo ID** (if any) will still be displayed.

## **Set Default Photos...**

The **Set Default Photos** screen lets you assign, unassign, and preview default **Photo IDs** to appear for these three situations:

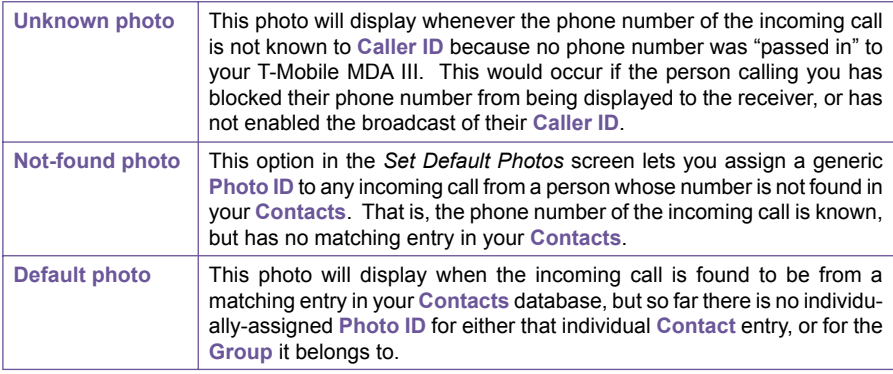

- 1. To select **Set Default Photos,** tap **Tools** > then select **Set Default Photos.**
- 2. Check a circle next to one of the categories, then tap **Assign**.
- 3. Select a picture, then assign settings.

# **3.7 VoiceDial**

**VoiceDial** is a voice activated interface that enables you to use your voice to call **Contacts**, or dial a phone number with your T-Mobile MDA III.

Tap > **Programs** > **Fonix Voice Apps** folder > **VoiceDial**

Or alternatively, you can manually assign a launch button by tapping > **Settings** > **Buttons**. Refer to *Chapter 5* for detailed information about the **Buttons** settings.

After launching **VoiceDial** you should see the screen to the right, and **VoiceDial** will say, "**Call a contact or dial a number ?**" After you hear the prompt **VoiceDial** will play a single beep indicating that the microphone is on, and in "listening" mode. A blue volume meter will also be displayed when the microphone is on.

NOTE: If there is no contact name in your **Microsoft Contacts**, **VoiceDial** will say "**What number?**" when launching **VoiceDial**.

While in listening mode you should say one of the following commands:

"**Call (name)**" "**Dial a number**" "**Quit or Goodbye**"

Do not speak until you hear the single **beep** sound and/or see the blue volume meter. Speaking too soon will cause recognition problems.

The first time you use **VoiceDial**, a recognition file is generated from the data entered in **Microsoft Contacts** on your T-Mobile MDA III. However, any additions or deletions to your **Contacts** will not be recognized unless you update the **Contacts**. See more information in the **VoiceDial** settings later in this section.

# **Placing a call by name**

To place a call by speaking a contact name:

- 1. Tap > **Programs** > **Fonix Voice Apps** > **Voice-Dial** or press the **VoiceDial** launch button you have set.
- 2.Say "**Call**," followed by the first and last name of the contact you want to call, or if you have previously created a nickname for the contact, you may say the nickname. (For more information on creating a nickname, see the **VoiceDial** settings later in this section.)
- 3.Additionally, you can say the location at which you want to reach the contact (work, home, mobile, pager).

The following examples are valid commands for placing calls by name:

"**Call John Smith**"

"**Call John Smith at home**"

"**Call John Smith, home**"

"**Call John Smith, mobile**"

NOTE: If you do not say a location, **VoiceDial** will dial the first number associated with that contact, in order of last number dialed for that contact, work, home, mobile, or pager. This order can be changed in **VoiceDial** settings.

- 4. **VoiceDial** will show you the name and number of the contact and ask you if the information is correct.
- 5. Say "**Yes**" to dial the number. Say "**No**" , if the name and number displayed are not correct. **Fonix VoiceDial** will go back to the beginning and listen for a new command.

NOTE: If you say "**Call John Smith at home**", and there is no home phone number for John Smith, **VoiceDial** will find the first available number for John Smith and attempt to call it.

# **Placing a call by number**

You can also say the telephone number directly that you want to dial.

- 1. Tap > **Programs** > **Fonix Voice Apps** > **VoiceDial**, or press the **VoiceDial** launch button you have set.
- 2. Say "**Dial a number**" after the **VoiceDial** launched and has asked.
- 3. **VoiceDial** will ask, "**What number would you like to dial?**" then a beep will sound.
- 4**.** Say the number you want to dial, one digit at a time.
- 5. **VoiceDial** will speak the number and ask you if the information is correct.
- 6. Say " **Yes**" to dial the number. Say "**No**" to reset and listen for a new command.

# **Exiting VoiceDial**

To exit **VoiceDial**, just say "**Quit** " or "**Goodbye**". It will automatically shut down if a period of time passes without any recognizable speech.

When **VoiceDial** cannot recognize your voice, it will prompt "**Please speak more clearly.**" This situation could happen in a very noisy environment, or when the user say the command before **VoiceDial** starts listening.

# **Personalizing your VoiceDial**

To improve the user-friendliness of **VoiceDial**, the **VoiceDial Settings** application enables you to modify the user preferences. It also enables advanced users to tune the speed and recognition accuracy of **VoiceDial**.

- 1. Tap > **Programs** > **Fonix Voice Apps** > **VoiceDial Settings.**
- 2. Select one of the following **VoiceDial Settings** tabs for more information.
- 3. To save changes and exit **VoiceDial Settings**, tap **OK** in the upper right corner.

# **Main tab**

#### **Enable Extra Audio Help**

Disable this checkbox to deactivate the initial prompt. Experienced users may want to turn off the audio Help prompts to speed up the overall process of placing a call.

#### **Update Contacts**

Disable this checkbox to stop **VoiceDial** from automatically checking to see if the contact names recognizer needs to be updated.

#### **Reset**

Press the reset button to return all parameters to their default value.

# **Contacts tab**

This setting will help you add custom pronunciations or nicknames to a contact and include information on enabling or disabling contacts.

#### **Assign contact nicknames**

When **VoiceDial** creates the "**Contact Name**" recognizer, each contact name is given a pronunciation from the master dictionary. Most of the time, this pronunciation is sufficient. However, if you would like to use a unique nickname with your personal accent, you can change the command associated with the contact.

- 1. Select the contact name by tapping on it.
- 2. Tap the **+**button, the contact list will disappear and a volume meter will appear.
- 3. Speak the name as you would have it pronounced, or speak the nickname for the contact.
- 4. **VoiceDial** will play the nickname, then prompt you to confirm it. Tap **Yes** to confirm the nickname or tap **No** to record the nickname again.
- 5. After you confirm the new pronunciation, the contact list will be re-displayed and the selected contact will have an icon next to it indicating that you have created a nickname or additional pronunciation for that contact.

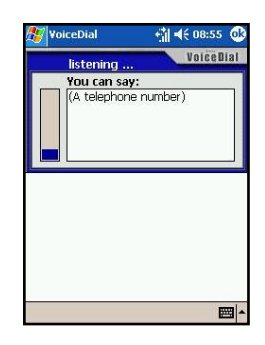

6. When prompted, tap **Yes** to save your changes or tap **No** to exit without saving your changes.

NOTE: If you have a contact with a name that uses special characters, such as **Ö** or **é**, or phonetic sounds found in foreign languages, it is recommended that you create a user pronunciation for that contact. This will increase the recognition accuracy of that contact.

#### **Delete contact nicknames**

To delete a nickname or user pronunciation you have assigned to a contact:

- 1. Highlight the contact name and tap thebutton.
- 2. Tap **OK** in the upper right corner to exit **VoiceDial Settings**.
- 3. When prompted, tap **Yes** to save your changes or tap **No** to exit without saving your changes.

#### **Enable or disable contacts**

To enable or disable a contact from being recognized by **VoiceDial**, check the box to the left of the name to enable recognition; uncheck it to disable recognition. The entire list of contacts may also be enabled or disabled by tapping the check box in the column header. All contacts are selected by default.

#### **Synchronize the contact list**

The contact name recognizer may be manually synchronized with **Microsoft Contacts** by tapping the list box column header entitled **Sync**. This is recommended when you change the spelling of a name in the **Contacts** list.

# **Timing tab**

#### **a. Customize leading silence**

Leading silence sets the maximum time the microphone will listen for speech to begin. If speech is not detected within this amount of time, the microphone will shut off. Adjust leading silence to allow for adequate pause before speech. To adjust leading silence, tap and drag the thumb of the **Maximum leading silence** slider to the desired position. Alternatively, you can tap the thumb and use the navigation pad to scroll the thumb along the slider. Check the **no limit** box to allow the microphone to stay on indefinitely, listening for speech to begin. No limit is the default.

Tap here to synchronize with **Microsoft Contacts** manually.

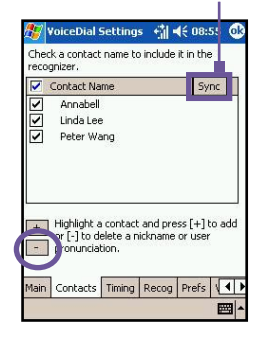

#### **b. Maximum record time**

Maximum record time is the maximum amount of time that speech is recorded. The microphone will shut off prematurely if you speak longer than maximum record time. However, if you speak for a shorter period of time than maximum record, the microphone will shut off when trailing silence expires. Shortening maximum record time may speed up recognition by limiting the amount of recorded sound processed. By default, **VoiceDial** will detect the end of speech automatically in settings where there is little background noise. If maximum record time is set too low, it may stop recording before capturing all speech. If maximum record time expires before speech is recorded, speech recognition may fail. To adjust maximum record time, tap and drag the thumb of the **Maximum record time** slider to the desired position. Alternatively, you can tap the thumb and use the navigation pad to scroll the thumb along the slider. The default value is 3 seconds.

#### **c. Customize trailing silence**

Trailing silence is the amount of silence, after speech has begun, to indicate that speech has ended. With this slider, you can control the amount of time the recognizer will wait after speech before shutting off. Increase this value if speech is cut off while pausing to speak further. Decrease this value if recognition is taking too long. To adjust trailing silence, tap and drag the thumb of the **Maximum trailing silence** slider to the desired position. Alternatively, you can tap the thumb and use the navigation pad to scroll the thumb along the slider. The default value is 0.5 seconds.

# **Recog tab**

#### **a. Recognition Performance**

This setting allows you to adjust the number of computations that will be performed during speech recognition process to find a balance between accurate recognition and speed. Adjust this setting if the recognition process is not recognizing accurately or if it is taking too long. To customize Recognition Performance, tap and drag the thumb of the slider to the desired position. Alternatively, you can tap the thumb and use the navigation pad to scroll the thumb along the slider.

#### **b. Recognition rejection**

Recognition rejection adjusts the criteria to accept recognized words as a valid answer. Raising this value too high increases the chance that background noise may be accepted as a valid command. Lowering this value too much increases the chance that the words you speak may be rejected as noise. To customize rejection, tap and drag the thumb of the **Recognition rejection setting** slider to the desired position. Alternatively, you can tap the thumb and use the navigation pad to scroll the thumb along the slider. The default value is 25.

# **Prefs tab**

#### **a. Confirm Digit Dial**

Disable this checkbox if you do not want **VoiceDial** to ask you to confirm each telephone number you say.

#### **b. Confirm Contact Call**

Disable this checkbox if you do not want **VoiceDial** to ask you to confirm each contact name you say.

#### **c. Add Digit Dial number to contacts list**

Check this checkbox to have **VoiceDial** save all numbers you dial. All new numbers will be added to the contacts list with the name **Unnamed**. You may modify the name by tapping the Edit menu when the **Unnamed** contact is displayed.

#### **d. Display Contact List**

Check this checkbox to have **VoiceDial** display all the numbers in the contact list.

#### **e. Location Search Order**

When placing a call by name, if you do not specify a place, **VoiceDial** will dial the first number associated with that contact. To change location order, tap the location buttons in the order that you want **VoiceDial** to search. The numbers to the left of the buttons will change to reflect the new order. Tap **Reset** to restore the default order.

# **Voice tab**

#### **a. Voices**

You may select any one of the voices available on your device. The list includes a variety of recorded voices. Press the **Test**  button to play a short sample of the selected voice. Recorded prompts are stored in the **…\Fonix\VoiceDial\SoundClips** folder and may be customized by the user.

#### **b. Volume**

The Volume slider allows you to adjust the volume of the synthetic speech engines only.

#### **c. Speed**

The Speed slider allows you to adjust the speed of the synthetic speech.

#### **d. Pitch**

The Pitch slider allows you to adjust the pitch of the synthetic speech engines.

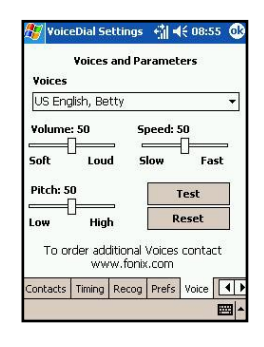

# **3.8 Additional Dialing Information**

## **Making an emergency call**

Enter the international emergency number **112** then or press button.

Additional emergency numbers may be included on your **SIM** card. Contact T-Mobile for more information.

# **Making an international call**

- 1. Tap and hold the key until the **+** sign appears. The **+** replaces the international prefix of the country where you are calling.
- 2. Enter the full phone number you want to dial. It includes country code, area code (**without the leading zero**) and phone number.

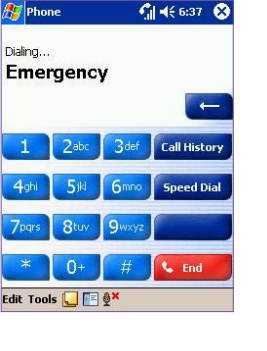

# **SIM Tool Kit**

This feature allows you to access a range of information services provided by your operator.

1. Tap  $\frac{1}{2}$  > Programs > STK.

3. Tap  $\begin{pmatrix} \sqrt{1 + \frac{1}{2}} & \frac{1}{2} \\ \frac{1}{2} & \frac{1}{2} \end{pmatrix}$  or press  $\begin{pmatrix} \sqrt{1 + \frac{1}{2}} & \sqrt{1 + \frac{1}{2}} \\ \frac{1}{2} & \frac{1}{2} \end{pmatrix}$ 

- 2. A List of services provided by your operator should appear on the page.
- 3. To access a service, tap on any item in the list.

Be sure a **SIM** card is inserted when accessing **SIM Tool Kit (STK)**.

# **3.9 Securing Your Phone**

You can customize the level of security you want to have on your T-Mobile MDA III by locking the keypad, the entire device, or the **SIM** card.

# **Locking the keypad**

The keypad lock turns off the keypad functionality. This is a helpful feature if, for example, your T-Mobile MDA III is turned off and in your pocket, and you want to prevent accidental keypress.

- 1. Tap > **Settings** > **System** tab > **Button Lock**
- 2. Select **Lock all buttons except Power button**.
- 3. To unlock your keypad, tap **Do not lock buttons**.

# **Locking your T-Mobile MDA III**

Locking your T-Mobile MDA III prevents access to personal data. When you enable this feature, your T-Mobile MDA III will automatically lock after a specified time of inactivity. A screen will be displayed requiring your T-Mobile MDA III "lock password" before access is granted.

- 1. Tap > **Settings** > **Personal** > **Password**.
- 2. To enable this function, select how long your mobile device must be turned off before the password is required for using the device, by tapping **Prompt if device unused for**.
- 3. Select the type of password you would like to use: **Simple 4 digit** or **Strong alphanumeric**.
- A strong password must have at least **7 characters** that are a combination of uppercase and lowercase letters, numerals, and punctuation.
- 4. Enter the password, and if necessary, confirm the password.

# **Locking the SIM card**

You can protect your T-Mobile MDA III from unauthorized use by assigning a **PIN** (Personal Identification Number). Your first **PIN** is assigned by T-Mobile.

- 1. On the **Phone** keypad, tap **Tools** > **Options** > **Phone** tab.
- 2. Select **Require PIN when phone is used**.
- 3. To change the **PIN** at any time, tap **Change PIN**.

# **Chapter 4**

# **Synchronizing Information**

- **4.1 Using ActiveSync**
- **4.2 Synchronizing Information**
- **4.3 Infrared and Bluetooth Connection**
- **4.4 ActiveSync Errors**

# **4.1 Using ActiveSync**

With **Microsoft ActiveSync** on both your PC and your T-Mobile MDA III, you can exchange information between a PC or server and your T-Mobile MDA III. This process is called "synchronization." To synchronize your T-Mobile MDA III with your PC, you must install **ActiveSync** on the PC. Using **ActiveSync**, you can:

- Synchronize information between your T-Mobile MDA III and PC or server so that you have the latest information in all locations.
- $\blacksquare$  Change synchronization settings and synchronization schedule.
- Copy files between your T-Mobile MDA III and PC.
- Back up and restore information saved on your T-Mobile MDA III.
- Add and remove programs on your T-Mobile MDA III.

By default, **ActiveSync** does not automatically synchronize all types of information. Use **ActiveSync** options to turn synchronization on and off for specific information types.

You can synchronize information between your mobile device and a server if your company is running **Microsoft Exchange Server** with **Exchange ActiveSync**.

# **Installing ActiveSync**

Before you begin synchronization, install **ActiveSync** on your PC from the *Companion CD*. **ActiveSync** is already installed on your T-Mobile MDA III.

Once **ActiveSync** is installed on your PC, you will be prompted to connect and create a partnership with your T-Mobile MDA III by using a cable, cradle, infrared, or Bluetooth connection.

# **Connecting to a PC via a cable or cradle**

Please see the *Quick Start Guide* for information about **ActiveSync** installation.

- 1. Connect your T-Mobile MDA III and PC via a cable or cradle to start synchronization.
- 2. Your first synchronization will automatically begin when you finish the installation wizard. After the first synchronization, you will notice that your **Outlook** information now appears on your T-Mobile MDA III.
- 3.To disconnect, remove yourT-Mobile MDA III from the cradle or detach from the cable.

# **Connecting to a PC by Infrared**

You can use an infrared connection to create a direct connection between your T-Mobile MDA III and another IR-enabled mobile device or PC quickly. This method is ideal for quickly switching between multiple devices since there are no cables or adapters to change. When creating a partnership, you must connect using infrared, a cable, or a cradle connection.

- **View connection status** 1. Set up an infrared connection. (Install and configure an infrared port on your PC following the manufacturer's instructions.)
- 2. Switch to the infrared port on your desktop computer: On the **File** menu of the **ActiveSync** on your PC, click **Connection Settings**. In the **Allow serial cable or infrared connection to this COM port** list, select **Infrared Port (IR)**.
- 3. Align the infrared ports on your PC and your T-Mobile MDA III according to the instructions in your owner's manual so that they are un-obstructed and within close range.
- 4. On your T-Mobile MDA III, tap > **ActiveSync** > **Tools** > and then **Connect via IR**.

# **4.2 Synchronizing Information**

**synchronization settings**

This section provides an overview of the types of **Outlook**  information you can synchronize. By default, **ActiveSync** does not automatically synchronize all types of **Outlook** information. Use **ActiveSync** options on your PC to turn synchronization on and off for specific information types.

# **Synchronizing Outlook E-mail**

After selecting **Inbox** for synchronization in **ActiveSync**, **Outlook** E-mail messages are synchronized as part of the general synchronization process. During synchronization:

- Messages are copied from the **Inbox** folder on your PC or the Microsoft Exchange server to the **Inbox** folder of the **Outlook** E-mail account on your device. You can only synchronize information directly with an Exchange Server if your company is running Microsoft Mobile Information Server 2002 or later. By default, you'll receive messages from the last three days only, the first 100 lines of each new message, and file attachments of less than 100 KB in size.
- Messages in the Outbox folder on your device are transferred to Exchange or **Outlook** and then sent from those programs.
- $\blacksquare$  The messages on the two computers are linked. When you delete a message on your device, it's deleted from your PC the next time you synchronize.

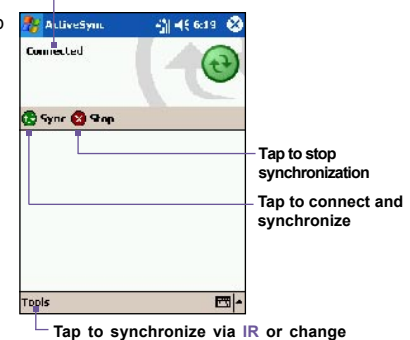

■ Messages in subfolders in other E-mail folders in **Outlook** are synchronized only if they have been selected for synchronization in **ActiveSync**.

For information on initiating **Outlook** E-mail synchronization or changing synchronization settings, see **ActiveSync Help** on the PC or **Connections Help**.

**Text messages (SMS)** are not received through synchronization. Instead, they are sent to your device via your service provider.

# **Synchronizing Calendar**

- n **Calendar** items stored on your T-Mobile MDA III can be synchronized with calendar items on your PC or Microsoft Exchange Server. You can only synchronize information directly with an Exchange Server if your company is running Microsoft Mobile Information Server 2002 or later. **Calendar** synchronization is automatically selected in **ActiveSync**.
- Calendar items entered on one computer are copied to the other during synchronization. Handwritten notes and drawings are saved as metafiles (pictures).

For more information on synchronization, see **ActiveSync Help** on the PC.

# **Synchronizing Contacts**

- Contacts stored on your T-Mobile MDA III can be synchronized with **Outlook** contacts stored on your PC or with Mobile Information Server 2002 or later.
- $\blacksquare$  New items entered in one location are copied to the other during synchronization. Handwritten notes and drawings are saved as pictures when synchronizing with your PC, but are removed when synchronizing with a server.

For more information on synchronization, see **ActiveSync Help** on the PC.

# **Synchronizing Tasks**

**Tasks** stored on your device can be synchronized with **Outlook** on your PC. Task synchronization is automatically selected in **ActiveSync**.

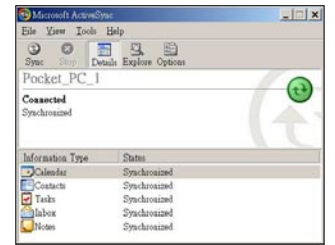

n New items entered on one computer are copied to the other during synchronization. Handwritten notes and drawings are saved as metafiles (pictures).

For more information on synchronization, see **ActiveSync Help** on the PC.

# **Synchronizing Notes**

**Notes** can be synchronized between your PC and T-Mobile MDA III either through notes synchronization or file synchronization. **Notes** synchronization synchronizes the notes on your T-Mobile MDA III with **Outlook Notes** on your PC. File synchronization synchronizes all notes on your T-Mobile MDA III with the *My Documents* folder on your PC.

To synchronize your notes through notes synchronization, first select the **Notes** information type for synchronization in **ActiveSync**. The next time you synchronize, all notes in My Documents and its subfolder on your device will appear in **Outlook Notes** on your PC. **Notes** that contain only text will appear as regular notes in **Outlook** on your PC, while notes containing written text or drawings will appear in the device format. In addition, all notes in the **Notes** group in **Outlook** on the PC will appear in **Notes** on the device.

To synchronize your notes as files, in **ActiveSync**, select the **Files** information type for synchronization and clear the **Notes** information type. When you select **Files**, the **My Documents** folder is created on your PC's desktop. All .pwi files placed in the **My Documents** folder on your device and all .doc files placed in the \My Documents folder on your PC will be synchronized. Password-protected files cannot be synchronized.

**ActiveSync** converts documents during synchronization. For more information on synchronization or file conversion, see **ActiveSync Help** on the PC.

NOTE: When you delete or change an item on either your PC or device, the item is changed or deleted in the other location the next time you synchronize.

If you synchronize your notes using file synchronization and then later decide to use notes synchronization, all of your notes will be synchronized with **Outlook** on your PC and will no longer be stored in the *My Documents* folder.

# **4.3 Infrared and Bluetooth Connection**

# **Infrared**

You can use infrared **(IR)** to send and receive information and files between mobile devices. If an **IR** port is installed on your PC, you can send and receive information and files between your T-Mobile MDA III and PC.

On your T-Mobile MDA III, tap  $\frac{1}{2}$  > Settings > Connections tab > Beam.

By default your device detects incoming infrared **(IR)** and **Bluetooth** beams and prompts you to accept them. If you do not want your T-Mobile MDA III to detect or receive beams, clear the **Receive all incoming beams** check box.

NOTE: If someone attempts to send you an IR beam from an older device, you may not be prompted to accept it. In this case, before the beam is sent from the other device, tap **Receive an infrared beam** at the bottom of the **Beam** screen.

# **Bluetooth**

- 1. Make sure that your T-Mobile MDA III is configured to receive incoming beams.
- 2. Make sure that your T-Mobile MDA III is turned on, discoverable, and within 10 meters (about 30 feet) of the other device beaming the information.
- 3. When prompted to receive an incoming beam, tap **Yes** to accept the beam.

For more information about **Bluetooth** and its settings, please see *Chapter 6.*

# **4.4 ActiveSync Errors**

Whenever **ActiveSync** cannot successfully synchronize your information, it displays an error on your T-Mobile MDA III.

# **Viewing error information**

Press the **Action** button when the error text is displayed. **ActiveSync** will then display more information about the error that occurred.

Some types of errors can interfere with automatic synchronization. If you suspect that a scheduled automatic synchronization has not occurred, you should attempt to manually synchronize your information. Successfully completing manual synchronization will reset automatic synchronization. For more information, see the *Synchronizing Information* section of **ActiveSync Help** on your PC.

# **Chapter 5**

# **Personalizing Your Phone**

**5.1 Device Settings 5.2 Phone Settings**

# **5.1 Device Settings**

You can adjust device settings to suit the way you work. To see available options, tap **SE** > Set**tings** > **Personal** or **System** tab located at the bottom of the screen.

# **Personal tab**

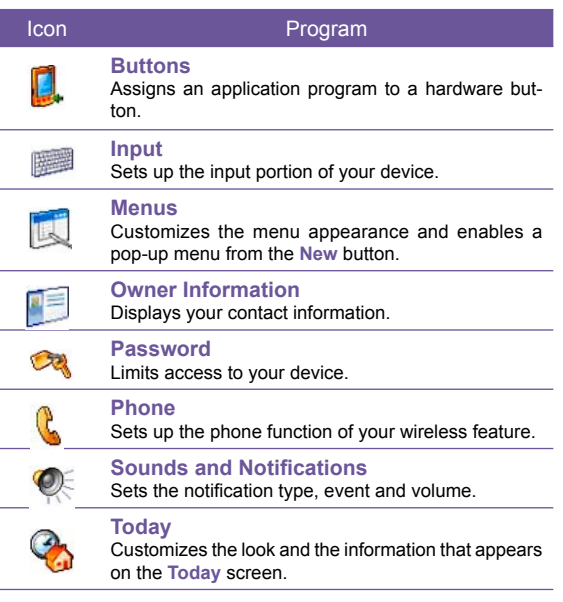

# **System tab**

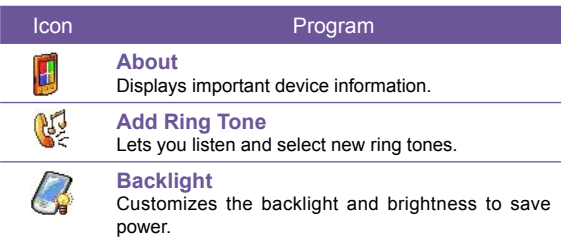

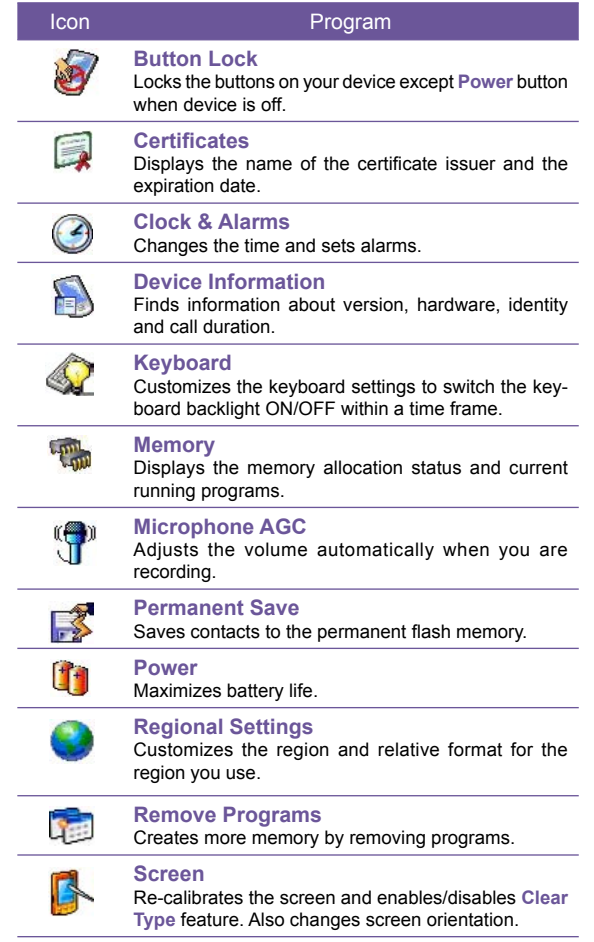

# **Buttons**

To customize the program hardware buttons to open your most used programs:

> Tap > **Settings** > **Personal** tab > **Buttons** > **Program Buttons** tab

> Under **Select a button**, tap the button you want to assign a program, and then select a program from **Assign a program**.

 **Default settings:**

- **1** Contacts
- **2**  Calendar
- **3** Start Menu
- **4** Messaging
- **5** Internet Explorer
- **6** OK/Close
- **7** Camera
- **8** Record

In the **Up/Down Control** tab, **Delay before first repeat** changes

the time elapsed before scrolling begins. **Repeat rate** changes the time it takes to scroll from one item to the next. Just press and hold the Up/Down control to scroll through the items in a list to adjust

# **Imput**

- 1. Tap > **Settings** > **Personal** tab > **Input**.
- 2. On the **Input Method** tab, select an input method and change desired options. On the **Word Completion** tab, select desired settings for word completion. On the **Options** tab, select desired options for writing and recording. These options apply to any program on the device where you can record or write. These options do not apply to text you enter using the input panel.

You can also change input options by tapping the  $\mathbf{m}$  arrow and the **Options**.

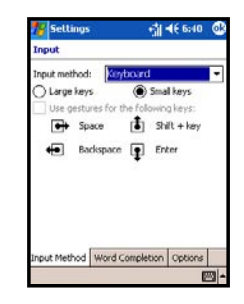

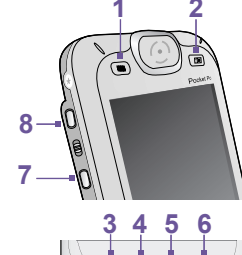

# **Menus**

Only **7** programs are allowed in the **Start Menu**. To add the programs you use most often to the Start menu:

- 1. Tap > **Settings** > **Personal** tab > **Menus**.
- 2. Select the programs you want, then tap **OK**.
- 3. On the **New Menu** tab, you can select **Turn on New button menu** and then select the items to appear on the menu. When you do this, an arrow appears next to **New** in the command bar of certain programs such as **Pocket Word**, **Pocket Excel**, **Contacts**, **Calendar** and **Tasks**. You can tap this arrow and then tap a new item to create.

You can create subfolders and shortcuts to appear under Start menu. In **ActiveSync** on your PC, click **Explore** > Double-click **My Pocket PC** > click **Windows** > click **Start Menu** > then create the folders and shortcuts that you want.

# **Owner Information**

- 1. Tap > **Settings** > **Personal** tab > **Owner Information**.
- 2. On the **Identification** tab, enter your personal information.

 On the **Notes** tab, enter any additional text you want to display when the device is turned on, such as: "Reward if found."

 On the **Options** tab, select Identification Information so that if you lose your device, it can be returned to you.

# **Password**

- 1. Tap > **Settings** > **Personal** tab > **Password**.
- 2. To enable this function, select how long your mobile device must be turned off before the password is required for using the device by tapping **Prompt if device unused for**.
- 3. Select the type of password you would like to use: **Simple 4 digit** or **Strong alphanumeric.**

NOTE: A strong password must have at least **7 characters** that are a combination of uppercase and lowercase letters, numerals, and punctuation.

4. Enter the password and, if necessary, confirm the password.

NOTE:

 $\blacksquare$  If your device is configured to connect to a network, use a strong password to help protect network security.

- $\blacksquare$  If you forget your password, you must clear the memory before you can access your device. This will erase all files and data you have created and programs you have installed. For more information about clearing memory, please see *Appendix A*.
- If you've used **ActiveSync** to create a backup file, all of your program data can be restored. For more information on creating a backup file, also see *Appendix A.*

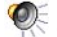

# **Sounds and Notifications**

Turning off sounds and the notification light helps conserve

battery power. To change the ring type and volume:

- 1. Tap > **Settings** > **Personal** tab > **Sounds & Notifications**.
- 2. On the **Sounds** tab, you can select the actions for which you want to hear sounds.
- 3. On the **Notifications** tab, you can customize how you are notified about different events. Select the event name and then select the type of reminder. You can select a special sound, a message, or a flashing light.

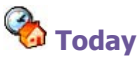

You can customize the **Today** screen the following ways:

# **Changing the background:**

- 1. Tap > **Settings** > **Personal** tab > **Today.**
- 2. On the **Appearance** tab, select the desired theme for the background. To use your own background, select **Use this picture as the background** then tap **Browse** to locate the desired file.
- 3. Choose a folder and tap the file you want, then tap **OK**.

**NOTE:** The recommend picture size for the background is 240x320 pixels in **jpeg** file format. To beam a favorite theme to a friend, on the **Appearance** tab, select the desired theme and tap **Beam**.

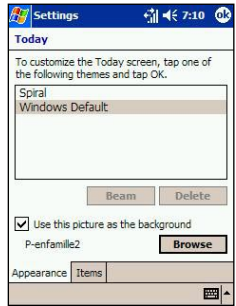

# **Customizing the displayed information:**

- 1. Tap > **Settings** > **Personal** tab > **Today** > then **Items** tab**.**
- 2. Select the information you want displayed on the **Today** screen.
- 3. To customize the information further, select an information type, and then tap **Options** (not available for all information types.)

# **About**

The **Version** tab displays important device information, including the amount of memory installed.

On the **Device ID** tab, you may need to change the device name if you are unable to connect to a network because another device with the same name is already connected.

# **Backlight**

Using the backlight while on battery power substantially reduces battery life.

- 1. Tap > **Settings** > **System** tab > **Backlight**.
- 2. Tap the **Battery power** tab to turn on/off the back-light when using battery power.
- 3. Tap the **External power** tab to turn on/off the back-light when using external power.
- 4. Tap the **Brightness** tab to adjust the brightness level.

# **Clock & Alarms**

Tap > **Settings** > **System** tab > **Clock & Alarms.**

- If you visit a particular time zone often, select it as your Visiting time zone on the Time tab so that you can quickly see the correct date and time.
- n You can use your device as a travel alarm clock by setting a wake-up alarm on the **Alarms** tab. Tap the alarm icon to select the type of alarm you want.
- To change the way the date or time is displayed on your T-Mobile MDA III, go to Regional Settings by tapping > **Settings** > **System** tab > **Regional Settings.**

# **Memory**

Tap > **Settings** > **System** tab > **Memory.**

- The Main tab displays the amount of memory the system has allocated to file and data storage versus program storage. This tab also displays the amount of memory in use versus the available memory. For information about making memory available, see *Free Memory* in *Appendix A***.**
- The Storage Card tab displays how much memory is available on the storage card that is inserted into your device. If you have more than one card inserted, tap the list box and then the name of the storage card whose information you want to view.
- n The **Running Programs** tab displays the list of currently active programs. You can stop a program by selecting it in the list and then tapping **Stop** or just tap **Stop All** to stop all the running programs.

NOTE: You may need to stop a program if it becomes unstable or the program memory is low.

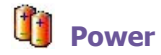

Tap > **Settings** > **System** tab > **Power.**

- The **Battery** tab displays the amount of battery power remaining. Battery power depends on the battery type and how the device is being used.
- On the **Advanced** tab, you can select options for turning off your device to conserve battery power. To conserve the most power, select the option that turns off the device after **3** minutes or less.

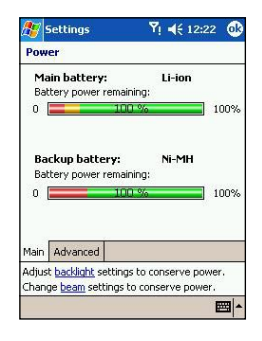

# **Permanent Save**

You can choose to back up **Contacts** and **Appointments, Tasks**, and **Connection Setting** to non-volatile memory. Backing them up in this way means they will not be lost in the event your device loses all power or you have to perform a full reset.

# **To back up to FlashROM:**

- 1. Tap > **Settings** > **System** tab > and then **Permanent Save**.
- 2. Select the desired item by checking the boxes > tap **OK** to start backup.

When you elect to back up **Contacts** and **Appointments**, your T-Mobile MDA III will automatically back up newly added contacts, appointments or tasks items. This will not happen for connection settings if you add new connections you will need to back it up manually.

# **To restore to FlashROM:**

- 1. Tap > **Settings** > **System** tab> and then **Permanent Save**.
- 2. Select the desired item by checking the boxes > tap **OK** to start restoring.

# **Keyboard**

Your T-Mobile MDA III comes with a QWERTY keyboard by sliding down the bottom end of the device. Tap > **Settings** > **System** tab> and then **Keyboard** to open the **Keyboard**  setting program which allows you to switch on the keyboard backlight, set a time limit for the keyboard backlight to switch off when it is not being used; then give links so you can customize the way your keyboard repeats and assigns your favorite program to a specific key.

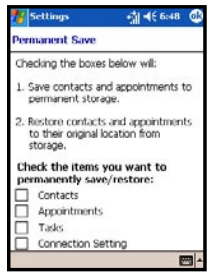

# **5.2 Phone Settings**

You can easily view and change settings, such as the ring type and ring tone to be used for incoming calls, and the keypad tone to be used when entering phone numbers. You can also protect your phone from unauthorized use. There are two ways to change phone settings:

■ Tap  $\frac{1}{2}$  > Settings > Personal tab > Phone.

■ To change phone settings from the Phone keypad > Tap Tools > Options.

# **Ring type**

You can change the way that you are notified of incoming calls. For example, you can choose to be notified by a ring, a vibration, or a combination of both.

Tap the **Ring type** list, then select the desired option.

# **Ring tone**

Tap the **Ring tone** list, then select the sound you want to use.

- To set *way* or *g* mid files as ring tones, use ActiveSync on your PC to copy the file to the **\Windows/ \Rings** folder on your device. Then, select the sound from the **Ring tone** list.
- To download ring tones, you can make a connection to the Internet and then download ring tones that are compatible with the **.wav** or **.mid** format.

# **Add Ring Tone**

**Add Ring Tone** allows you to quickly find and display all the ring tones stored on your device, gives you the option to listen, and then add or remove them from the **Phone Settings** list mentioned above.

- 1. To display all ring tones on your device, you can tap  $\frac{1}{\sqrt{2}}$  > Settings > System > then Add Ring **Tone**, the program will automatically list and display all the **.wav** and **.mid** files on your T-Mobile MDA III.
- 2. After the ring tones have loaded, you can see that some are already selected; these ones are presently listed in the phone settings.
- 3. To play a ring tone, select one by tapping it, and then tap play. If you don't like the ring tone deselect it; this will add/remove the selected/deselected ring tones from the list in your phone settings.

# **Keypad Tone**

You can change the tone you hear when entering a phone number on the keypad. If set to **Tones**, the tone is heard continuously for as long as the number on the keypad is pressed. If set to **Beep**, the tone is heard only for one or two seconds.

- 1. Tap the **Keypad** list, then select the option you want.
- 2. To prevent tones from being heard when entering a phone number > select **Off**.

## **Network**

With network settings, you can view available networks, determine the order in which your phone accesses another network if the current one is unavailable, and specify whether you want to change networks manually or automatically. The current network will remain active until you change it, lose your signal, or change your **SIM** card.

- $\blacksquare$  The network currently in use will be listed at the top of the screen.
- **No When your current network is unavailable, tap Select Network to select an alternate.**

# **Services**

Services settings on the **Settings** > **Phone** > **Services** tab are primarily used to set options for incoming calls, such as **Call Forwarding**, **Call Waiting**, and **Caller ID**.

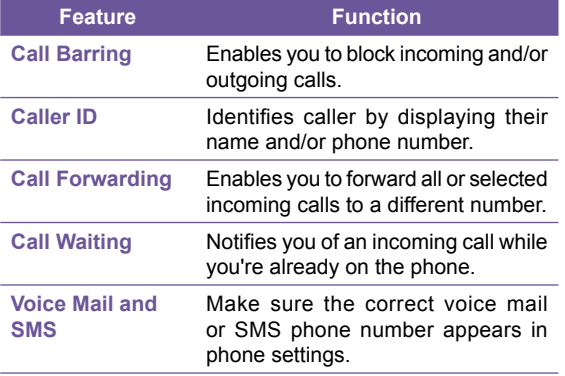

Tap **Get Settings** to access the settings for a service.

To change service settings from the phone dial screen, tap **Tools** > **Options** > **Services** tab > select a service > **Get Settings**.

## **More**

On the **More** tab, you can access the settings for **Automatic Pickup**, and **Broadcast Channels**.

You can choose to receive realtime news and information such as traffic news and weather reports by enabling the **Broadcast Channels**. This service is dependent on your mobile service operator.
# **Chapter 6**

## **Getting Connected**

- **6.1 About Connections**
- **6.2 Connecting to the Internet**
- **6.3 Wireless Manager**
- **6.4 Wireless LAN Manager**
- **6.5 Terminal Client Service**
- **6.6 Bluetooth**
- **6.7 Wireless Modem**

## **6.1 About Connections**

This device is equipped with powerful networking connections that allow you to connect to the Internet through a GPRS network, a built-in WiFi (Wireless LAN) module, or a Bluetooth modem. You can also use an external modem with this device to access the Internet.

You can set up connections to the Internet anywhere and to a corporate network at work to browse the Internet, send and receive E-mail, use instant messages, and synchronize with **ActiveSync**.

Your T-Mobile MDA III has two groups of connection settings: **My ISP** and **My Work Network**. **My ISP** settings are used to connect to the Internet, and **My Work Network** settings can be used to connect to any private network, such as a corporate network. Fill in the settings and you will be ready to connect to the Internet.

## **6.2 Connecting to the Internet**

You can use **My ISP** settings to connect to the Internet and use different connection methods to send and receive E-mail messages and surf the Internet.

#### **Connect to the Internet via an ISP**

- 1. Obtain the following information from your ISP (Internet Service Provider):
	- **ISP server phone number**.
	- **User name**.
	- **Password.**
	- **Access point name.** (Required for **GPRS** connection)
- 2. Tap > **Settings** > the **Connections** tab > **Connections** > **Connections**.
- 3. To create a new connection, in **My ISP**, tap **Add a new modem connection**, and follow the instructions in the **Make New Connection** wizard.
- 4. Wireless connections can be made via a mobile phone network or **GPRS**. If you are using a mobile phone network to connect, tap **Cellular Line** in the **Select a modem list**. If you are using **GPRS**, tap **Cellular Line (GPRS)**.

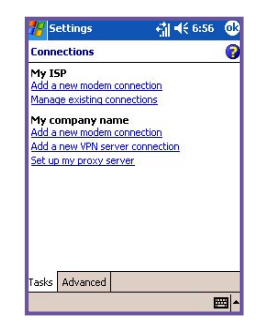

- 5. To view additional information for any screen, tap
- 6. To start the connection, switch to **Pocket Internet Explorer** and browse to a **Web** page. Your device will automatically connect.

To change modem connection settings, in either **My ISP** or **My Work Network**, tap **Manage existing connections**. Select the desired modem connection, tap **Settings**, and follow the instructions on the screen.

#### **Connecting to a Private Network**

- 1. Obtain the following information from your network administrator:
	- **Server phone number**.
	- **User name.**
	- **Password**.

2. Tap > **Setting** > the **Connections** tab > **Connections.**

- 3. In **My Work Network**, follow the instructions for each type of connection.
- 4. To start the connection, start using a related program. For example, switch to **Pocket Internet Explorer** and browse to a **Web** page. Your device will automatically connect.

#### **CSD Line Type**

This program allows you to choose the line type when you make a circuit switch data connection.

#### **To change a CSD Line type:**

- 1. Tap > **Settings** > **Connections** > **CSD Line Type**.
- 2. In **Data rate**, select a value; in **Connection element**, choose a type from that drop-down menu. Tap **OK.**

**NOTE:** The default setting on your T-Mobile MDA III is set for the most optimal use. Do not change this setting unless you have trouble using the circuit switch data connection.

#### **GPRS Settings**

This program allow you to choose the GPRS setting method when you make a GPRS connection. Choose between these two required authentication methods:

#### **PAP authentication**

**Password Authentication Protocol** is a simple authentication protocol used to authenticate a user to a remote access server of an ISP (Internet Service Provider).

#### **CHAP authentication**

**Challenge Handshake Authentication Protocol** is used to negotiate the most secure form of encrypted authentication supported by both server and client.

**NOTE:** Changing these settings may cause your data communications to no longer operate. Please consult your service provider before altering these settings.

#### **Pocket Internet Explorer**

Once connected, you can use **Pocket Internet Explorer** to surf the Internet. While surfing, you can also download files and programs from the Internet or intranet. During synchronization with your PC, download your favorite links and mobile favorites that are stored in the **Mobile Favorites** folder in **Internet Explorer** on the PC. To synchronize and download your favorite links from your PC, select **Favorites** in **Tools Menu > Options > Sync Options** in **ActiveSync** on your PC.

#### **Browsing the Internet**

Open the **Pocket Internet Explorer** screen by tapping > **Internet Explorer**.

- 1. In the address bar that appears at the top of the screen, enter the Web address you want to connect to.
- 2. Tap  $\bullet$  to go to the web address you entered.
- 3. Tap **1.**, the Favorites button, then tap the favorite you want to view.

To add a favorite link while using your T-Mobile MDA III, go to the page you want to  $add$   $>$  tap and hold on the page, and tap **Add to Favorites** on the pop-up menu.

- 4. Tap to go back to the **Home page** you set.
- 5. Tap  $\ddot{\bullet}$  to refresh the web page on the screen.
- 6. Tap the arrow  $\bigoplus$  to choose from previously entered addresses.

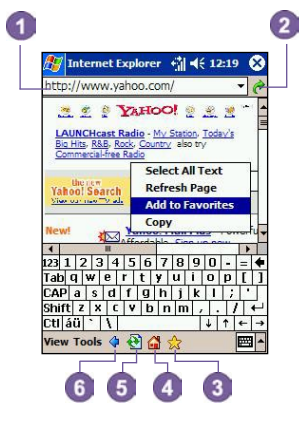

## **6.3 Wireless Manager**

**Wireless Manager** allows you to easily open GPRS, WiFi Internet connections, or launch Bluetooth. Make sure that you have a cellular or Internet service subscription for your T-Mobile MDA III, Bluetooth-enabled or WiFi-enabled networking devices before proceeding.

#### **Checking Wireless connection status:**

Wireless Manager offers several ways to check on the current wireless connection status of your T-Mobile MDA III. Tap **by Programs > Wireless Manager.** The indicator will indicate the current ON/OFF status for each specific wireless channel.

If the device has detected a cellular network service connection, the **G** GPRS icon is shown on the top right. Likewise, the **W** WiFi and Bluetooth icons are shown at the bottom right.

#### **Enabling/Disabling Wireless connection:**

Tap a button to enable or disable a wireless channel ON or OFF. Once a wireless channel is selected, a pop-up menu will ask you to confirm your selection; tap on Yes to confirm, or No to cancel. The manager will first launch the WiFi as the default channel. If no WiFi access is found, the application will then use the GPRS channel.

#### **Tools menu**

Tap on **Tools** to deselect and turn off the pop-up confirmation menu, launch the Bluetooth Manager, Bluetooth Settings, or WLAN Manager.

## **6.4 Wireless LAN Manager**

WLAN Manager allows you to conveniently manage a WiFi Internet connection on your T-Mobile MDA III. You can manage the network setting and configure the device's power save mode to make optimal use of the battery under the WLAN networking environment. WLAN Manager is designed to work with the existing 802.11b devices such as access points or routers. To run the WLAN Manager with your device, you will need to have access to broadband Internet and the necessary access point or router that emits WLAN signals. If you

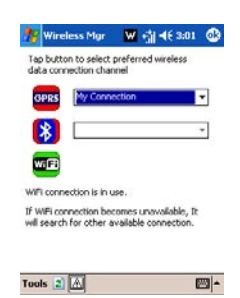

do not have access to broadband Internet, consult with your ADSL or DSL Internet service provider before running this application.

#### **Checking for WLAN signal**

To check if your device has access to a WLAN channel signal before opening WLAN manager:

- Today Screen: Open the Today Screen. If the device has detected a WLAN network connection, the W icon is shown on the top right, and a WLAN icon is shown on the bottom right.
- Wireless Manager: Tap on Wireless Manager from either the Start menu or the Programs menu. If your device is receiving WLAN signals, the second button should read WiFi is ON. WLAN, or WiFi, is the default wireless channel setting for your device, GPRS will be launched if no WiFi signal is detected.
- WLAN Manager: Open the Tools menu to launch this application from the Wireless Manager, tap on the WiFi Manager from Connections of the Settings menu.

**NOTE:** The availability and range of your device's WLAN signals may depend on the number, thickness and location of walls, ceilings or other objects that the wireless signal must pass through.

#### **Turning on WLAN:**

To use **WLAN** on your T-Mobile MDA III, you need to turn on the internal **WLAN** antenna on your device.

- 1. Tap > **Settings** > the **Connections** tab > **WLAN***.*
- 2. On the **Main** tab, tap **Wireless LAN ON** check box to turn the **WLAN** on.

When your **WLAN** is powered on, the LED indicator for Wireless LAN, located on the left upper corner of your device, will blink green for every **6** seconds to indicate **WLAN** is on, or alternate between blinking green and blinking blue for every **3** seconds if **Bluetooth** is also turned on.

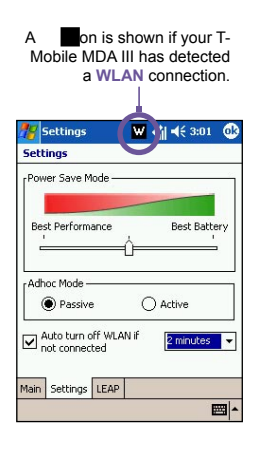

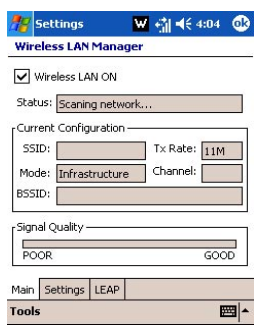

#### **Adjusting Power Save Mode**

To save battery power, turn WLAN off when you are not using it. You can set the Power Save Mode when turning WLAN on by tapping and dragging the control bar on the Settings tab.

1. Tap > **Settings** > the **Connections** tab > **WLAN***.*

- 2. Tap the **Settings** tab, tap and drag the Power Save Mode slider to the desired power save setting. You can also use the left/right buttons on the navigation pad to move the slider.
- Best Performance : No WLAN Power Save. Use only if the absolute highest WLAN throughput is required or if your network configuration does not support these modes.
- Best Battery : Uses the least battery power while maintaining a WLAN connection. This mode significantly reduces the **WLAN** data throughput. It is not recommended for large file transfers or when **Bluetooth** is on.

#### **Turning on auto off**

You can turn off your T-Mobile MDA III's WLAN antenna automatically if no signal is detected in order to save battery power. Choose between 2, 3, 4, and 5 minute intervals once the box is selected.

- 1. Tap > **Settings** > the **Connections** tab > **WLAN***.*
- 2. Tap the **Settings** tab, select the **Auto turn off WLAN if not connected** box, choose between 2,3,4, or minutes intervals.

#### **Activating LEAP**

The LEAP (Lightweight Extensible Authentication Protocol) section of the application allows you to increase the security of your device by setting the SSID, username, password, and domain to ensure that no one can access your network without your permission. Most 802.11 access points offer by default a form of authentication called open systems authentication, which is this device's default setting. In this mode, the access point grants approval for any request for authentication. The client simply sends an authentication request frame, and the access point responds with an authentication approval. This lets anyone having the correct SSID to associate with the access point. For LEAP to work correctly, both the access point and the receiving device (your T-Mobile MDA III) must be set with the same username and password, and SSID.

#### **Network Cards Settings**

A wireless network can be added either when the network is automatically detected as described above or manually by entering the necessary setting information on the **Network Cards**.

#### **To manually add a new wireless network :**

- 1. While the **WLAN** is powered on, tap > **Setting** > **Connections** tab > the **Network Cards** icon > the **Wireless** tab > **Add New...**
- 2. On the **General** tab:
	- Enter a network name (SSID).

If a network was detected in *Step 1*, the SSID is automatically entered and cannot be changed.

- Select where your network connects to (**The Internet** or **Work**) in the **Connects to:** box.
- Tap the **This is a device-to-computer (ad-hoc) connection** checkbox if you want to connect to an ad-hoc connection.
- 3. On the **Network Key** tab:

If authentication information is needed, select the type of network authentication to use :

To determine whether authentication information is needed, check with your network administrator.

- To set authentication, choose the desired type from the **Authentication** drop down list.
- To use data encryption, choose the desired type from the **Data Encryption** drop down list. (By default, **WEP** is enabled.)
- Enter the network key in the **Network Key:** box. If a network key is provided by your network automatically, tap the **The Key is provided for me automatically** checkbox.
- 4. On the **N802.1x** tab:

Tap the Use IEEE 802.1x network access control for increased security. You should only check this option if it is supported by your network environment. Check with your network administrator if you are unsure.

#### **To search for a network to access:**

Networks that you have already configured are listed in **Wireless Networks.** You can choose whether to connect only to preferred networks or to have your T-Mobile MDA III search for and connect to any available network.

- 1. While the WLAN is powered on, tap  $\frac{1}{2}$  > Setting > the Connections tab > Network Cards icon
	- > the **Wireless** tab.
- 2. In the **Networks to access:** box, tap the type of network you want to connect to **All Available**, **Only access points**, **Only computer-to-computer**.
- 3. To connect only to networks that have already been configured, clear the **Automatically connect to non-preferred networks** checkbox.

If you check the **Automatically connect to non-preferred networks** checkbox, your T-Mobile MDA III will detect any new networks and provide you the opportunity to configure them.

#### **To Look Up an IP Address**

To find the IP address the wireless network is using:

- 1. While the WLAN is powered on and connected to the appropriate network, tap  $\frac{1}{2}$  > Setting > the **Connections** tab > **Network Cards** icon > the **Network Adapters** tab.
- 2. In the **My network card connects to:** drop-down box, tap either **The Internet** or **Work**. If you are connecting to your **ISP** at home, tap **The Internet**. If you are connecting to a private network such as a corporate network at work, tap **Work.**
- 3. Tap the appropriate adapter in the **Tap an adapter to modify settings:** box, the IP address will now appear in the **IP Address** box on the **IP Address** tab.
- 4. To change **TCP/IP** settings if your ISP or private network does not use dynamically-assigned IP addresses, tap **Use specific IP address** and enter the requested information. Contact your ISP or network administrator to get the IP address, subnet mask, and/or default gateway (if needed).
- 5. To change **DNS** and **WINS** settings if your ISP or private network does not use dynamically-assigned IP addresses, tap the **Name Servers** tab and enter the requested information. Servers that require an assigned IP address may also require a way to map computer names to IP address. **DNS** and **WINS** are the resolution options supported on your T-Mobile MDA III.

## **6.5 Terminal Services Client**

Using the **Terminal Services Client**, you can log onto a PC running **Terminal Services** or **Remote Desktop** and use all of the programs available on that PC from your mobile device. For example, instead of running **Microsoft Pocket Word**, you can run the PC version of **Microsoft Word** and access all of the **.doc** files on that PC from your T-Mobile MDA III.

#### **Connecting to a Terminal Server**

Start a remote connection to the server via a **GPRS** or **Wireless LAN** connection:

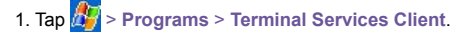

- 2. To connect to a server you have previously connected to, in **Recent Servers**, tap a server. To connect to a new server, enter the server's name in the **Server** box. Select the **Limit size of server desktop to fit on this screen** check box only when using applications that have been specifically sized for use with the T-Mobile MDA III.
- 3. Tap **Connect**.

**NOTE:** If the network administrator has configured **Terminal Services Client** to reconnect to disconnected sessions, and you previously disconnected from a **Terminal Server** without ending the session, the **Terminal Services Client** reconnects to that session.

#### **Navigating within Terminal Services Client**

Once connected to the server, the PC's screen may more than fill your mobile device's screen. If scroll bars are displayed on the server's screen, you will see more than one set of scroll bars on your T-Mobile MDA III: one to scroll information on the PC, and one to scroll the PC display through the **Terminal Services** window in **Terminal Services Client**.

To ensure you are scrolling the PC display through **Terminal Services Client**, use the five directional buttons at the bottom of the **Terminal Services Client** screen. To better fit information on your mobile device's screen, select **Limit size of server desktop to fit on this screen**. For best effect, programs on the desktop computer should be maximized.

#### **Disconnecting without ending a session**

The following commands must be accessed from the **Start** menu in the **Terminal Services** window used to access the PC's commands. Do not use the **Start** menu on your T-Mobile MDA III.

- 1. In the **Terminal Services** window, tap **Start** > **Shutdown**.
- 2. Tap **Disconnect**.

If your administrator has configured **Terminal Services Client** to reconnect to disconnected sessions, you will be reconnected to this session the next time you connect to this server.

#### **Disconnecting and ending a session**

- 1. In the **Terminal Services Client** window, tap **Start** > **Shutdown**.
- 2. Tap **Log Off**.

#### **Improving display performance**

**Display** performance is improved by decreasing the time it takes for the screen to be refreshed on the desktop computer.

- 1. On your desktop computer, select **Start** > **Settings** > **Control Panel**.
- 2. Click **Display**.
- 3. Clear the **Transition effects for menus and tooltips** check box.

#### **Improving browser performance**

Performance with **Internet Explorer** on the desktop computer is improved by decreasing the time it takes for Web pages to be refreshed.

- 1. In **Internet Explorer** on your PC, select **Tools** > **Internet Options**.
- 2. Click the **Advanced** tab.
- 3. Clear the **Use smooth scrolling** check box.

## **6.6 Bluetooth**

**Bluetooth** is a short-range wireless communications technology. Unlike infrared, you don't need to line up the devices to beam information within a closer range when operating with a **Bluetooth** connection.

With **Bluetooth** powered on, you can send information or perform the following tasks wirelessly between two **Bluetooth** devices within a range of about **10 meters (30 feet)**:

- Exchange information, such as files, calendar items, tasks, and contacts or business cards.
- Synchronize with a PC with **Bluetooth** capability through an **ActiveSync** connection.
- Partner with a Bluetooth-enabled mobile phone and use it as a wireless modem.
- Connect to, use, and disconnect from other **Bluetooth** devices.

#### **Using Bluetooth**

The **Bluetooth** icon in the lower-right corner of the **Today** screen provides quick access to the **Bluetooth Manager** and **Bluetooth Settings**.

The icon changes subject to the **Bluetooth** usage status :

- **B** Bluetooth is active.
- **BL** Bluetooth is disabled (Default status).
- **B**. Bluetooth is initializing.

When your **Bluetooth** is powered on, the **LED** indicator for **Bluetooth**, located on the left upper corner of your T-Mobile MDA III, will blink blue for every **6** seconds to indicate **Bluetooth** is on, or alternate between blinking blue and blinking green for every **3** seconds if **Wireless LAN** is also turned on.

#### **Bluetooth Settings**

With **Bluetooth Settings**, you can:

- Turn **Bluetooth** on/off and enable/disable **Bluetooth** services.
- Create or Change a name for your T-Mobile MDA III when

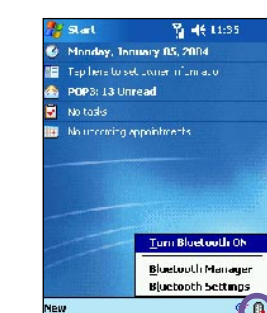

using **Bluetooth** to connect with other devices.

- $\blacksquare$  Set your connection preferences and user profile.
- $\blacksquare$  Specify security settings and define settings for sharing and connecting.

#### **Turning On Bluetooth**

In the lower right corner of the Today Screen, tap the **interest of the interest** icon to open the menu. Then:

1. Select **Turn Bluetooth ON.**

or

2. Select **Bluetooth Settings** > **Turn On**.

#### **Using Profiles**

Setting the profiles allows:

- $\blacksquare$  Different users to quickly re-configure the T-Mobile MDA III to the personal preferences. For example, if Joe and Mary both use the same Pocket PC, but each uses it for a different purpose, selecting a pre-configured profile will alter the settings to those of the appropriate user.
- $\blacksquare$  A single user to quickly re-configure the T-Mobile MDA III for a different environment. If Joe uses his device primarily at the office, but also uses it when traveling, he can easily switch to a pre-configured profile that has

more secure settings for hotel, airport, or similar "public" environments.

All **Bluetooth Settings** are saved in the active profile. When your T-Mobile MDA III is turned off, **Bluetooth Settings** saves the last-used profile and reloads that profile the next time your T-Mobile MDA III is turned on.

#### **To Create a new profile:**

- 1. In the General tab, tap **the access a screen in which you** can **Add**, **Rename** and **Delete** a profile.
- 2. Tap the **New** button.
- 3. Enter a descriptive name for the new profile, for example, **Office**.

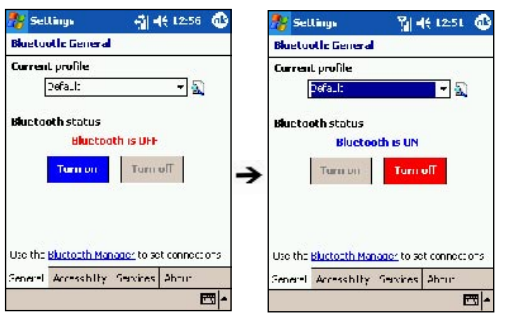

- 4. Select an existing profile on which to base the new profile.
- 5. Tap **OK**.

The new profile does **NOT** automatically become the active profile; to activate the new profile, select it from the **Current Profile** field in the **General** tab.

#### **To Rename or Delete a profile:**

- 1. In the **General** tab to access a screen in which you can **Add**, **Rename** or **Delete** a profile.
- 2. Tap a profile from the profile name list and then tap **Rename** or **Delete** button to rename or delete the selected profile.

#### **To Save configuration settings in a profile:**

When you make changes to the T-Mobile MDA III's configuration, those changes are automatically saved when you select a different profile, turn **Bluetooth** off, or shut down your T-Mobile MDA III.

- 1. In the General tab, tap **that** to access a screen in which you can Add, Rename and Delete a profile.
- 2. Select the desired profile from the **Current Profile** field on the General tab.
- 3. Setup your T-Mobile MDA III including the necessary settings in the **Accessibility** and **Services** tab described later so that it behaves in the desired manner.
- 4. Tap **OK** and then close the **Bluetooth Settings** screen; the changes are saved automatically.

To avoid saving unwanted changes to a regularly used profile, create a new profile that is based on the profile currently in use, select the new profile, and then make the changes while the new profile is active.

#### **Setting Accessibility Properties**

You can enter or change the accessibility properties to define how your T-Mobile MDA III interacts with other **Bluetooth** devices by tapping the **Bluetooth** icon on the lower-right corner of the **Today** screen > **Bluetooth Settings** > **Accessibility** tab.

- 1. Enter the **Bluetooth** name of your T-Mobile MDA III, as displayed to remote devices when the associated profile is active if the **Use PocketPC device name for Bluetooth** checkbox is unchecked.
- 2. If the **Use PocketPC device name for Bluetooth** box is checked, the name assigned to your T-Mobile MDA III (by tapping > **Settings** > the **System** tab > **About** > **Device ID** tab > **Device Name**) will always be displayed to the remote user as the Bluetooth name of your T-Mobile MDA III.
- 3. **Allow other devices to connect**  when this option is enabled, other devices are permitted to connect to this device. Two mutually exclusive sub-options provide additional refinement. They are:
	- All devices select this option to allow all devices to connect.

- **n** Paired devices only select this option to allow only devices that have a paired relationship with your T-Mobile MDA III to connect.
- 4. **Other devices can discover me** when this option is enabled, other **Bluetooth** devices can see and report your T-Mobile MDA III. This allows any device, even those unknown to your's, to connect to your T-Mobile MDA III.

The ability of remote devices to connect is also subject to the security restrictions and whether **Bluetooth** is enabled on your T-Mobile MDA III.

#### **Enabling Bluetooth Services**

The services that your T-Mobile MDA III provides to other devices when using **Bluetooth** include:

- File Transfer file-related operations such as get a file/use a file/delete a file, etc.
- Information Exchange send the default business card (Pocket Outlook contact) on request.
- Serial Port Bluetooth serial port operations. Bluetooth serial ports are used as a replacement for a physical cable between devices.
- Personal Network Server join or host a Bluetooth-based personal area network.
- **Dial-up Networking** provide access, via a phone line or other access system, to a remote computer network such as an Internet service.
- Hands Free allows you to connect to a remote headset or other audio device.

Αll the services can be individually configured by tapping the **Bluetooth** icon in the lower-right corner of the **Today** screen > **Bluetooth Settings** > **Services** tab.

- 1. In the **Services** field, select the service to be configured.
- 2. In the **Service settings** area, enable the desired options by checking the **Enable service** box.

#### **Service Security Settings**

Each **Bluetooth** service has its own individual security settings. Even though the options are the same for each service, in each case they are specific to the individual service being configured.

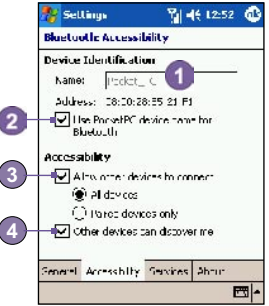

In the **Service settings** area of **Services** tab by tapping the **Bluetooth** icon in the lower-right corner of the **Today** screen > **Bluetooth Settings**:

- 1. **Authorization required**: When enabled, your T-Mobile MDA III will require that each attempt to establish a connection be individually authorized on the pop up **Authorization Request** screen; that is, you must authorize each connection, when a remote device attempts to connect to this service.
- 2. **Authentication (Passkey) required**: When enabled, a passkey or a **Link Key** is required from the remote device before allowing the connection. A passkey is a code you enter to authenticate connections requested by other devices. This passkey must be known and used by both parties, otherwise, the connection will not be allowed.
- 3. You can also enable the **Encryption required** function if you want to require all data exchanged between your T-Mobile MDA III and the remote Bluetooth device to be encrypted.
- 4. Some services have advanced configuration options; if available, tab **Advanced** to access the additional settings.

#### **Bluetooth Manager**

**Bluetooth Manager** provides a friendly user interface for establishing connections based on the connection preferences and profiles that you have set in the **Bluetooth Settings**. With **Bluetooth Manager**, you can:

- $\blacksquare$  Exchange information or business cards.
- $\blacksquare$  Create, manage, and use the services connection that you have enabled in the **Bluetooth Settings** with other remote devices.
- $\blacksquare$  Display shortcuts.
- $\blacksquare$  Control the on-screen display.

To run **Bluetooth Manager**, tap the **Bluetooth** icon on the lower-right corner of the **Today** screen > **Bluetooth Manager.** Opening **Bluetooth Manager** automatically turns on **Bluetooth**.

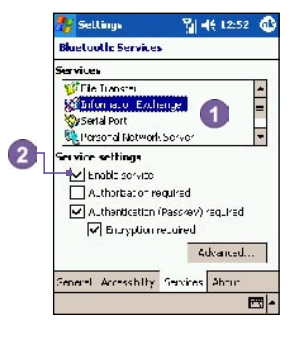

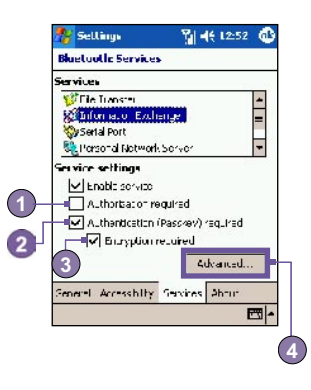

#### **Exchanging Information or Business Cards**

To exchange information or business cards choose either **Paired devices** or **Business Card Exchange**. Tap the **Bluetooth** icon on the lower-right corner of **Today** screen > **Bluetooth Manager** > **Tools**.

#### **To pair with another device:**

Pairing essentially means giving two devices permission to communicate with each other.

When two devices are paired, they share, and exchange prior to each connection, an internally generated security key. This security key, called a **Link Key**, is based on a unique **Bluetooth Device Address**, a random number, and a user-defined password.

- 1. Select **Bluetooth Manager** > **Tools** menu, > **Paired devices**.
- 2. Select **Paired devices** screen > **Add.**
- 3. On the **Device Pairing** screen: tap to access the **Select a Bluetooth device** screen, and then select one from the available list to return to the prior screen and populate the **Device:** field. Enter the correct password in the **Passkey:** field.
- 4. Tap **OK**.

#### **To exchange business cards:**

- 1. From the **Bluetooth Manager** > **Tools** menu, > select **Business Card Exchange**.
- 2. Tap the link at the bottom of the screen to select a default business card. After the card is selected, tap **OK** to return to the **Business Card Exchange** screen.

NOTE: To **Send** or **Exchange** business card(s), first specify your default business card in the **Bluetooth Settings** screen > **Services** tab > **Information Exchange** service > **Advanced**.

- 3.Tap the **Send**, **Exchange** or **Request** icon, as appropriate.
- 4. From the **Bluetooth Browser** screen tap the name of the remote device and then tap **OK**.

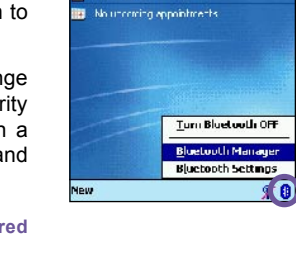

C Tuesday, January 05, 2004 **IB** Tacher-toset is necall made POP3: 13 Unread **Ri** Motoris

Start

Yi 45 6:04

#### **Bluetooth Connection Wizard**

From the **Bluetooth Manager**, tap the **New** menu to start the **Bluetooth Connection Wizard**, which walks you through the process of creating a connection. Choose the type of connection and then tap **Next.** The succeeding wizard screens will guide you through establishing the parameters of the connection. The exact content of the succeeding screen will vary, depending on the type of connection being created.

Tap **Next** to move to the next page, or **Back** to return to the previous page.

Some of the connection types included in the wizard can help you perform are:

**n** Hands-free/Headset setup:

Locate and pair with a **Bluetooth** headset or other handsfree device.

**Con** ActiveSync via Bluetooth: Locate a **Bluetooth** PC and create a connection shortcut that will establish a synchronization link between the **Personal Information Manager** on your T-Mobile MDA III and the desktop computer.

n Browse files on a remote device:

Locate and connect to a remote device to examine the contents of a remote folder and/or send/receive file(s) to/from that device. An optional connection shortcut can be created.

#### $\blacksquare$  Connect to a network:

Locate a remote device that can provide access to the Internet. Examples include a **Bluetooth** cell phone, a **Bluetooth** modem, or possibly a **Local Area Network.** Once the connection shortcut is created, open the connection and then open a browser such as **Internet Explorer**.

**N** Join a Personal Network:

Create, or locate and join, a **Bluetooth** network. Create a shortcut to a connection that can be used to share files, collaborate with co-workers, participate in multi-player games.

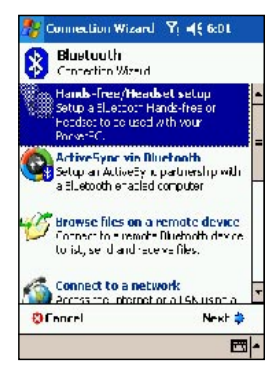

**n** Exchange business cards:

Locate and connect to a remote **Bluetooth** device and then send, receive and/or exchange electronic business cards with that device.

#### Explore a Bluetooth device:

Locate a remote device, view the services the remote device can provide, and then create a connection shortcut to one or more of those services (hold down the **Navigation/Action Button** ) to tap and select multiple services.

#### **Using a Serial Port Connection**

The use of a **Bluetooth** wireless serial port connection is identical to the use of a physical cable serial port connection between two devices. As with a physical connection, the application that will use the connection must be configured to use the correct serial port.

To determine the communications port assigned to the **Bluetooth** serial port:

- 1. Tap the **Bluetooth** icon in the lower-right corner of the **Today** screen > **Bluetooth Settings** > **Services** tab.
- 2. Select **Serial Port** from the services area, and then tap **Advanced.**
- 3. The **Outbound COM Port** is the lower listing on the screen. You must configure the application that will use the **Bluetooth Serial Port** to send data to this port.

For more information about configuring your application's **Outbound COM port**, refer to the application's documentation.

#### **To establish a serial connection:**

- 1. Tap the **Bluetooth** icon on the lower-right corner of **Today** screen > **Bluetooth Manager**.
- 2. Tap **New** > select **Explore a Bluetooth device** > tap **Next.**
- 3. Follow the connection wizard instructions.

#### **Setting up a Bluetooth Hands-free/Headset connection**

- 1. From the **Today** screen > tap **Bluetooth** icon > **Bluetooth Manager.**
- 2. Tap **New** > **Hands-free/Headset setup** > Tap **Next**.

NOTE: Be sure that the **Hands-free** device you are trying to connect to is ready to receive incoming connection requests. Please refer to the device's manual for more information.

3. Follow the connection wizard instructions.

#### **Setting up an ActiveSync via Bluetooth on your T-Mobile MDA III**

You can set up an **ActiveSync** partnership with a **Bluetooth**-**enabled** computer. First, you need to set up the **Bluetooth Configuration** of your computer (follow the instruction in the user manual of your **Bluetooth** device or PC), then setting up your T-Mobile MDA III.

To establish an **ActiveSync** connection on your T-Mobile MDA III:

- 1. From the **Today** screen > tap **Bluetooth** icon > **Bluetooth Manager.**
- 2. Tap **New** > **ActiveSync via Bluetooth** > **Next**.
- 3. Follow the connection wizard instructions.

Be sure the **ActiveSync COM** port setting on your PC is the same as the **COM** port setting used for **Bluetooth** on your PC.

- 4. Follow the **Bluetooth Browser** screen, select the PC you want to synchronize with > tap **Next**.
- 5. Under **Serial Port Selection** > select the name of the serial port for the PC selected above > then tap **Next** > **Finish.**

#### **Connect to a remote PC**

**Dial-up Networking (DUN)** allows you to connect to a remote computer via a phone line. Once connected, you can browse the Internet, check your E-mail, etc.

The remote **Bluetooth** device that will provide the **Dial-up Networking** service must have access to a telephone system (either a hard-wired or cellular connection).

Devices that might provide the **Dial-up Networking** service include:

- Bluetooth-enabled cellular telephones.
- n **Bluetooth-enabled** desktop computers that are attached to a telephone system.
- **E** Bluetooth modems.

The remote computer to which you are connecting must also be attached to the phone system and capable of answering a call.

To use **Dial-up Networking**:

- 1. From the **Today** screen > tap **Bluetooth** icon > **Bluetooth Manager.**
- 2. Tap **New** > **Connect to a network** > **Next**.
- 3. Follow the connection wizard instructions.

After you create the **Dial-up Networking** shortcut with a device, tap and hold the shortcut icon in the **My Shortcuts** tab of the **Bluetooth Manager**, and tap **Connect**.

- 4. Tap **New Connection** > Tap **OK**.
- 5. Enter a name for the connection in the **Connection Name** field.

- 6. Enter a phone number. You may need to enter the country code and area code, depending on where you are calling.
- 7. Tap **OK** to begin dialing.

To make this connection the default dial-up connection for **Pocket Internet Explorer** when using **Bluetooth** modem, you still need to complete the following steps:

- 1. From the **Today** screen, tap > **Settings** > **Connections** tab.
- 2. Tap the **Connections** icon > **Advanced** tab > **Select Networks**.
- 3. Enable **Bluetooth Settings** from the drop-down list.

#### **Send via Bluetooth**

**Pocket Outlook Contacts**, **Calendar** items, and **Tasks** can be sent individually or collectively to a remote device.

To send data via **Bluetooth** transfer:

- 1. Tap > **Programs**, then open **Calendar**, **Contacts** or **Tasks.**
- 2. Highlight the item(s) to be sent
- 3. Tap-and-hold the item(s), and in the pop-up menu, tap **Send via Bluetooth**.
- 4. On the **Select a Bluetooth device** screen, tap the name of the destination device, and then tap **OK**.

#### **Bluetooth Personal Area Network**

A **Bluetooth personal area network** is a private, temporary, ad-hoc network of up to eight devices. A **Bluetooth personal area network** makes it easy to exchange information that would normally require a **TCP/IP** network. For example, most chat utilities, multi-player games, etc. are fully functional in a Bluetooth personal area network environment.

**Bluetooth personal area networks** are subject to the same security settings that govern other **Bluetooth** communications (service availability, authorization, authentication, and encryption).

One **Bluetooth** device must be the host of the personal area network. Other **Bluetooth** devices join the network as clients. The host can accept and reject clients on an individual basis.

To host a **Personal Area Network**:

- 1. Select **Bluetooth Manager** > **New** > **Connect** > **Join a personal network** > **Next**.
- 2. On the next wizard screen, select **Host a personal network** > **Next**.
- 3. Add remote devices to the **Bluetooth Personal Area Network**, if desired:
- Tap the **Add** button and select the device to be added.

- Add additional devices, if desired, (up to eight total, including the host)

After all the desired devices have been added, tap **OK** to complete the setup and close the wizard. Adding devices is optional; devices do not have to be added to the **personal area network** when the **Host** is configured. Devices can join the personal area network later**.**

#### To join a **Personal Area Network**:

- 1. Select **Bluetooth Manager** > **New** > **Connect** > **Join a personal network** > **Next**.
- 2. On the next wizard screen select **Join a personal network** > **Next**.

When **Bluetooth Browser** appears, select the host of the personal area network, and then tap **Nex**t to establish a connection to the personal area network. If asked to enter **IP** network settings, select **Use server-assigned IP address**, and then tap **OK**.

The network host's authorization and authentication settings, and/or its **Personal Area Network** service availability may prevent you from joining the network. Any application that requires a network connection can use the **Personal Area Network** connection.

#### **My Shortcuts**

The default tab on the **Bluetooth Manager** is **My Shortcuts**. This screen displays the icons that have been created for connections to other devices. The icons provide visual feedback about the status of the connection to which they are linked.

The double-tap is context sensitive:

- $\blacksquare$  If the connection is not open—double-tap its icon to establish a connection.
- $\blacksquare$  If the connection is open—double-tap its icon to display the connection's status.

Connections can also be opened/closed, and other options accessed, using the tap-and-hold technique. If you tap a connection icon and hold the stylus in place for a few seconds, a context sensitive menu appears.

#### **Active Connections**

This tab displays the active **Outgoing** and **Incoming Connections** on your T-Mobile MDA III.

## **6.7 Wireless Modem**

This utility will simulate your device as a wireless modem, and let your PC/Notebook be connected to a wireless network. The software **Wireless Modem** (by tapping > **Programs** > **Wireless Modem)** allows you to select the various wireless connection types: **Serial**, **IrDA**, **USB**, or **Bluetooth**.

#### **Connecting via Serial Port or IrDA**

Before create a new modem via **IrDA** connection, you need install the software **IrCOMM2k**. **IrCOMM2k** is a driver for **Windows 2000** and **XP**. It emulates a serial port which can be used to exchange data with mobile devices. Go to *http://www.ircomm2k.de* to download the driver and install it on your PC by following the installation instruction provided on the web.

If you are using a **Serial port** connection, you can just start the settings on your PC and your T-Mobile MDA III as described below. No additional driver needs to be installed.

#### **Settings on your PC**

Contact your **ISP** to get the **APN (Access Point Name)**. Before you start using your **Wireless Modem** with a **serial port** or **IrDA** connection, you need to create a new modem on your PC first:

- 1. Click **Start** > **Settings** > **Control Panel** > **Phone and Modem Options**.
- 2. **Add** a new modem by selecting the **Modem** tab.
- 3. Enable the checkbox **Don't detect my modem; I will select it from a list**.
- 4. Select **Standard Modem Types** in the **Manufacturers** field, select **Standard 33600 bps Modem**, then select **Next**.
- 5. Select your modem port and click **Next.**
- 6. When a **Modem installation is finished!** screen appears, click **Finish** to go back to the **Modem** tab mentioned in *Step 2*. Now you can see a **Standard 33600 bps Modem** in the modem list.
- 7. Highlight the modem you just created, and then click the **Properties** button. Then select the **Advanced** tab.
- 8. Enter the complete string in the **Extra initialization commands:** field: **AT+CGDCONT=1,"IP"," APN","",0,0**
- 9. Remember to click the **Change Default Preferences** button after entering the required string as mentioned above.
- 10.Click the **General** tab and set the **Float control** by selecting **None** from the dropdown list. Then keep pressing **OK** until the modem installation wizard exits.

A new standard modem is now set up successfully on your PC, but you still need to create a new dial-up connection:

- 1. Click **Start** > **Settings** > **Control Panel** > **Network and Dial-up Connections** > **Make New Connection.**
- 2. To continue, then tap **Next.**
- 3. Select **Dial-up to the Internet,** then tap **Next.**
- 4. Enable the option **I want to set up my Internet connection manually, or I want to connect through a local area network (LAN)** button, and then **Next.**
- 5. Select **I connect through a phone line and a modem** option, and then **Next.**
- 6. Enable the **Use area code and dialing rules** checkbox and enter the telephone number **\*99#** > and then **Next**.
- 7. Enter the user name and password you use to log on to your ISP, and then click **Next.**
- 8. Enter a name for this connection > and then **Next.**
- 9. Select **No** when the installation wizard asks you to set up an Internet mail account, and then click **Next.**
- 10. After the installation is completed, click **Finish**.

#### **Settings on your PC**

You need to take further actions and notices before you start using the **Wireless Modem** on your T-Mobile MDA III:

- A GPRS SIM card is inserted in your T-Mobile MDA III.
- Disable the ActiveSync com port connection of your PC.
- Disable the Infrared function by tapping  $\frac{1}{4}$  > Settings > Connections tab > Beam > uncheck **Receive all incoming beams.**
- Insert your T-Mobile MDA III to your PC/Notebook by Serial connection (using the optional serial sync cable).
- 1. Tap > **Programs** > then tap **Wireless Modem**.
- 2. Select the **Serial** connection type from the drop-down list and insert the serial cable adapter.
- 3. Make sure that you have connected your device with a serial sync cable if you choose **Serial**  connection to a notebook or PC, and then tap **Start.**

Now you can start to dial the new dial-up connection you have created by tapping **Start** > **Settings** > **Control Panel** > **Network and Dial-up Connections** on your PC.

#### **Connecting via USB Port**

As with the connection via **serial** or **IrDA**, you need to check the same things as below before you start using the **Wireless Modem** on your T-Mobile MDA III via **USB** connection:

- A GPRS SIM card is inserted in your T-Mobile MDA III.
- Disable the **ActiveSync** com port connection of your PC.

- Disable the Infrared function by tapping  $\sqrt{10}$  > Settings > Connections tab > Beam, and then uncheck **Receive all incoming beams.**
- Insert your T-Mobile MDA III to your PC/Notebook by USB connection *(using the USB sync cable* or cradle).

Before setting up an **USB** modem, you must verify that you have the two files, **USBMDM** and **USBModem\_Dialer,** on the *Companion CD*. Insert the *Companion CD* into the CD-Rom of your PC and perform the settings as follows:

- 1. Tap > **Programs** > **Wireless Modem**.
- 2. Select the **USB** connection type from the drop-down list and insert the **USB** cable adapter.
- 3. Tap the **Start** button on the **Wireless Modem** screen of your T-Mobile MDA III.
- 4. A **Found New Hardware** message will pop up on your desktop PC.
- 5. Select the **Display a list of the known drivers for this device so that I can choose a specific driver** option, and then click **Next.**
- 6. Select **Modem** from the **Hardware types** list > and then **Next**.
- 7. Click the **Have Disk** button > and then **Next.**
- 8. Select the recognized **USB Modem** in the **Models** list, and then **Next**.After the installation completed, click **Finish**.
- 9. After the installation, a new **USB modem** will be found in the **Modem** list by tapping **Start** > **Settings** > **Control Panel** > **Phone and Modem Options** on your PC.
- 10. Double click the **USBModem\_Dialer** file on the *Companion CD* and set the **GPRS** settings (enter

the **APN** assigned by your **ISP**) in the blank text box and press **Dial** to start the connection.

#### **Connect via Bluetooth**

Before starting to use your T-Mobile MDA III as a **Bluetooth** modem, you must be sure that your PC is a **Bluetooth-enabled** device. Besides that, you still need to check the following:

- A GPRS SIM card is inserted in your T-Mobile MDA III.
- Disable the ActiveSync BT port connection of your PC.
- Disable the Infrared function by tapping  $\frac{1}{2}$  > Settings > Connections tab > Beam > uncheck **Receive all incoming beams.**
- 1. Select > **Programs** > **Wireless Modem**.
- 2. Select the **Bluetooth** connection type from the drop-down list and tap the **Start** button.
- 3. Open your T-Mobile MDA III from the **Bluetooth** application installed on your PC.

The interface of the **Bluetooth** application installed on your PC will vary, depending on the **Bluetooth module** embedded or attached in your PC when you purchased it. Follow the installation instructions of the connected **Bluetooth** device's manual.

# **Chapter 7**

## **Using Microsoft Outlook**

- **7.1 Calendar 7.2 Contacts**
- **7.3 Tasks**
- **7.4 Notes**

## **7.1 Calendar**

Use Calendar to schedule appointments, including meetings and other events. You can check your appointments in one of several views (**Day**, **Week, Month**, and **Agenda**) and set **Calendar** to remind you of appointments with a sound or other method. Appointments for the day can be displayed on the **Today** screen.

If you use **Outlook** on your PC, you can synchronize appointments between your T-Mobile MDA III and PC. See **Using**  *ActiveSync* in *Chapter 4*.

- 1. Tap to go back to view today's appointment.
- 2. Tap to display or edit the appointment details.
- 3. Tap to create a new appointment.
- 4. Tap to change the appointments in various displayed views.

#### **Create or change an appointment**

- 1. To create an appointment, tap **New**. To select a new date from a pop-up calendar, tap the display date. To enter or select a new time, tap the display time. Enter the appointment details, and when finished, tap **OK** to return to the calendar.
- 2. If you are working in **Day** view, tap the time slot for the new appointment and then **New** to have the time automatically entered for you.
- 3. To change an appointment, tap it in the calendar, and then tap **Edit**. Change any appointment detail by tapping it and entering the new information.

When entering a time, you can type military and abbreviated time forms, such as 2300 (becomes 11:00 PM), 913pm (becomes 9:13 PM), 911 (becomes 9:11 AM), and 9p (becomes 9:00 PM).

#### **Send a meeting request**

You can use **Calendar** to set up meetings with users of **Outlook** or **Pocket Outlook**. The meeting request will be created automatically and sent either when you synchronize **Inbox** or when you connect to your E-mail server.

1. Create an appointment and enter the meeting information.

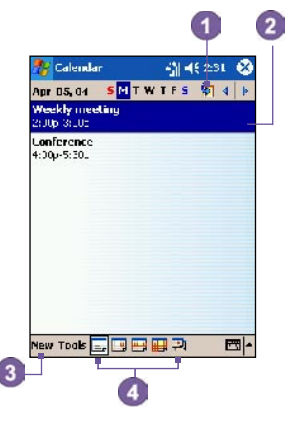

- 2. Tap **Attendees** (you will need to hide the input panel to see this box).
- 3. Select the meeting attendees from the list of e-mail addresses you've entered in **Contacts**. Only those contacts with e-mail addresses will be displayed.
- 4. Select other desired options and then tap **OK**.
- 5. Messaging automatically creates a meeting request and sends it to the attendees the next time you synchronize with your PC. Any textual notes entered in the **Notes** tab (excluding writing or recordings) will also be sent.

If you are sending the meeting request through a connection to an ISP or the network, rather than through synchronization with your PC, tap the **Tools** > **Options** > **Appointments** tab. In **Send meeting requests via**, tap the service you want to use to send the meeting request.

#### **Use the summary screen**

When you tap an appointment in **Calendar**, a summary screen is displayed. To change the appointment, tap **Edit**.

#### **Set a reminder for an appointment**

- 1. In the **Calendar**, tap the appointment, and then tap the upper portion of the summary screen when editing the appointment.
- 2. Tap **Reminder** and select **Remind me**.
- 3. To change how many minutes before the appointment you are to be reminded, tap the minutes displayed.

To automatically set a reminder for all new appointments, in the calendar, tap the **Tools** > **Options** > **Appointments** tab and select **Set reminders for new items**.

#### **Beam an appointment**

To beam an appointment, in the calendar list, tap and hold the appointment. On the pop-up menu, tap **Beam Appointment.**

When using **infrared (IR)**, align the **IR** ports between the devices so that they are unobstructed and within close range of each other.

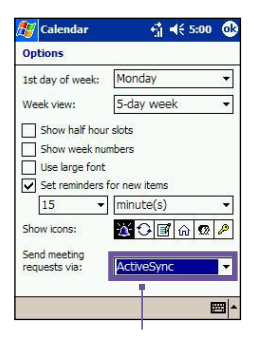

Tap the service you want to use to send the meeting request.

## **7.2 Contacts**

**Contacts** maintains a list of your friends and colleagues so that you can easily find the information you're looking for, whether you're at home or on the road. You can enter both personal and business information.

If you use **Outlook** on your PC, you can synchronize contacts between your device and PC. See *ActiveSync* in *Chapter 4*.

#### **View contacts**

- 1. Select the category of contacts you want displayed in the list.
- 2. Tap and enter part of a name to quickly find it in the list.
- 3. Tap letters, such as **h** (home), **w** (work), or **m** (mobile) to the right of the contact to see additional phone numbers and e-mail addresses.
- 4. Tap to display or edit the contact details.
- 5. Tap and hold to display a pop-up menu of available actions.

To change the way information appears in the list, tap **Tools** and then **Options**.

#### **Create or change a contact:**

- 1. Tap > **Programs** > **Contacts** > **New**.
- 2. Using the input panel, enter a name and other contact information. You will need to scroll down to see all available fields.
- 3. To assign the contact to a category, scroll to and tap **Categories** and select a category from the list. In the contact list, you can display contacts by category.
- 4. To add notes, tap the **Notes** tab. You can enter text, draw, or create a recording.
- 5. To change a contact, tap it in the contact list, and then tap **Edit**. To cancel edits, tap **Edit** > **Undo**. When finished, tap **OK** to return to the contact list.

If you enter a name with more than 2 words, the middle word will be recorded as a middle name. If your contact has a double first or last name, tap the **Name** arrow and enter the names in the proper box.

#### **To find a contact:**

There are several ways to find a contact:

- **Than**  $\frac{dF}{dr}$  > Programs > Find, enter the contact name (first, last, or middle), phone number, or address, select **Contacts** for the type, and then tap **Go**.
- n From **Contacts**, start typing a contact name until you see it displayed on the screen. To show all contacts again, tap the text box at the top of the screen and clear the text, or tap the arrow icon to the right of the text box.
- Tap one of the sets of letters displayed at the top of the contact list. This takes you to the contact names beginning with those letters.
- n In the contact list, tap the category list (labeled **All Contacts** by default) and tap the category to which you've assigned a contact. To show all contacts again, select **All Contacts**. To view a contact not assigned to a category, select **No Categories**.
- n To view the names of companies your contacts work for, in the contact list, tap **View** > **By Company**. The number of contacts that work for that company will be displayed to the right of the company name.
- **Press and hold the top of the navigation pad until alphabetical letters appear on the screen in large** type. Then use the navigation pad to scroll through the alphabet and select a letter.

#### **Beam a contact**

- 1. To beam a contact, in the contact list, tap and hold the contact. On the pop-up menu, tap **Beam Contact**.
- 2. To beam multiple contacts, tap and drag to select the contacts. Then, tap **Tools** > **Beam Contacts**.

When using **infrared (IR)**, align the **IR** ports between the devices so that they are unobstructed and within close range.

#### **Change options**

In the contact list, tap **Tools** > **Options**.

- 1. To increase the available space for displaying contacts in the list, clear **Show ABC tabs**.
- 2. The area code and country/region for new contacts are automatically entered based on the information in **Country/Region settings**.

#### **Using the summary screen**

When you tap a contact in the contact list, a summary screen is displayed. To change the contact information, tap **Edit**.

## **7.3 Tasks**

Use Tasks to keep track of things you need to do.

A variety of task information can be displayed on the **Today** screen.

If you use **Outlook** on your PC, you can synchronize tasks between your device and PC. See *ActiveSync* in *Chapter 4*.

#### **Create or change a task:**

- 1. To create a task with detailed information, such as start and due dates, tap **AF** > Tasks > **New**.
- 2. In the task list, you can display tasks by category.
- 3. To assign the task to a category, tap **Categories** and select a category from the list.

 To create a new category, tap the **Add/Delete** tab, enter the category name, and then tap **Add**. The new category is automatically selected in the **Select** tab.

- 4. To add notes, tap the **Notes** tab. You can enter text, draw, or create a recording. When finished, tap **OK** to return to the task list.
- 5. To change a task, tap it in the task list, and then tap **Edit**. To quickly create a task, enter text in the **Tap here to add a new task** box at the top of the screen. If you don't see this box, tap **Tools** > **Entry Bar**.

#### **Set a reminder for a task**

- 1. In the task list, tap the task, and then tap **Edit**.
- 2. Tap the **Due** field and set a due date if you have not already done so.
- 3. Tap the **Reminder** field and select **Remind me**. You will be reminded at 8:00 in the morning on the due date.
- 4. To change the reminder date, tap the date displayed.

To be automatically reminded of new tasks with a due date, in the task list, tap **Tools** > **Options** and select **Set reminders for new items**.

To choose how you are reminded, for example by a sound, tap  $\frac{1}{\sqrt{2}}$  > Settings > Personal tab > **Sounds & Notifications**.

#### **Using the summary screen**

When you tap a task in the task list, a summary screen is displayed. To change the task, tap **Edit**.

#### **Beam a task**

To beam a task, in the task list, tap and hold the task. On the pop-up menu, tap **Beam Task**.

## **7.4 Notes**

Notes help you quickly capture ideas, notes, and thoughts. You can create a note using written and typed text, drawings, and recordings. You can also share your notes with others through E-mail, infrared, and synchronization with your PC. See *Synchronizing Information* in *Chapter 4*.

To create documents with advanced formatting or templates, such as bulleted lists and tabs, use word processing software developed for your device, such as **Pocket Word**.

#### **To create a note**

- 1. Tap > **Programs** > **Notes** > **New**.
- 2. Create your note by writing, drawing, typing, and recording, see *Entering Information* in *Chapter 2* for more information about using the input panel, writing and drawing on the screen, and creating recordings**.**

You can insert the date in a note. First, deselect  $\mathbb Z$  and make sure that no drawings are selected. Next, tap and hold anywhere on the note and then tap **Insert Date**.

#### **Send a note by E-mail**

- 1. If you haven't already set up **Messaging** to send and receive messages, please do so now. See the *account settings* in *Chapter 8*.
- 2. In the note list, tap and hold the note or recording. To select multiple notes or recordings, tap and drag. Then, tap and hold the selected items.
- 3. On the pop-up menu, tap **Send via E-mail**. A new message is created with the item attached.

#### **Beam a note**

To beam a note, in the note list, tap and hold the note. On the pop-up menu, tap **Beam File**.

#### **Change options**

In the note list, tap **Tools** > **Options**.

- 1. From the **Default template** list, you can select a pre-designed template to use with all new notes.
- 2. If you store most of your notes and recordings on a storage card, in **Save to**, tap **Storage card** to have new items automatically stored on your storage card.

J.

# **Chapter 8**

## **Messaging Features**

- **8.1 E-mail Messages**
- **8.2 MSN Messenger**
- **8.3 MMS Messages**

### **8.1 E-mail Messages**

You can receive E-mail and text messages in **Messaging**. E-mail messages are sent by using an address you receive from your Internet service provider (ISP)**,** an E-mail service provider, or your employer. Text messages are sent and received through your phone service provider by using a phone number as the message address.

You can also send and receive E-mail by synchronizing with your PC, or by connecting to a Post Office Protocol 3 (POP3) or Internet Message Access Protocol 4 (IMAP4) mail server. You need to set up an E-mail account for each method that you use except for an **Outlook** E-mail account, which is set up by default. The **Outlook** E-mail account on your T-Mobile MDA III is used to store messages that you send and receive through synchronization with a PC. Account names appear when you open the folder list, which is located on the left, under the navigation bar, in the message list view.

How you download copies of messages depends on how you are receiving messages:

- If you receive E-mail messages through a remote E-mail server, follow the instruction as described on page 135. *"Downloading messages from a server."*
- If you receive E-mail messages through **ActiveSync**, begin synchronization. See *ActiveSync Inbox* in *Chapter 4*.
- $\blacksquare$  Text messages are automatically received when your phone is turned on. Otherwise, messages are held by your service provider until the next time your phone is turned on.

With synchronization, messages are synchronized between the T-Mobile MDA III **Inbox** folder for the **Outlook** E-mail account and the PC **Inbox** by using **ActiveSync** and **Microsoft Exchange** or **Microsoft Outlook**. For more information, see *Chapter 4*.

#### **Setting up an E-mail account:**

Open **Messaging** on your T-Mobile MDA III by tapping > **Messaging** > tap **Accounts** > **New Account.** The **E-mail Setup** wizard will prompt you to fill in the necessary information to complete the setup.

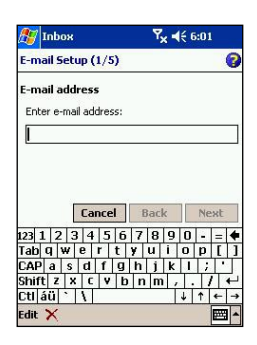

- 1. Fill in your E-mail **address**, then tap **Next**.
- 2. The**Auto configuration** will attempt to connect your T-Mobile MDA III to your E-mail server and automatically download the necessary connection settings. If **Auto configuration** is unsuccessful, contact your ISP or network administrator.
- 3. Enter **Your name**, **User name** and **Password**, then tap **Next**. If you check the **Save password** box, your device will not ask for your password the next time you log in to an E-mail account. However, other people can access your account if you lose the device.
- 4. Select the appropriate **Account type** that your E-mail provider supports (**POP3** or **IMAP4**). Enter a **Name** for your E-mail account, then tap **Next**.
- 5. Enter your E-mail provider's server name information for **Incoming** mail and **Outgoing** mail, then tap **Finish**.

When finished, tap **Accounts**. Your new E-mail account will be displayed under this menu. You can start connecting to your E-mail server at this point.

You can set up several E-mail accounts, including your **Outlook** E-mail account, but you can set up only one text message account.

#### **Changing options for an account:**

- 1. Tap **Accounts** > **Accounts**.
- 2. Tap the name of the account, and follow the instructions on the screen.

#### **Deleting an account:**

- 1. Tap **Accounts** > **Accounts...**.
- 2. Tap and hold the name of the account > and then tap **Delete**.

You cannot delete the text message account.

#### **Downloading messages from a server**

In **Messaging**, tap **Accounts** > **Connect** to open a connection to the Internet or your corporate network, depending on the account. For more information, see *Connection* settings in *Chapter 7*.

> 1. Tap **Accounts** and ensure that the account you want to use is selected (marked by a bullet.)

**Z**Inhox  $7_x = 6:03$ F-mail Setun (5/5) G Server information Incoming mail: Outgoing mail: **Domain:** Options Cancel Back Finish  $12|1|2|3|4|5|6|7|8|9|0|$ Tab q | w | e | r | t | y | u | i | o | p | [ | ]<br>Tab q | w | e | r | t | y | u | i | o | p | [ | ]<br>CAP | a | s | d | f | g | h | j | k | l | ; | ' |  $\frac{1}{\sinh(t)}$  z x c v b n m , . . 7 +  $|1|$   $|+|$  $ct$ láü $\left|\cdot\right|$ Edit  $\times$ Em L

- 2. Tap **Connect**. The messages on your device and E-mail server are synchronized. New messages are downloaded to your T-Mobile MDA III **Inbox** folder, messages in your T-Mobile MDA III **Outbox** folder are sent, and messages that have been deleted from the server are removed from your T-Mobile MDA III **Inbox**. Tap a message in the message list to open it.
- 3. If you read a message and decide that you need the full copy, tap **Edit** > **Mark for Download** while in the message window. If you are in the message list, tap and hold the message, and then tap **Mark for Download**. This will also download message attachments if you selected those options when you set up the E-mail account. You can also choose to download full copies of messages by default.
- 4. When finished, tap **Accounts** > **Disconnect**.

#### **Receiving attachments**

An attachment sent with an E-mail message or downloaded from the server appears as an icon at the bottom of the message in its own window pane. Tapping the attachment icon opens the attachment if it has been fully downloaded. You can mark an attachment for downloading **(IMAP4 account only)** the next time you connect.

#### **Through synchronization:**

- 1. Start **ActiveSync** on your PC.
- 2. Click **File** > **Mobile Device** > and then select your mobile device.
- 3. Click **Tools** > and then click **Options**.
- 4. Select the message account > **Settings**, and then select **Include File Attachments**.

#### **Through a remote IMAP4 E-mail server:**

- 1. From **Messaging**, tap **Accounts** >**Accounts** > **IMAP4**.
- 2. Tap **Next** until you reach **Server Information** > and then tap **Options**.
- 3. Tap **Next** twice > **Get full copy of messages** and **When getting full copy, get attachments**.

Embedded images and objects cannot be received as attachments. An embedded message can be viewed as an attachment when using **IMAP4** to receive E-mail. However, this feature does not work if **TNEF** is enabled so that you can receive meeting requests.

#### **Composing and sending a message:**

**Text Messages (SMS)** cannot be used to send E-mail messages. You can tap the double arrows next to the **Subj.** field to show the complete header. From the **Account** list, select an E-mail account.

If you are sending a text message (SMS) and want to know if it was received, before sending the message, tap **Tools** > **Options** > and select **Request message delivery notification**.

You can also send a text message from the **Phone Dialer Screen** by tapping **Tools** > **Send Text Message**, a new message screen appears in **Messaging**.
- 1. In the message list, tap **Accounts** and select **Outlook E-Mail**, **Text Messages (SMS)**, or the desired E-mail account.
- 2. Tap **New**.
- 3. Enter the E-mail address or text message address of one or more recipients, separating them with a semicolon. To access addresses and phone numbers from **Contact**s, tap **To.** or tap the **Address Book** button.
- 4. Enter your message. To quickly add common messages, tap **My Text** and tap a desired message.
- 5. To check spelling, tap **Tools** > **Spell Check**.
- 6. Tap **Send**. If you are working offline, the message is moved to the **Outbox** folder and will be sent the next time you connect.

#### **Managing Messages and Folders**

Each E-mail account and text message account has its own folder hierarchy with five default folders: **Inbox**, **Outbox**, **Deleted Items**, **Drafts**, and **Sent Items**. The messages you receive and send through the mail account are stored in these folders. You can also create additional folders within each hierarchy.

The behavior of the folders you create depends on whether you are using an **Outlook E-Mail**, **Text Messages**, **POP3**, or **IMAP4** account.

If you use an **Outlook E-Mail** account, E-mail messages in the **Inbox** folder in **Outlook E-Mail** will automatically be synchronized with your device. You can elect to synchronize additional folders by designating them for **ActiveSync**. The folders you create and the messages you move will then be mirrored on the server.

If you use a **Text Messages** account, messages are stored in the **Inbox** folder.

If you use a **POP3** account and you move E-mail messages to a folder you created, the link is broken between the messages on the device and their copies on the mail server. The next time you connect, the mail server will see that the messages are missing from the device **Inbox** folder and delete them from the server. This prevents you from having duplicate copies of a message, but it also means that you will no longer have access to messages that you move to folders created from anywhere except the device.

If you use an **IMAP4** account, the folders you create and the E-mail messages you move are mirrored on the server. Therefore, messages are available to you anytime you connect to your mail server, whether it is from your device or PC. This synchronization of folders occurs whenever you connect to your mail server, create new folders, or rename/delete folders when connected.

For all accounts except **Outlook E-Mail**, you can access folder options by tapping **Tools** > **Manage Folders**.

### **8.2 MSN Messenger**

MSN Messenger features include:

Seeing who is online.

Sending and receiving instant messages.

 Having instant message conversations with groups of contacts.

Notifying contacts of your on-line status.

 Blocking contacts from seeing your status or sending you messages.

To use **MSN Messenger**, you need a **Microsoft Passport**  account, or a **Microsoft Exchange** E-mail account that your employer provides. Once you have one of these accounts, you will need to:

Set up an account on **MSN Messenger**.

Sign in to **MSN Messenger**.

#### **Setting up an account**

Before you can use **MSN Messenger**, you must set up the instant messaging account(s) to use. For **MSN Messenger Service**, you must have a **Microsoft Passport** or **Hotmail**  account. For **Exchange Instant Messaging**, you must have an **Exchange** account.

- 1. To use **MSN Messenger Service**, set up a connection to the Internet; to use **Exchange Instant Messaging**, set up a connection to your corporate network.
- 2. Tap > **Program** > **MSN Messenger**
- 3. In **MSN Messenger,** tap **Tools** > **Options** > **Accounts** tab.
- 4. Select **Enable MSN Messenger Service** and/or **Enable Exchange Instant Messaging**.
- 5. Enter your sign-in name and password for the selected account(s). Your sign-in name is usually in the form: **username@domain.com**.
- 6. If you selected both accounts, tap **Settings** > and then select which account to sign in to first.
	- To set up a Microsoft Passport account, go to *http: //www.passport.com*.
	- To set up a Hotmail account, go to **http://** *www.hotmail.com*.

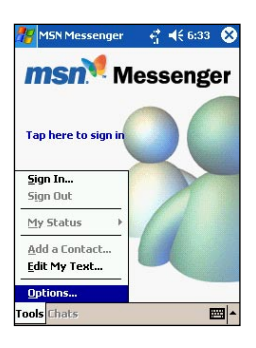

■ To set up an **Exchange** account, see your network administrator.

#### **Signing In and Signing Out**

- 1. To sign in, tap anywhere on the screen. Follow the directions on the screen.
- 2. To sign out, tap **Tools** > **Sign out**.

To sign in as your device is connected to the Internet, tap **Tools** > **Options** > **General** tab > and select the **Run this program upon connection** box.

Signing in to an **Exchange** account may take several minutes depending upon your connection speed. Reducing the number of **Exchange** contacts will decrease your sign-in time.

## **8.3 MMS Messages**

With **MMS Composer**, you can create and share your own **MMS** messages, complete with photos, videos, text, and audio.

#### **To access MMS Composer:**

- 1. Tap > **Programs** > **MMS Composer.**
- 2. The **Today** screen offers another way of accessing **MMS Composer**. You are automatically notified if you have any new messages. All you need to do is tap the **MMS** messages box and the program will launch.

#### **Message Boxes**

#### **To view message folders:**

When the program starts, it will take you to your message boxes. Use the pull-down to select the one you wish to view.

#### **To view message options:**

Within each message box, you can tap and hold on an individual message to see various options.

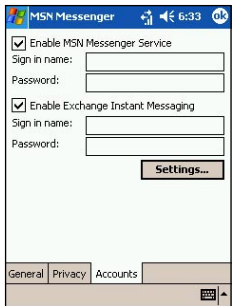

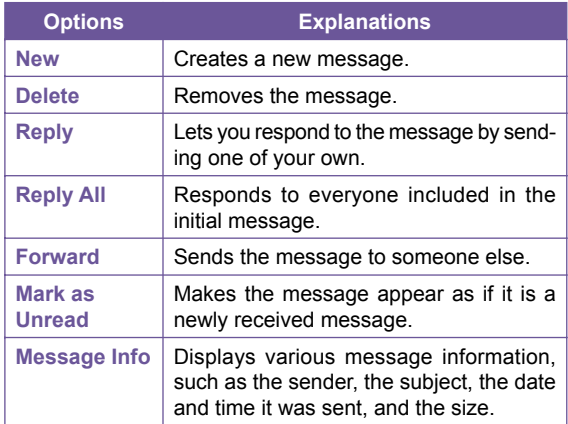

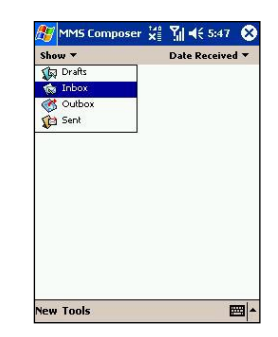

#### **To view and alter program settings:**

- 1. Tap > **Programs** > **MMS Composer.**
- 2. Tap **Tools** > **Options** > **Preferences** tab. You have the following options:

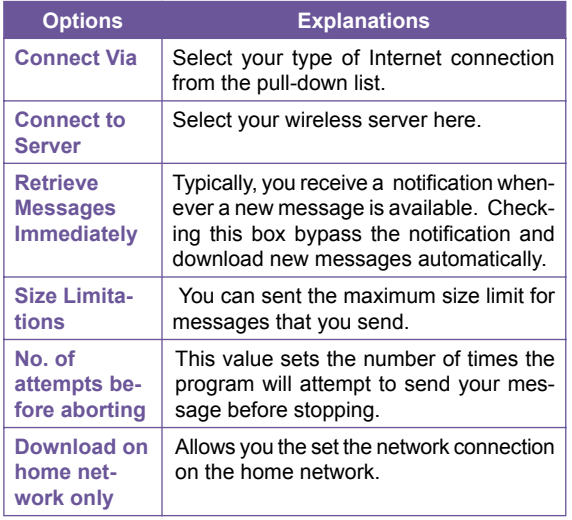

#### **Creating a message**

Messages are created by combining various slides. Each slide can consist of a photo or video, audio, and text. A quick rundown of the Create screen is illustrated as below:

- 1. Use this pull-down to select a specific slide in your message. (Remember, messages can consist of multiple slides.)
- 2. This pull-down allows you to select the position of any added text.
- 3. Tap here to choose a photo or video.
- 4. Tap here to input a text message.
- 5. Tap here to include an audio clip.
- 6. The menu lets you do a number of things, such as preview and send your message.

#### **To add a picture or video clip:**

You can add either a still image or a video clip to each individual slide. After you've tapped the area to add a photo or video, you'll be allowed to select exactly what you want to include.

- 1. This pull-down lets you select a specific location that contains photos/videos.
- 2. Choose either **Photos** or **Videos** from this pull-down. You can only add either a single photo or video clip to each individual slide.
- 3. Tap the specific photo or video clip that you want to add.
- 4. Tap the specific photo or video clip that you want to add, then tap  $\bullet$  to select.
- 5. To take a new picture or video clip press the **Camera** icon The picture or video clip will be automatically inserted.

Tap and hold on a file to see the **File Info** and **Delete** options. **File Info** displays the file name, resolution, date, and size of a photo. When viewing video file information, the duration of the video is also listed. **Delete** deletes the file.

#### **To add text:**

You can add text to any slide. You can either enter in new text with the keyboard, or use **Canned Text**. **Canned Text**  are previously saved words or phrases.

> 1. Tap the **Insert text here** box, then enter the text you want to send.

**2** s<br>S Composer  $-46.1264$  $H = 1/1.7$ **Bottom-aligned Text \* 1** Ĭø Tap here to insert a photo/video **3** Ö **Insert text he 4** Tap here to insert an audio clip **5** dit Tools  $\circledast$  =  $\circledast$ **6** 圝

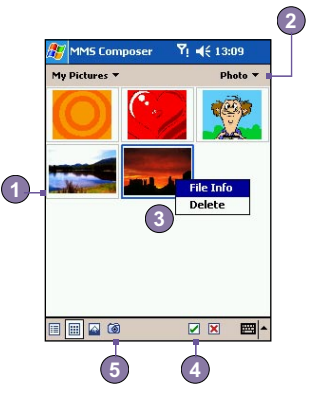

- 2. To insert **Canned Text**, tap the small icon on the right upper corner of the **Insert text here** box, and then select a phrase from the list and tap  $\bullet$  to select.
- 3. To add new, edit or delete existing canned text, tap and hold on the canned text screen.

#### **To add audio clips:**

Single audio clips can be added to each slide. You can either include an existing sound file, or record a new one.

- 1. From the drop-down menu, select a location that contains audio files.
- 2. Tap the file you'd like to use.
- 3. Preview the audio files by tapping on them. Use the toolbar below to **Stop** and **Play** the file.
- 4. To insert the clip tap  $\blacksquare$  Otherwise, tap  $\blacksquare$
- 5. To record a new audio clip, tap the **Record interval** icon, then tap  $\boxed{\odot}$  to start recording and  $\boxed{\odot}$  to finish. The clip will be automatically inserted.

#### **Menu commands**

The following commands are available along the bottom of the screen:

**1. Edit**

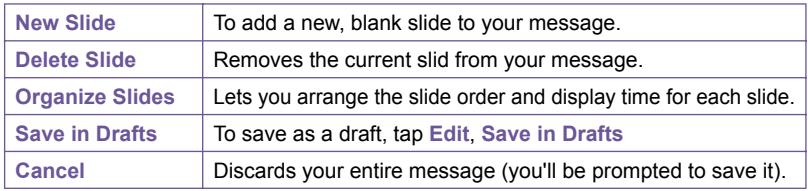

#### **2. Tools**

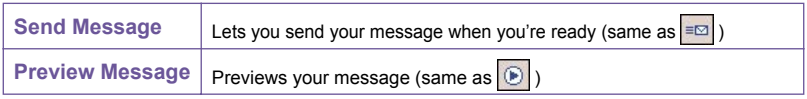

**3. •** - Previews your message (as mentioned directly above). **<sup>1</sup> <sup>2</sup> <sup>3</sup> <sup>4</sup> <sup>5</sup>**

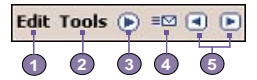

Download from Www.Somanuals.com. All Manuals Search And Download.

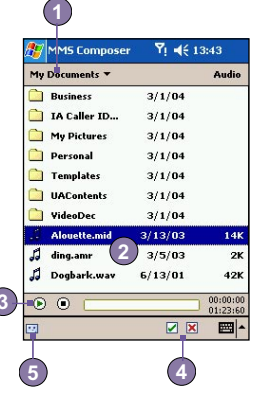

**3**

 $\mathbf{4.}$   $\mathbf{F}^{\boxtimes}$  - Tap here when you're ready to send your message.

**5.** - These buttons let you navigate through the various slides in your message.

#### **Viewing a message**

You have several options when viewing a message that you receive:

- 1. Use the **playback** controls **(Play/Pause, Stop**) to view the message. You can pause it anytime during playback.
- 2. Tap **Objects** to see a list of each file. If you want to save a particular file, tap it, then choose **Save** from the **Tools** menu.
- 3. You can also view the slides manually. Use the navigation buttons to scroll through the message.

#### **Sending a message**

Now that you've finished creating your message and you've tapped the **Send** button, all you need to do is enter a little bit of information:

- 1. Enter the recipient's phone number > Tap **To Phone** to see your phone book.
- 2. Enter the recipient's E-mail address > Tap **To E-mail** to see your address book.
- 3. Enter a subject for your message.
- 4. When you're ready, tap **Send**. Otherwise, tap **Cancel**.

#### **Sending options**

**Options** within the **Tools** menu let you save your message in your **Draft** folder, and access the **Send Options** screen.

- Uncheck the Send the message now box to manually set the date and time that you would like the message sent.
- From the Expiration pull-down, select how long you want the message to be stored on the server. The server will stop attempting to deliver the message after the set time expires.
- Set the message priority from the **Priority** pull-down.
- $\blacksquare$  Checking the "Send anonymously" box will hide your identity from the recipient.

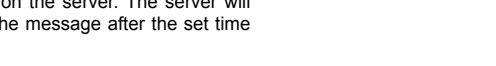

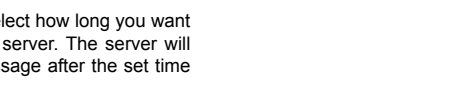

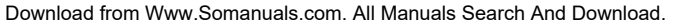

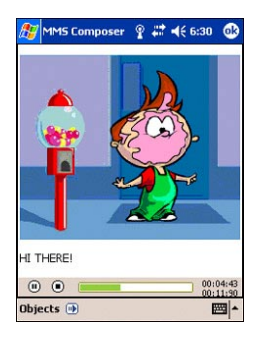

- $\blacksquare$  Choose the resolution for the message from the pull-down; **Original** does not alter the resolution. You may want to choose a lower value to help decrease the file size of your message.
- Check the **Delivery Report** box to be notified when the recipient downloads your message.

# **Chapter 9**

## **Applications**

- **9.1 Pocket Word**
- **9.2 Pocket Excel**
- **9.3 Windows Media Player**
- **9.4 Pictures**
- **9.5 ClearVue PPT**
- **9.6 ClearVue PDF**
- **9.7 KSE Truefax 2.0**
- **9.8 MIDlet Manager**
- **9.9 ZIP**

## **9.1 Pocket Word**

You can create and edit documents and templates in **Microsoft Pocket Word** just as you would do in **Microsoft Word** on your PC. **Pocket Word** documents can be saved as **.psw**, **.doc**, **.rtf,** or **.txt** files.

You can enter information in a document by **typing**, **writing**, **drawing**, or **recording**. After you close a document and name it, the document is automatically placed in the **Pocket Word document** list.

#### **Synchronizing Pocket Word documents**

**Pocket Word** documents can be synchronized with **Word** documents on your PC. To synchronize files, select the **Files** type for synchronization in ActiveSync Options settings on your PC. When you select **Files**, a *\My Documents* folder is created on your PC's desktop. Place all the files you want to synchronize with the device in this folder. Please note that password-protected files cannot be synchronized.

All **Pocket Word files** that are stored in \**My Documents** and its subfolders are synchronized with the PC. **ActiveSync** will convert the documents during synchronization.

When you delete a file on your PC or your device, the file will be deleted in the other location the next time you synchronize.

For more information on synchronization, or file conversion, see **ActiveSync Help** on the PC.

#### **Document conversion**

The **Word** documents **(.doc)** and templates **(.dot)**, created in **Word** 6.0 or later on the PC, are converted to **Pocket Word** documents **(.psw)** and templates **(.psw)**. The conversion takes place during the following:

- **n** During file synchronization.
- When you copy a **Word** file from the PC to your T-Mobile MDA III.
- When you open an E-mail message with an attached Word file on your device.

**Pocket Word** documents are converted to **Word** documents when they are synchronized or copied back to the PC. During the conversion from **Word** to **Pocket Word**, most simple text and paragraph formatting will be retained and displayed, but some formatting attributes could be changed or lost.

## **9.2. Pocket Excel**

You can create and edit workbooks and templates in **Microsoft Pocket Excel** just as you would do in **Microsoft Excel** on your PC. **Pocket Excel workbooks** are usually saved as **.pxl**  files, but you can also save them in the **.xls** format. When you close a workbook, it is automatically named and placed in the **Pocket Excel workbook** list. You can attach a password to a workbook to ensure privacy.

#### **Synchronizing Pocket Excel workbooks**

Pocket Excel workbooks can be synchronized with Excel workbooks on your PC. To synchronize files, select the **Files** type for synchronization in ActiveSync Options settings on your PC. When you select **Files**, a **\My Documents** folder is created on your PC's desktop. Place all the files you want to synchronize with the device in this folder. Password-protected files cannot be synchronized.

All **Pocket Excel** files that are stored in \**My Documents** and its subfolders are synchronized with the PC. **ActiveSync**  converts documents during synchronization.

When you delete a file on your PC or your device, the file will be deleted in the other location the next time you synchronize.

For more information on synchronization or file conversion, see **ActiveSync Help** on the PC.

#### **Workbook conversion**

The **Excel** files **(.xls)** and templates **(.xlt),** created in **Excel**  version 5.0/95 or later on the PC, are converted to **Pocket Excel** workbook **(.pxl)** or template **(.pxt)** files. The conversion takes place during the following:

- During file synchronization.
- When you copy an **Excel file to your device from the PC.**
- When you open an E-mail message with an Excel file as an attachment.

**Pocket Excel** workbooks are converted to **Excel** workbooks when they are synchronized or copied back to the PC.

During the conversion from **Excel** to **Pocket Excel**, most simple text and paragraph formatting will be retained and displayed, but some formatting attributes could be changed or lost.

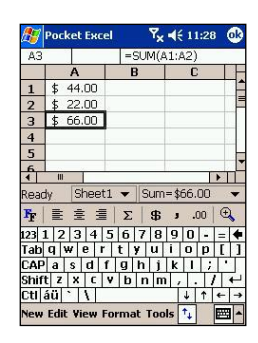

## **9.3 Windows Media Player**

Use **Microsoft Windows Media Player** to play audio and video files that are stored on your T-Mobile MDA III, a network, or the Internet.

You can play files in either **Windows Media** or **MP3** format (this includes files with the extensions **.asf**, **.wma**, **.wmv**, and **.mp3**.) To find contents in the **Windows Media Format** for your T-Mobile MDA III, please go to *http://www.windowsmedia.com*.

To turn on Windows Media Player on your T-Mobile MDA III, tap  $\frac{1}{2}$  > Programs > Windows **Media**.

#### **About the playlist**

A playlist is a list of digital media files that play in a specified order. By using playlists, you can group audio and video files together for convenient playback. For example, you can create a playlist of your favorite songs by a particular artist or a playlist of work-related video clips.

For more information about creating and editing a playlist on your T-Mobile MDA III, select **Help** from the **Start** menu.

#### **Play a file on a network:**

To play streaming media, your device must be connected to a network. See the remote connection settings in *Chapter 6* for more information.

1. Tap **Tools** > **Open URL.**

2. Enter a **URL** in the **Location to Open:** field.

## **9.4 Pictures**

**Pictures** collects, organizes and sorts **.jpg** picture files on your device. With **Pictures**, you can download images to your PC, use ActiveSync to copy the files to your T-Mobile MDA III, and view the images as a slide show.

Pictures can also be stored and transferred to your device from a MMC, SD, or any storage form factor supported by your digital camera. Insert a card into the memory card slot and then copy or drag the pictures from your PC to the **My Documents** directory on the memory card. (If the memory card does not have a **My Documents** directory you must create one first.)

#### **Transferring pictures**

Pictures stored on your PC can be synchronized with **Pictures** on your device. Picture synchronization is not automatically selected in ActiveSync; you need to tap the sync option **Files** in ActiveSync on your desktop PC to activate this function.

#### **Finding and listing pictures:**

- 1. Tap > **Programs** > **Pictures.**
- 2. Tap **My Pictures** and select a folder from the drop-down menu.

#### **Viewing pictures:**

- 1. In Pictures, tap **the view pictures as a slide show.**
- 2. Tap **t** to view pictures stored in your My Pictures folder.
- 3. Tap  $\Box$  to view pictures stored on a storage card.
- During the Slide Show, tap anywhere on the screen to display the **Slide show** toolbar, which you can use to pause the **Slide Show** and rotate the view.
- Press the Left/Right controls to move forward or backward through the slides.

#### **Sorting pictures:**

- 1. Tap > **Programs** > **Pictures.**
- 2.Tap to select a sorting option such as **Name**, **Date**, **Size**, and **Type** from the drop-down menu.

#### **Deleting an image**

Hold the stylus firmly on the file name of the picture you want to delete. Select **Delete** from the pop-up menu.

#### **Edit pictures**

You can **rotate**, **crop**, **zoom** and adjust the **brightness** and **color contrast** of your .jpg pictures. Tap the desired picture, then:

- $\blacksquare$  Tap  $\blacktriangle$  to rotate a picture 90 degrees counter-clockwise.
- $\Box$  Tap  $\Box$  to crop a picture by dragging and selecting the crop area. Tap outside of the box to stop cropping.
- $\blacksquare$  Tap to display the Zoom panel, from which you can zoom in or out of a picture, or return a picture to full-screen size.

**Tap to select a folder from the drop-down menu**

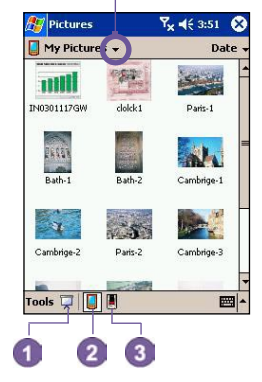

- Tap Edit > Brightness and Contrast to adjust the brightness and contrast of a picture.
- Tap Edit > Undo to undo an edit, or Redo to redo an edit.

#### **Set pictures as background**

You can use one of your own **.jpg** pictures as the background on the **Today screen**, and specify how you want it displayed on the screen, such as adjusting the transparency level.

- 1. In **Pictures**, tap the picture you want to set as the background.
- 2. Tap **Tools** > **Set as Today Wallpaper**.

The default setting for the transparency level of the background picture is **65%**. This can be adjusted in the **Set as Today Wallpaper** screen.

#### **Customizing pictures**

You can launch **Pictures** automatically when a digital camera storage card is inserted. You can also set the length of the time delay between slides for a slide show.

#### **To select launch automatically:**

- 1. Tap > **Programs** > **Pictures.**
- 2. Tap **Tools** > **Options** > the **General** tab.
- 3. Check the box next to **Detect digital camera storage cards**.

#### **To select the time delay between slides:**

- 1. Tap > **Programs** > **Pictures.**
- 2. Tap **Tools** > **Options** > the **Slide Show** tab.
- 3. Select a number of seconds, then tap **OK**.

## **9.5 ClearVue PPT**

**ClearVue PPT (Presentation)** displays presentations created in **Microsoft PowerPoint 97**, **PowerPoint 2000** and **PowerPoint 2002**.

**ClearVue Presentation** allows you to view your presentation as it was created. The program also allows you to create a **Custom Slide List**. In this list, you can select which slides to include in the presentation and you can change the order of the slides presented.

**ClearVue Presentation** displays the first slide in the presentation in either the **Normal View** or the **Slide Sorter View**. From the current view, you can **Change the View, Set Up a Show, View Notes** attached to your presentation, Zoom in on a slide, or View your show.

#### **Conversion settings**

Before viewing PowerPoint presentations, you must change your default file conversion settings so that files transferred from your PC to your handheld are not changed.

- 1. Launch **ActiveSync** on your desktop and go to **Tools** > **Options**.
- 2. On the **Options** page, choose the **Rules** tab > **Conversion Settings.**
- 3. Choose the **Desktop to Device** tab, highlight **Microsoft PowerPoint Presentation** from the list and click **Edit**.
- 4. Choose **No conversion (\*.ppt)** from the drop down and click OK three times until you are back on the main ActiveSync screen.

Any PowerPoint files you transfer to your handheld will now be preserved in their original format for viewing.

#### **View a presentation**

To open a PPT presentation file:

- 1. Launch **ClearVue Presentation** by tapping > **Programs** > **ClearVue PPT.**
- 2. Tap **File** > and select **Open** to view a list of .ppt files on your T-Mobile MDA III > Tap the file you want to view.
- 3. Tap **Slide Show** to view the slides from the **View** menu or by using the Icon on the toolbar.

The **Slide Viewer** opens with the presentation in the **Normal View** or the **Slide Sorter View**. You can change the view by selecting an alternate View from the **View** menu or by using one of the **ToolBar** icons. If the presentation was received as an E-mail attachment, you can also just tap on it to open.

#### **Normal Viewer**

The **Normal View** has the **Slide List** and the **Image Window**. You can also view **Notes** in the **Normal View**. On your T-Mobile MDA III, **Notes** that are attached to your presentation can be viewed by selecting **Notes** from the **View** menu.

The **Slide List window** allows you to do the following:

- **n** Choose the image shown in the Image window by selecting the slide in the list.
- Select which slides will show in your presentation by checking or unchecking the slide checkbox in the slide list.
- Move a slide up or down by using the Move slide up or Move slide down ToolBar icon.

The **Image Window** allows you to do the following:

- $\blacksquare$  Scroll through the slides using the scroll bars.
- Zoom in on a slide for a closer view by double clicking the Image Window.

- n Click on the **Watermark** in the lower left corner of the image to bring up a context menu. From this menu you can:
	- **Go to** any slide you want to view.
	- **- Zoom** in or out for viewing.
	- Select **Rotation** to rotate the slide to **Portrait** or **Landscape**.
	- Select **Close** to go back to the **Image Window.**

#### **The Slide Sorter**

The **Slide Sorter** shows slide thumbnails of the currently selected presentation. From this window, you can do the following:

- $\blacksquare$  Sort the slides by using:
	- The **Move slide up** or **Move slide down**.
	- The stylus to **drag** and **drop** the slide to the desired location.
- Select which slides to include in your presentation by selecting an image then, selecting or deselecting **Select Slide** from the **Setup** menu.
- Zoom in on a slide for a closer view by double clicking on the slide.

#### **Set up a slide show**

The **Set Up Show** dialog can be opened from the **Setup** menu. From the **Set Up Show** dialog, you can do the following:

- 1.The **Slide List** allows you to **Select** which slides will show in your presentation. You can do this by checking or unchecking the slide checkbox.
- 2. You can also set the **Advance Slide** for **Manual**, **Use timings**, or **Automatic**.
- The **Manually** button will ignore all PowerPoint timings, allowing you to control the time between animations and transitions.
- The **Use timings, if present** button will display the show just as it does in PowerPoint.
- The **Automatically advance after** button will allow the show to run on its own. When the **Automatic** button is selected, you can set the **Timing** between slide transitions, and **Loop** the show if desired.

#### **Navigating a presentation**

While a slide show is running, you can move to another slide by doing one of the following:

■ Click on the presentation screen to advance one slide forward, but this is disabled when using a **Pen** or **Pointer**.

- $\blacksquare$  While a slide show is running, click on the arrow watermark in the lower left corner of the screen to bring up a Context menu. From this menu, you can view the **Next** slide action, the **Previous** slide action, or select a slide from the **Go to...** drop down list. You can also use a **Pen** to mark on a slide or a **Pointer** for clarity. If you want to stop the presentation show, select **End Show**.
- Tap on the **Right and Down** buttons move to the next slide. and the **Left** and **Up** buttons move to the previous slide.

## **9.6 ClearVue PDF**

**ClearVue PDF** displays Portable Document Format files. These files usually have a .pdf extension.

#### **To open a PDF file:**

- 1. Launch ClearVue PDF by tapping  $\sqrt{N}$  > Programs > **ClearVue PDF.**
- 2. Tap **File** > **Open** to view a list of .pdf files on your T-Mobile MDA III > Tap the file you want to view.

#### **Moving around in a document**

When a document is larger than one screen, scroll bars enable you to move around. You can navigate around a .PDF file in the following ways:

- $\blacksquare$  Tap the up/down and right/left arrows to move one line to the desired direction. You can also use the navigation pad to move around the screen.
- $\blacksquare$  Click and hold the space between the arrow and the scroll bar to move one screen to the desired position.
- $\blacksquare$  Use the left, right, up and down arrow keys on the soft keyboard to move to the desired position.
- $\blacksquare$  You can also tap and hold and then drag the screen to move around the document to the desired position.

#### **The Zoom feature**

The **Zoom** feature allows you to **enlarge** or **reduce** the document content on display. Zoom is available from the **View** menu.

To get a different view of a document, select from the preset **Zoom** settings, or choose a **Custom Zoom**.

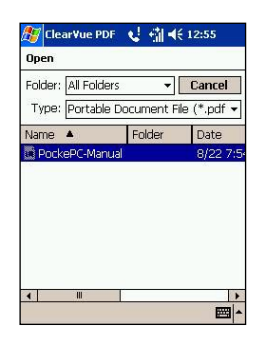

## **9.7 KSE Truefax 2.0**

**Truefax** is a software that allows you to send and receive faxes on your T-Mobile MDA III.

Before you send or receive a fax, make sure that the device is connected to a **GPRS** network. The GPRS network status is confirmed by an antenna symbol **G** on the status bar. Please note that the performance of fax communication is determined by the relative strength of the GPRS network signal.

#### **Sending a fax**

- 1. Tap > **Programs** > **KSE Truefax 2.0** > **New**.
- 2. In the **Recipient** dialog screen, enter the recipient's name and fax number. Alternatively, you can also choose a contact from **Contacts** by tapping **1** next to the **To:** field. As a shortcut, **Truefax** enables the user to access the **Contacts** to compose the recipient's data. While working on **Contacts**, you can select up to 10 names to send the fax to. Check the **Multiple recipients** box to list the selected contacts with the multiple recipient mode.
- 3. To attach a cover page on your fax document, choose the available type of cover pages from the drop-down list and tap **Next**. A **Note** dialog box will appear if you choose a coverage template.
- 4. Enter a subject of the fax in the **Subject** field. Entering a subject in the **Subject** field may help you to manage your faxes later on. In the lower edit field, you can enter more text that will also appear on the cover page. Tap **Next** to continue, or tap **Back** to modify settings in a previous dialog. A warning message will appear if you didn't enter the **Owner Information** on your device. This information will show in the cover page if you entered your contact information on the **Today** screen.
- 5. To attach a document, tap the **Add** button, which will display all available documents stored on your device. Find the file you want to attach, tap **OK**. Repeat this procedure until you have completed your selection. Or, you can create a new fax note by tapping **New**. You can modify the order in which the documents are to be attached. Tap the **Up** or **Down** arrow next to the attachment list to move the document you have selected. To remove an item from the list, select the document and tap **Delete**.
- 6. After you have completed the selection of your attachment(s) and tapped **Next**, a summarized **Preview** screen will list

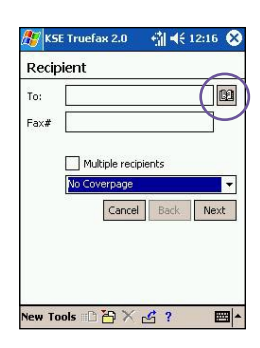

all the settings of this fax document. A small window will show you a preview of the fax. Tap this window to open a larger preview screen, which also enables you to write a note on the documents.

7. Tap **Send** to connect to your internal modem to send all composed faxes. A duplicate copy will be stored in the **Outbox** folder. As soon as the fax sending dialog is opened, the device will automatically switch to **Flight mode**. Once the fax is successfully sent, the **Flight mode** is automatically switched off and the device will return to normal connectivity status.

#### **Receiving a fax**

To receive faxes with **Truefax** via your T-Mobile MDA III, you need a special fax number assigned by your mobile phone operator. Currently, it's not possible to receive faxes through your T-Mobile MDA III with a standard mobile phone number.

Contact your mobile operator for the availability of this service.

- 1. Tap > **Programs** > **KSE Truefax 2.0**.
- 2. Tap  $\mathbb{R}$  in the menu bar to open the receipt dialog and to activate the modem. **Truefax** will then wait for incoming faxes.
- 3. After the fax has been received, **Truefax** will switch to **Waiting for incoming call**. To close the receipt dialog, tap the **Cancel** button and wait until the button changes to **Close,** which could take some time.
- 4. You will find the document in the fax **Inbox** folder when a fax has been received.

#### **Finishing**

After a fax has been sent or received, the phone module has to be re-activated.

- 1. Tap the antenna symbol  $\mathbf{Y}_{\mathbf{x}}$  on the task bar to open the connectivity screen of your phone.
- 2. Tap **Turn off flight mode** in the appearing window.
- 3. After a while the **"x"** at the antenna symbol will be replaced by a **"!"** and the antenna symbol with the signal bars will reappear.

In certain situations it is necessary to reenter the **PIN** code in order to reconnect to a GPRS network.

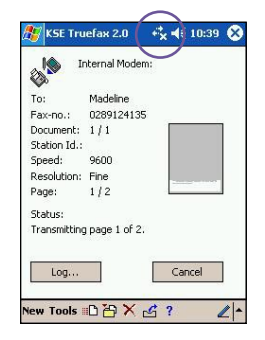

#### **Using the Fax Viewer**

The fax viewer allows you to look at a fax and draw text or sketches on an existing document or on a newly created document.

> $\blacksquare$  You can zoom a document by tapping  $\blacksquare$  on the tool bar and choosing the zoom factor from the opening list.

 $\bullet$  With  $\bullet$  vou can:

- **a.** Choose the pen width.
- **b.** Choose between a white or black pen.
- **c.** Select **Clear Page** to clear all previous modifications on the fax document.
- Tap the **Undo or Redo button x** to reverse what you have done with the pen or to reverse a rejected action.
- $\Box$  Tap  $\Box$  to view your fax documents page by page.

 $\blacksquare$  With  $\blacksquare$  wou can:

- **a. Invert**  Show the actual page inverted. All black points will be white and all white points will be black.
- **b. Rotate by 180 deg.** Rotate the page so that a fax received upside down can be viewed without rotating the device.
- **c. Show Margins** User defined margins can be a thin border, drawn in the fax viewer dialog.
- **d. Page Info -** Display information about the chosen page.

#### **Customized templates**

**Truefax** allows you to customize your documents to tailor a personal or corporate identity for your faxes. The identification dialog consists of three edit fields to display additional information about the sender.

> Tap > **Programs** > **KSE Truefax 2.0** > **Tools** > **Identify...**.

**Banner Name** and **Banner Number** are both shown in the banner on the top of each page of the fax, if you have activated the **Send Banner** checkbox.

The fax device of the receiver will show the **Station ID** as the sender number.

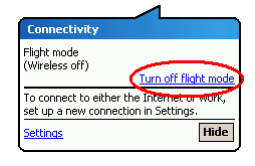

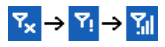

#### **Properties**

Tap > **Programs** > **KSE Truefax 2.0** > **Tools** > **Properties...**.

- 1. In **Logo graphic**, you can tap the **File** button to choose a bitmap that will be used as a logo representing the sender on the cover page.
- 2. **Units** option enable you to choose the **unit** you are most familiar with. You can specify **inch** or **cm** (centimeter).
- 3. The last and bottom part of the properties dialog is for the **Fax Viewer** customization. In the properties dialog you can customize the **Fax Viewer** by selecting:

-**Text size**: Enlarge the text font when viewing the document.

- -**Caption word break**: make the text break if it does not fit into a single line
- -**Keep graphics of sent faxes** feature: faxes that were already will not be saved. Assigning every fax a subject should better help you to identify your sent faxes without storing the fax documents.
- 4. Tap **OK** to save the new settings.

#### **Layout**

You can customize the appearance of your fax by modifying the settings in the **Layout** dialog.

Tap > **Programs** > **KSE Truefax 2.0** > **Tool** > **Layout**

- In the Font tab, define the font that will be used for the fax. The only text that won't be shown with this font is the text you have written with the quick note feature of the fax viewer, because this text will be handled as a graphic.
- The Margins tab shows the actual height and width of the margins used for the fax. Modify these values by choosing one of the given values from the list. The standard measurement unit can be set in the **Properties** options.

#### **Fax options**

Tap > **Programs** > **KSE Truefax 2.0** > **Tool** > **Fax**

- The Fax options dialog lets you choose the Resolution of your fax. Select the Fine resolution to generate high-quality faxes, or choose the **Normal** resolution for optimal transmission rates.
- Activate the Play sounds after send checkbox to hear a sound prompt after a completed send or receive action.

## **9.8 MIDlet Manager**

Your T-Mobile MDA III supports Java 2 Edition, J2ME, The MIDlet Manager allows you to download Java applications such as games and tools specifically designed for mobile devices. You will find that some Java applications and games may have already been installed on your device. The Java MIDlet Manager gives you the flexibility of installing and managing additional J2ME applications from the Internet.

#### **Installing MIDlets directly from the Internet**

You can install MIDlets/MIDlet suites directly from the Internet using **Internet Explorer** in conjunction with the **MIDlet Manager**.

- 1. Connect to the Internet and locate a MIDlets/MIDlet suite you wish to download (this is normally a **.jad** and a **.jar** file).
- 2. Select the MIDlets/MIDlet suite and download it.
- 3. You will be asked to confirm before the download begins.
- 4. A progress screen is displayed while the files are being downloaded. You may cancel the download at any time.

Once your download is completed, the **MIDlet Manager** will automatically start and prompt you to install your new MIDlets/MIDlet suite. You must confirm that you want to proceed and the installation of your MIDlets/MIDlet suite is completed. Alternatively, you can cancel the installation at any time.

#### **Installing MIDlets from a PC**

You can install MIDlets/MIDlet suite onto your T-Mobile MDA III from your PC using the USB sync cable, the optional cradle, infrared or Bluetooth. MIDlets transferred to your T-Mobile MDA III using infrared, Bluetooth, or as E-mail attachments are automatically saved in the **My Documents** directory.

To install MIDlets via a physical connection (such as USB sync cable or cradle) use Windows Explorer to copy your MIDlet file(s) from your PC to any of the following temporary directories listed below, from where they can be installed by the **MIDlet Manager**.

**1. Device memory** *Mobile Device\My Device\My Documents\My MIDlets*

**2. Storage card** *Mobile Device\My Device\Storage Card\*

> n If the folder **My MIDlets** not exist in **My Documents**, you need to create one with exactly the same folder name.

■ The folder Storage Card will automatically appear once you insert the SD card to your T-Mobile MDA III.

Once the file(s) have been copied to your T-Mobile MDA III or to your storage card, you must install the MIDlet/MIDlets suite:

- 1. Tap > **Programs** > **MIDlet Manager** > **Menu** > **Install.**
- 2. The **Install** screen will open, containing a list of all available MIDlets/MIDlet suites.
- 3. Select one and choose **Install** from the pop-up menu. You will be prompted to confirm your choice.

Optionally, you can remove the MIDlet files from the temporary folder you used by tapping **Delete** from the pop-up menu.

#### **Running MIDlets**

The **MIDlet Manager** enables you to run MIDlets/MIDlet on your T-Mobile MDA III. You can leave MIDlets running in the background while you perform other tasks on your T-Mobile MDA III. You can have multiple MIDlets running at the same time, depending on the total amount of memory available on your T-Mobile MDA III.

- 1. Tap > **Programs** > **MIDlet Manager.**
- 2. Select a suite and tap to run the MIDlet. The MIDlets/MIDlet suite you selected will open within the **MIDlet Manager** window.

You can tap **Show** > **Running** to display the MIDlets/MIDlet suite currently running on your T-Mobile MDA III. You can also return to a running MIDlet by selecting it from this screen.

You can also tap the **Show** > **Recent** option to display up to the **9** most recently used MIDlets.

#### **Stopping MIDlets**

Some MIDlets have an exit or stop command within their menu structure, which are determined by the specific software developer.

#### **Stopping a MIDlets/MIDlet suite:**

To stop an individual MIDlet, navigate to the **Running MIDlets** screen:

- 1. Tap > **Programs** > **MIDlet Manager.**
- 2. Tap **Show** > **Running.**
- 3. Tap and hold the MIDlet you want to stop and then select **Stop** from the pop up menu.

#### **Stopping all MIDlets**

To stop all the MIDlets running on your T-Mobile MDA III, navigate to the **Running MIDlets** screen:

1. Tap > **Programs** > **MIDlet Manager.** 

- 2. Tap **Show** > **Running.**
- 3. Tap **Menu** > **Stop All**.

Once your MIDlets have been stopped, you will be returned to the **MIDlet Manager** window.

#### **Managing your MIDlets/MIDlet suites**

You can organize your MIDlets into groups and define custom groups. You can manage the default settings for MIDlets, including security settings.

#### **Customizing your display settings:**

- 1. Tap **Sort By** menu on the up-right corner of the **MIDlet Manager** screen to personalize your display options.
- 2. You can choose your MIDlets/MIDlet suite to be sorted by **Name** (A to Z) or by **Size** (small to large).

#### **Changing the display name of your MIDlets**

You can change the displayed name of any MIDlet on your T-Mobile MDA III. However, you cannot change the names of MIDlet suites.

- 1. Tap and hold the MIDlet you wish to change the name of and the then select **Rename** from the pop-up menu.
- 2. Enter the new name for your MIDlet in the dialogue box and

press **OK** to confirm, or **Cancel** to abort.

#### **Un-installing MIDlets/MIDlet suites**

You can remove MIDlets/MIDlet suites from your T-Mobile MDA III's memory. To do this, ensure that the MIDlets/MIDlet suite is not running.

- 1. Select the MIDlets/MIDlet suite in the **MIDlet Manager** window and choose **Un-install**.
- 2. You will be asked to confirm your decision by selecting the **OK** option. The MIDlet is then erased from your device's memory.

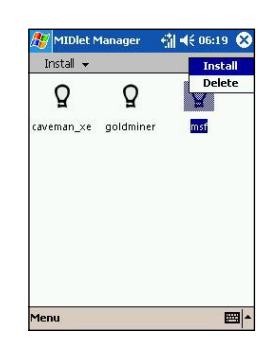

You cannot un-install a single MIDlet from a MIDlet suite. You must un-install the complete MIDlet suite.

#### **To assign a group to a MIDlets/MIDlet suite**

- 1. Tap and hold on a MIDlet you wish and choose **Group** from the pop up menu in the **MIDlet Manager** window.
- 2. The **MIDlet Manager** window contains a drop down box with a list of group names. Choose one of these and tap **OK**.

You can adapt existing groups to meet your needs. Once a MIDlet has been assigned to a group, that group's name will appear on the **Show** menu, and you can choose any group and view the MIDlets in it.

#### **System Info**

You can see the information about the currently used space of the MIDlets/MIDlet suite you have selected by tapping **Menu**  > **System Info**. If the manufacturer has limited the total storage space for MIDlets, the limit and the amount currently available is also shown.

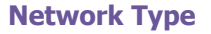

Tapping **Menu** > **Choose Network Type** enables you to choose your connection from the available list.

#### **MIDlet Security**

You can adjust security settings for each MIDlets/MIDlet suite by selecting a MIDlet and choosing **Security**. Note that some features may not be available for all MIDlets/MIDlet suites.

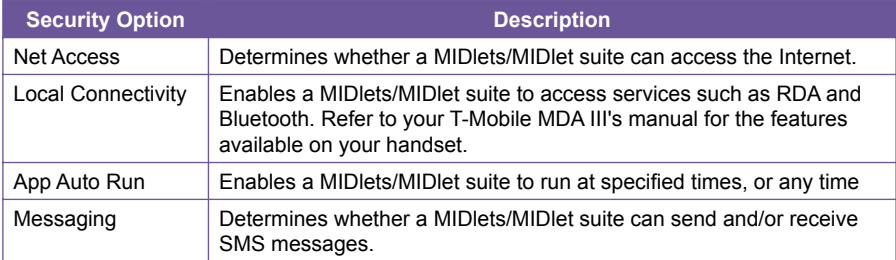

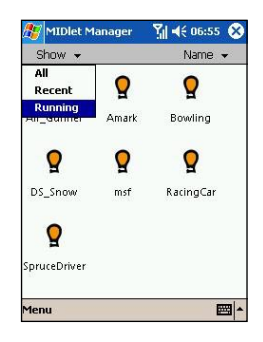

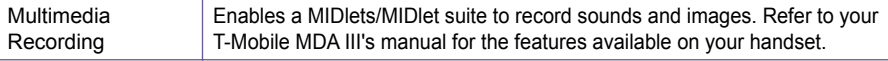

#### **Error Messages**

When the **MIDlet Manager** encounters problems with a MIDlets/MIDlet suite, it displays an error message. Below is a list of error messages you may encounter, and their meaning:

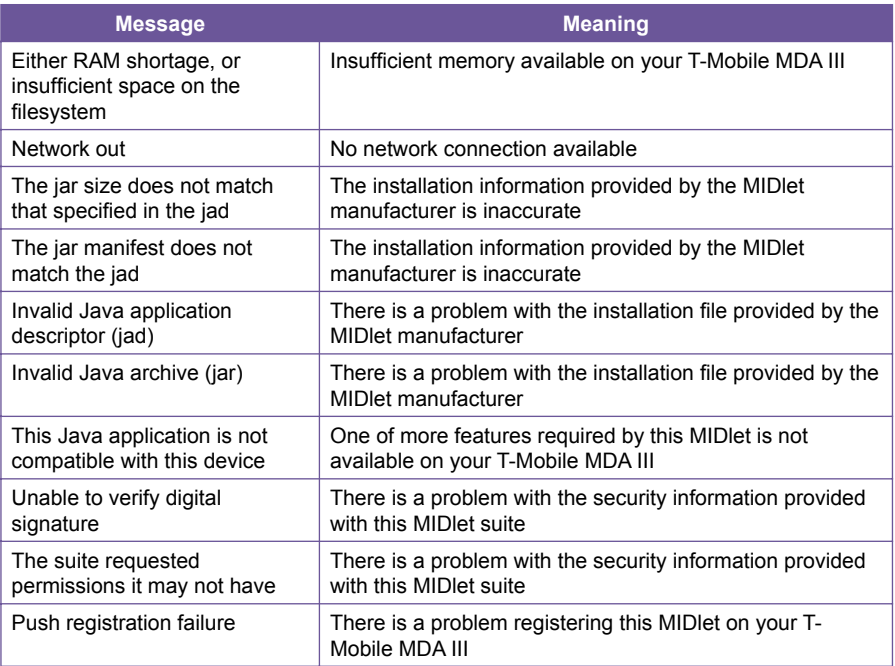

## **9.9 ZIP**

**ZIP** allows you to save memory and increase the storage capacity of your T-Mobile MDA III by compressing files in the conventional "zip" format. You can view and extract archive files received via web download, E-mail attachment, other mobile devices, or PCs. Or, create new zip files on your T-Mobile MDA III.

#### **Starting ZIP**

Each time **ZIP** is started, it searches for all files on the T-Mobile MDA III that have the .zip extension, and displays these files in the Archive List screen. To start **ZIP**:

- 1. Tap > **Programs** > **ZIP**
- 2. If .zip fiels are found on your device, they will display on the Archive List screen.
- 3. Tap on a file to open it.

Once a .zip folder has been opened, you can tap on the Action menu to add, extract the files, or send them via E-mail or Infrared to another recipient.

#### **Customizing View**

You can manipulate how the files or parent archive files are displayed by tapping on **View**, and selecting either **Large Icons**, **Small Icons**, **List**, or **Details**. The tabs in the **Tools Menu > Options** screen also allow you to set various ZIP behaviors to your own preferences. Each tab also contains a **Reset** button which resets all settings in the current tab to the original default settings.

#### **Archive List screen**

When a search for archive **.zip** files has completed, they will be listed in the **Archive List** screen in the order that they were found. In this screen, there are two menus available, the **File Menu** and the **View Menu**. The Toolbar is not displayed in the **Archive List** screen because the following icons are incorporated into the Command Bar at the bottom of the screen: **Open Archive**, **New Archive**, **Delete Archive**, **Archive Properties**, and **Options**. To open the pop-up menu in the **Archive List** screen, tap-and-hold on any filename in the list. The selected file will be the target of any operations performed from the menu. (Multiple selection of .zip files is not allowed.) After an archive file has been opened, **ZIP** will

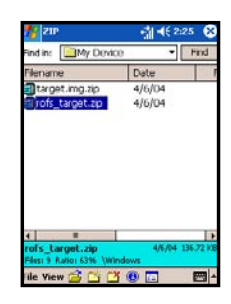

list the files in the **Individual File** screen.

**New Archive...** lets you create a new empty file with a filename extension of .zip. You can then select **Open Archive** on the File Menu to open it in the Individual File screen, then use the **Add** command on the Action Menu or Toolbar (in the Individual File screen) to compress and add individual files to it. **ZIP** automatically compresses the files before adding them. The default compression level is a compromise between speed and ratio of compression. This can be changed in the **Tools Menu > Options > Action** tab. If you wish to select multiple files, you can use **Action Menu > Multi-Select Mode**.

Select **Archive Properties...** to view information about the current archive file.

If the Individual File screen is currently displayed and you want to switch back to the Archive File screen, select **Find Archive** on the File Menu or on the Toolbar.

#### **Extracting (copying) files to another folder**

The **Extract** command copies the selected file or files in the current open archive, then moves the copy to the folder of your choice. Select the desired file(s), then tap **Extract**. The **Extract** screen will open. Tap the **Selected Files** button to copy and move only the selected files, or tap **All Files** to copy and move all files in the folder (regardless of whether specific files were selected prior to tapping Extract...). If you wish to automatically overwrite any existing files that might have the same name in the destination folder (without being prompted), check the **Overwrite Existing Files** checkbox. If you do not check this checkbox, and files are found in the destination folder with the same name, you will be asked to confirm. If the **Apply Path** checkbox is not checked, the extracted files will be copied to the current folder. If the **Apply Path** checkbox is checked, *ZIP* will create a new subfolder in which to place the extracted files. Tap the **Extract** button.

The **Integrity Test** command is used in **ZIP** to check and see if the data in all of the individual files currently listed in the display area are correct. To obtain data reliability, **ZIP** uses a common but powerful technique for error detection known as CRC (Cyclic Redundancy Check). The CRC value, obtained by algorithm, is listed when you use Details view (if the **CRC** checkbox is checked in the **View** tab of **Options**). It doesn't matter if there are any individual files currently selected or not. When you tap **Integrity Test**, all files contained in the current archive will automatically be tested for data correctness and reliability. A message will then appear and tell you whether the file data is correct.

When the contents of an archive file is listed and it contains one or more subfolders, you can use **Show Folders** on the View Menu to display the subfolder(s) as open or closed. When **Show Folders** is active, only the subfolder name (and subfolder icon) will be shown in the file listing. When **Show Folders** is not active, the subfolder name will not be shown in the file listing. Instead, the individual files within that subfolder will be listed along with any other files that might be contained in the archive.

# **Chapter 10**

## **Using Camera and Album**

**10.1 About Camera and Album 10.2 Camera 10.3 Album**

## **10.1 About Camera and Album**

With the **Camera** application, you can use your T-Mobile MDA III's camera to snap new photos, or shoot video clips with accompanying audio. The companion program, **Album**, provides powerful features to manage, organize, and manipulate image, video, and audio files that you have captured or obtained from other sources (from received E-mail, a Storage Card, infrared beaming, or sychronized from PC, Smartphone, etc.).

In **Camera**, the **Photo** capture mode allows you to capture standard still images. In **Picture Theme** mode, you can place your captured images into attractive frames (templates). Or, switch to the **Video** capture mode and capture "live" video streams (with audio, if desired), then share them with others or play them on your own device, desktop PC, or Smartphone whenever you want. You can even send the captured files via E-mail or MMS. Just "snap and send" a newly-captured image/video, or "select and send" an existing one. The **MMS Video** capture mode is intended especially for capturing video clips that will be compatible for sending immediately via MMS.

In **Album**, you can organize your image, video, and audio files into albums and slide shows. You can browse/play them in a variety of view modes, and manipulate them (add text or audio annotation, rename, view properties, etc.).

#### **File formats supported**

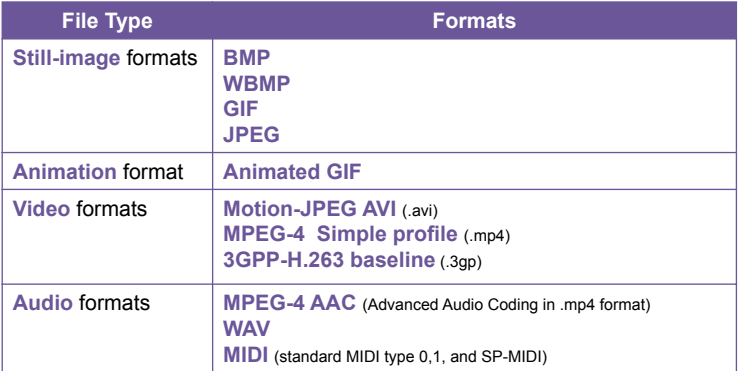

File formats that you can view and play in **Album** include:

You can set an audio file to be used as your device's ringtone. For more information about ringtone settings, please see Chapter 5.

#### **Capture formats**

You can use the **Camera** program to capture files in the following formats:

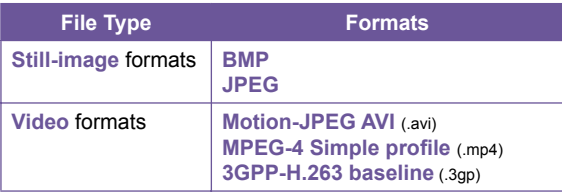

## **10.2 Camera**

Three of the ways you can enter **Camera** mode are:

- Tap **and > Programs** > Camera.
- $\blacksquare$  Or, press the Camera button, the lowermost button on the left side of your device (as illustrated at right).
- Tap the **Camera** icon in the **Album** program.

When you initially invoke **Camera**, the **Photo** capture mode will be active. The name of the current capture mode is displayed near the top of the screen, under the Title Bar. One way to easily switch to other capture modes is to tap the related icon near the lower right of the screen. Icons representing each of the four capture modes are located near the lower right of the screen, with the active one enclosed in a box. The four modes are:

- **n** Photo: Captures standard still images.
- Video: Captures video clips, with or without audio.
- n **MMS Video**: Captures video clips that are suitable for sending via MMS.
- Picture Theme: Captures a still image and places it into the template (frame) you have selected.

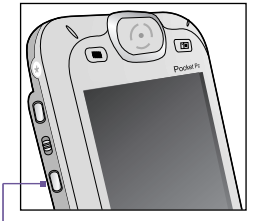

**Press the Camera button to invoke the Camera mode**

## **Camera Buttons**

When the **Camera** mode is active, you can use the buttons identified below on your T-Mobile MDA III as shortcuts to performing the following functions:

#### **Camera button**

Press to launch the **Camera** mode. If in **Photo** or **Picture Theme** capture mode, press to capture an image. If in **Video** or **MMS Video** capture mode, press to start recording a video. Press again to stop recording.

#### **Left and Right buttons**

#### **Select template:**

In **Picture Theme** capture mode, press to select the previous or next template.

#### **Select icons:**

If in Review mode (after capturing an image or video), press to highlight the previous or the next icon in the Review screen.

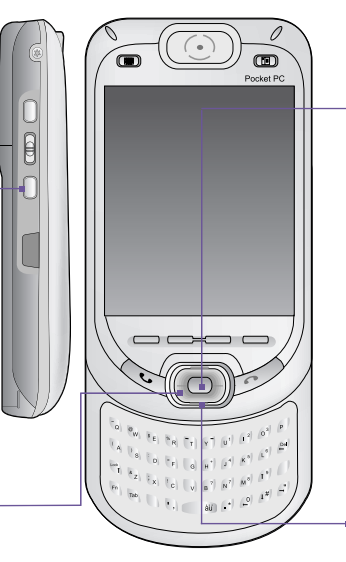

#### **Action button** Captures or selects:

If in **Photo** or **Picture Theme** capture mode, press the Action button to capture an image. If in **Video** or **MMS Video**  capture mode, press to start recording, and press again to stop recording. In the Review mode, press to confirm the option you have selected.

#### **Up and Down buttons**

Each time you press the **Up** button, the incoming video stream is **Zoomed In** (enlarged) by an increment  $of 2$ After zooming in, each time

you press the **Down** button, it is **Zoomed Out** (reduced) by an increment of 2

## **Photo Mode**

When in **Photo** capture mode, you can capture a single still image by pressing the **Camera** button on your T-Mobile MDA III, or the **Action** button on the navigation pad. **Options** allow you to choose between JPEG or BMP as the output format for saved image files, specify a resolution, disable the "shutter" sound, etc. The captured picture will be immediately saved based on the specified filename convention you set in **Options**.

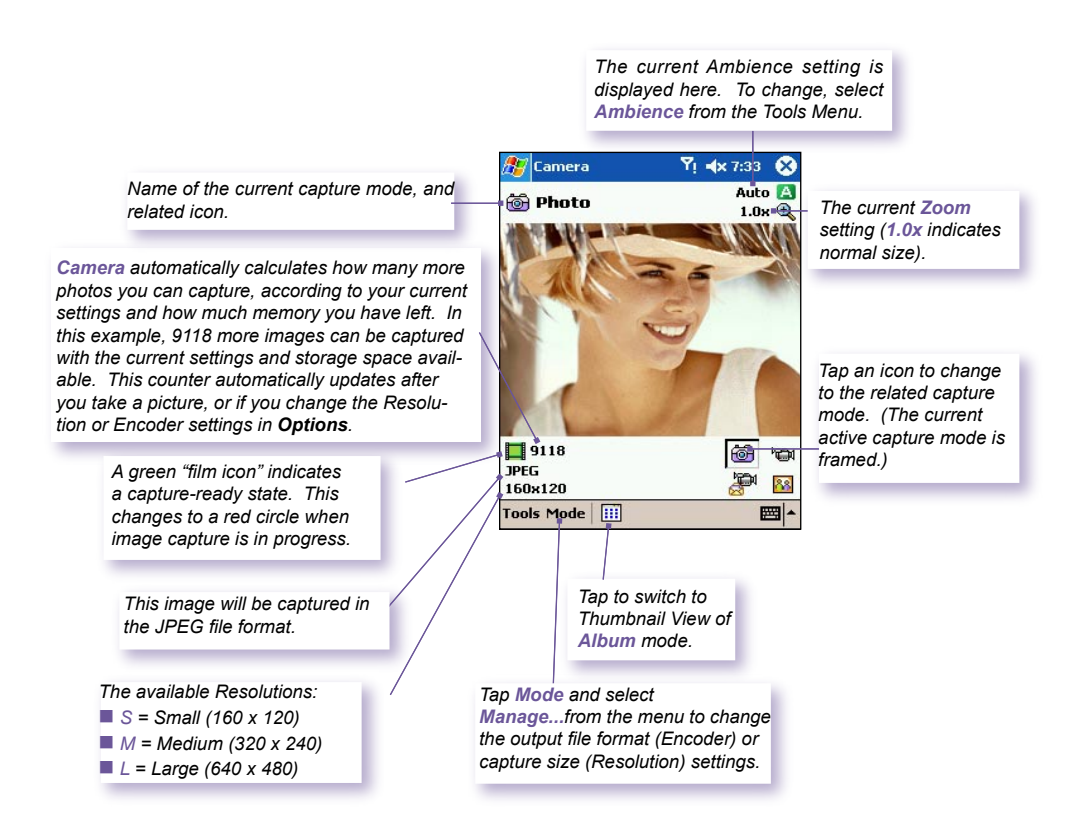

## **Video Mode**

To start the video recording process, press the **Camera** button on the left side of your T-Mobile MDA III, or the **Action** button on the navigation pad. To stop recording, press either button again. This captures the incoming video stream and saves it to a file, using your currently specified filename convention in **Options**. Or, if you have set a file size limitation using the **Limit Video File Size** field in the *Modes* tab of **Options**, recording will stop automatically when the KB size you specified is reached.

Video capture file formats include **Motion-JPEG AVI**, **H.263**, and **MPEG4**, depending on what you specify in the *Modes* tab of **Options**.

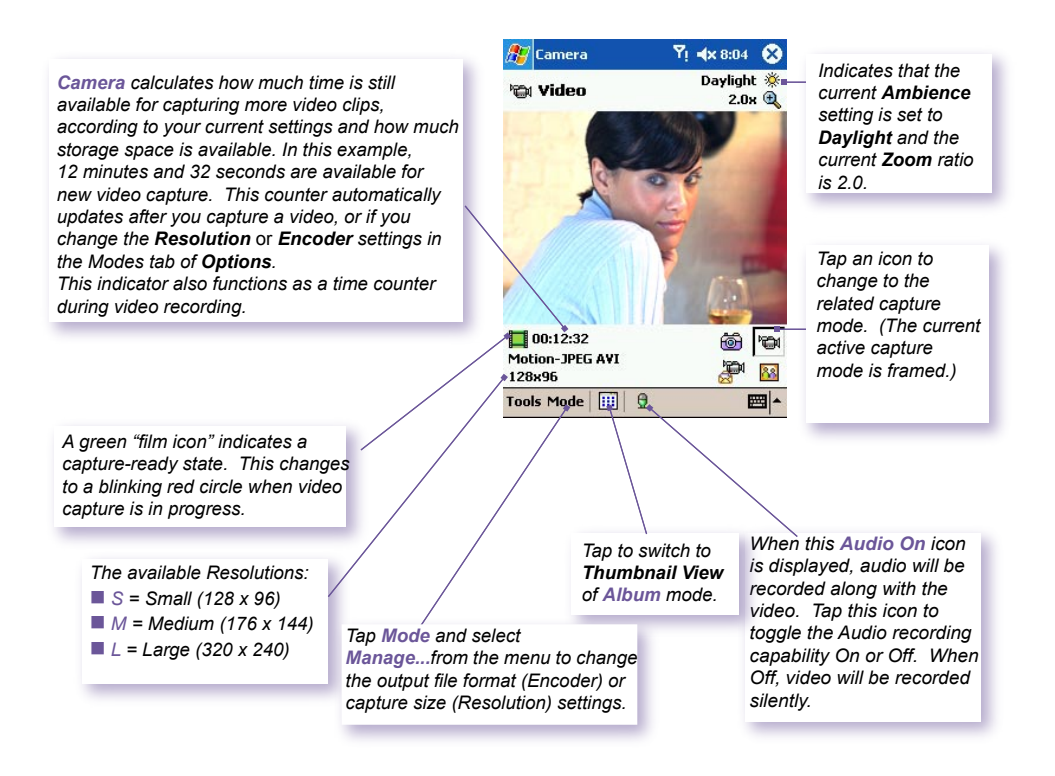

## **MMS Video Mode**

The **MMS Video** capture mode is convenient if you want to capture a video file and then send it via MMS. To start an MMS video recording, press the **Camera** button on the left side of your T-Mobile MDA III, or the **Action** button on the navigation pad. To stop recording, press either button again.

In order to be compatible with most MMS Composer software, video files typically need to be in the **H.263** (**3GPP**) file format, and the file size limitation is typically 95 KB. Therefore, a file size limitation of **95 KB** is permanently set for the **MMS Video** capture mode. When the video currently being recorded reaches a file size of 95 KB, the recording process will automatically stop. Although it is recommended that you use **H.263** as the output file format for videos to be sent via MMS, you can change it to **Motion-JPEG AVI** or **MPEG4** format.

*The file size is automatically limited to 95 KB for each video captured using MMS Video capture mode. Camera automatically calculates the amount of time that can be recorded, according to the selected Encoder type and Resolution. In this example, a maximum of 10 seconds can be recorded.*

*When video capture is in progress, this indicator functions as a time counter that displays the number of minutes/seconds that have elapsed during the current recording.*

*In this example, the Encoder type (file format) is set to H.263. NOTE: When H.263 is selected, the Large size (320 x 240) listed below is* not *available:*

- n *S = Small (128 x 96)*
- *M* = *Medium (176 x 144)*
- n *L = Large (320 x 240)*

*Ambience is set to Fluorescent (Tools Menu) and the current Zoom ratio has been set to 3.0 in this example.*

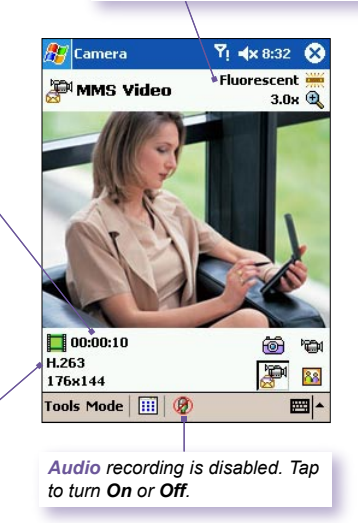

If **Review after capture** is selected in the *General* tab of **Options**, the *Review* screen will appear. In it, the first frame of the newly-captured video file will be displayed, and you can take the desired further action. You can tap the **Send via MMS** icon in the *Review* screen to immediately initiate the "Send via MMS" process, which will open the *MMS Composer* screen.

## **Picture Theme Mode**

The **Picture Theme** capture mode lets you choose a template in which your captured still image(s) will be placed. You can think of a template as a type of frame in which you would insert a photograph. Several templates are already included with your **Camera**  program, in the sub-folder named **\My Documents\Templates**. There are three ways to browse and select different templates:

- 1. Press the **Right** or **Left** navigational button on your T-Mobile MDA III.
- 2. Tap the  $\blacklozenge$   $\blacktriangleright$  buttons to display the Previous or Next template.
- 3. Tap the *Templates* icon located at the bottom of the screen (shown in the illustration below) to display a pop-up menu of all the available templates.

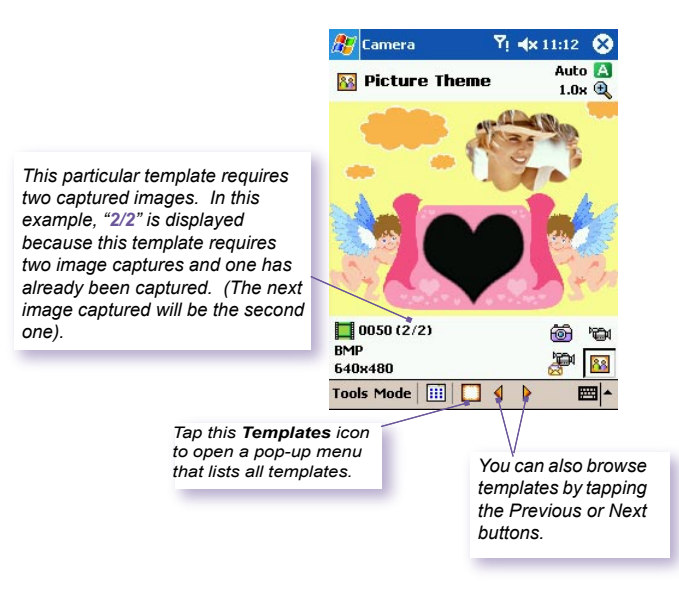
#### **Review Mode**

If the **Review after capture** checkbox is checked in the **Options** > **General** tab, the screen will display four icons after you have captured an image:

- 1. **B** Back to Preview: Keep the new image file and go right back to the Capture screen.
- 2. **Send**: Immediately send a captured image/video, via **E-mail** or **MMS**.
- 3. **Delete**: Delete the image.
- 4. **View in Album:** Switch to Album mode to view/ manipulate/edit the file in different ways.

#### **Zooming In/Out**

In the **Video** modes or **Photo** mode, you can press the **Up** navigational button on your T-Mobile MDA III to zoom in on the incoming video stream. Each time you press the "Up" button, the enlargement increases by .2 (1.0, 1.2, 1.4, etc.). After having zoomed in, you can press the "Down" button to zoom back out.

Different maximum limits are available for Zooming, depending on the current capture mode and resolution. The table below summarizes the Zoom function availability.

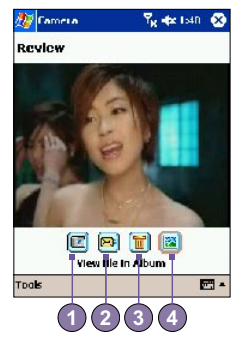

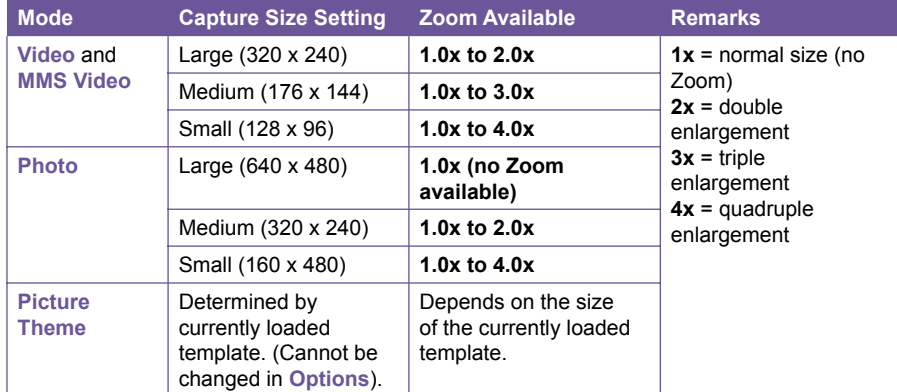

#### **Tools menu**

The **Tools** menu provides many settings that let you customize the behavior of **Camera** functions.

#### **Ambience**

**Ambience** allows you to easily adjust the captured screen so that the incoming video stream is optimally displayed in various environments. The **Auto** setting is active by default, but **Daylight**, **Fluorescent**, **Incandescent**, and **Night** are also available.

Alternatively, you can select one of the other Effects, which also change the appearance of the incoming video stream.

- Sepia (reddish tint).
- Grayscale (shades of black, white, and gray, instead of color).
- Cool (bluish tint).
- Negative (darkness and lightness are reversed, as with a photographic negative).

#### **Adjust View...**

**Adjust View** enables you to adjust the display properties: **Contrast**, **Gamma, Saturation,** and **Sharpness**.

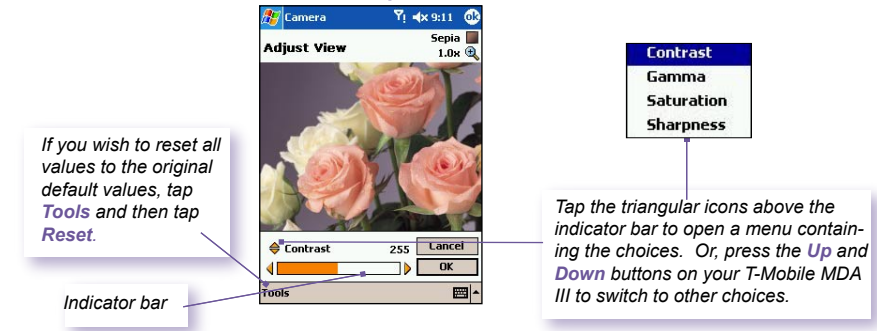

To adjust the value of the current selected View Property, press the **Left** or **Right** navigational buttons on your T-Mobile MDA III. The preview window in the screen interactively shows the effects of the changes you have made in the incoming video stream. When you are ready to save all changes and return to the capture screen, tap **OK**.

#### **Options...**

The **Options** screen contains four tabs: **General, Image**, **Video,** and **Modes**.

#### **The General tab**

The options in the **General** tab are mostly self-explanatory. However, note that the **Flicker Adjustment** refers to the electrical voltage used in your country.

#### **The Image tab**

These options affect only the images you capture when in the **Photo** and the **Picture Theme** capture modes.

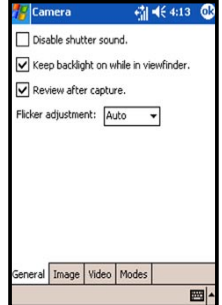

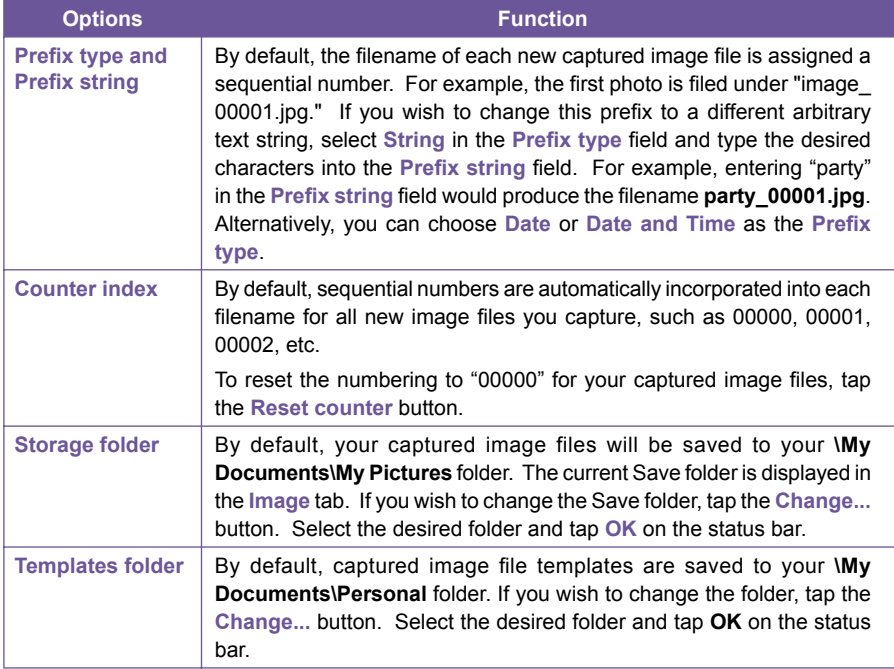

#### **The Video tab**

These options affect only your captured videos: the **Video** and **MMS Video** modes.

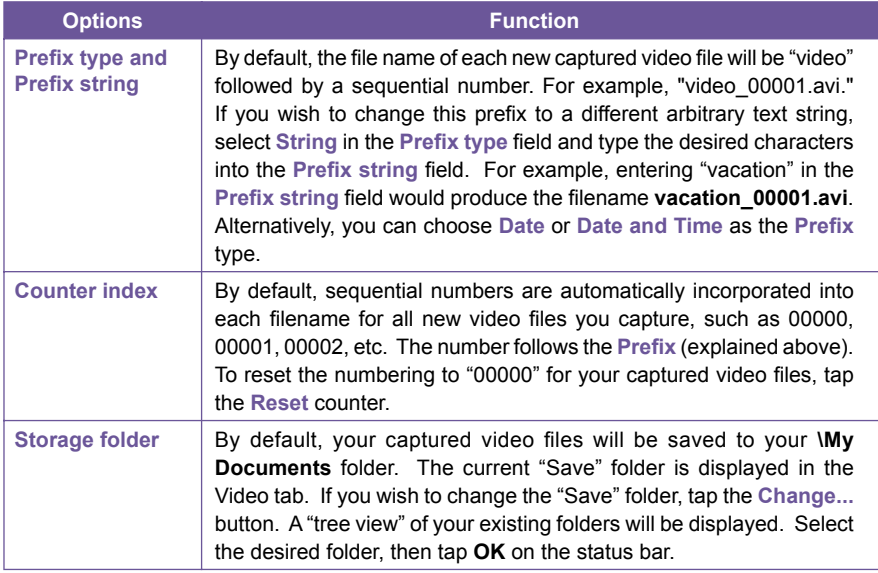

#### **The Modes tab**

The **Modes** tab provides the flexibility to change certain settings for each **Capture** mode. You can access it in two ways: Select **Options** from the **Tools** menu, or select **Manage...** from the **Mode** menu. Options in the **Modes** tab will vary, depending on the selected **Capture** mode.

#### **Mode menu**

In the **Mode** menu, the names of the four **Capture** modes are listed. Select the **Capture** mode you want to invoke: **Photo**, **Video**, **MMS Video**, or **Picture Theme**.

#### **Manage**

Selecting **Manage** from the **Mode** menu will open the **Modes** tab of **Options** directly. The **Modes** tab allows you to change the **Encoder** and **Resolution** settings of the various **Capture** modes, if desired. Alternatively, you can also access the **Modes** tab by selecting **Options...** from the **Tools** menu.

## **10.3Album**

Album allows you to view image and video files, and play audio files. Four view modes are available: **Thumbnail**, **Detailed**, **Slide Show**, and **Full Screen**.

To start **Album**:

- Tap > **Programs** > **Album**.
- Or, tap the **Album** icon in the **Camera** screen.

#### **Thumbnail view**

The first time you enter **Album**, the **Thumbnail** view mode will be invoked. By default, your **\My Documents\My Pictures** folder will be initially searched. You can manually change the position of a thumbnail simply by pressing your stylus on it and then dragging it to the desired location. To select multiple thumbnails, press your stylus in an empty part of the screen, then drag your stylus across all thumbnails you want to include in the multi-selection.

- 1. The current folder is shown here. Tap this field if you want to switch to a different folder.
- 2. Tap to select a different thumbnail size.
- 3. Tap to change the way thumbnails are sorted.
- 4. Tap to switch to **Camera** mode.
- 5. Tap to switch to **Slide Show** view.
- 6. Tap to switch to **Detailed** view. (Or, tap directly on a thumbnail to load that file into **Detailed** view.) Audio or video files will begin playing.
- 7. An icon in the lower left or right corner of a thumbnail indicates the following:

 **A** - indicates that text annotation has been associated with this file.

**G** - indicates an animated **GIF** file.

 **V** - indicates a video file.

- this speaker icon indicates that audio annotation has been associated with this file.

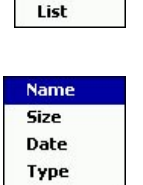

Reverse

Large

 $\sqrt{}$  Tiny

**Normal Small** 

Album My Pictures **7** Chil  $guy-2$  $5c$ nag. wa **A** dit Tools  $F_{\rm c}$ 圌

**6 5 4**

**1 2 3**

To open a pop-up menu that contains frequently used commands, tap and hold your stylus on the thumbnail you want to operate on. To view an image in an enlarged view, or to play a video or audio file, tap the desired thumbnail.

#### **To make an annotation on your file:**

The **Annotate...** command lets you add and remove text or audio annotation for a file. The particular text and audio recording can then be set to display or play during a slide show. In the **Thumbnail view** mode screen, tap on **Edit** and then select **Annotate...**, or select it from the pop-up menu.

#### **To make a text annotation:**

If you wish to associate text with the file, enter it in the text box. After text annotation has been added. **E4** will be shown on the file in the thumbnail. A separate text file will be created for that text.

#### **To make an audio annotation:**

To create an audio recording (either voice or music) as an annotation using your built-in microphone, tap  $\bullet$  to begin recording, tap  $\blacksquare$  to stop recording. After audio annotation has been added,  $\Box$  will be shown in the thumbnail. A separate WAV audio file will be created.

There is no warning when you record over an existing file. Your previous recording will be overwritten by the new recording. If you have tapped **Remove Voice** by accident, tap **Cancel**.

**NOTE:** You cannot record an audio annotation for a video file that has sound. This function is automatically disabled when you work with a video file with sound.

#### **Sending a file via E-mail or MMS**

- 1. Select the desired file, tap **Tools,** and then select **Send via MMS** or **Send via E-mail...** from the menu.
- 2. Follow the relevant procedures for sending that type of message.

**List View:**

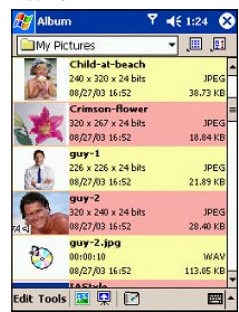

#### **To set audio files as Ringtones:**

Select the desired audio file, then select **Set as Ringtone** from the **Tools** Menu (or the menu that pops up when you tap and hold on a thumbnail). The previous ringtone will be immediately replaced. A message will display the filename and confirm that the operation was successful.

#### **Assign to Contact**

This command allows you to assign an image as a **Photo ID** to a **Contact** entry in your **Pocket Contacts**.

- 1. Choose the image you want to use as a **Photo ID**.
- 2. Select **Assign to Contact**. The **Photo Contacts** application will be invoked. The Contact entries in your Pocket Contacts will be displayed.
- 3. Select the Contact entry to which you want to assign the **Photo ID**, and assign the desired attributes as you normally would in **Photo Contacts** (Photo only, or photo with template, etc.).
- 4. The **Photo Contacts Preview** screen will show you a preview of how the **Photo ID** setup looks. After you save it, **Photo Contacts** will exit, and you will automatically be returned to the **Album** program**.**

## **Options**

To change the **Album** settings, tap **Options** on the **Tools** menu. Three tabs are available: **General, Association,** and **Slide Show**.

#### **The General tab**

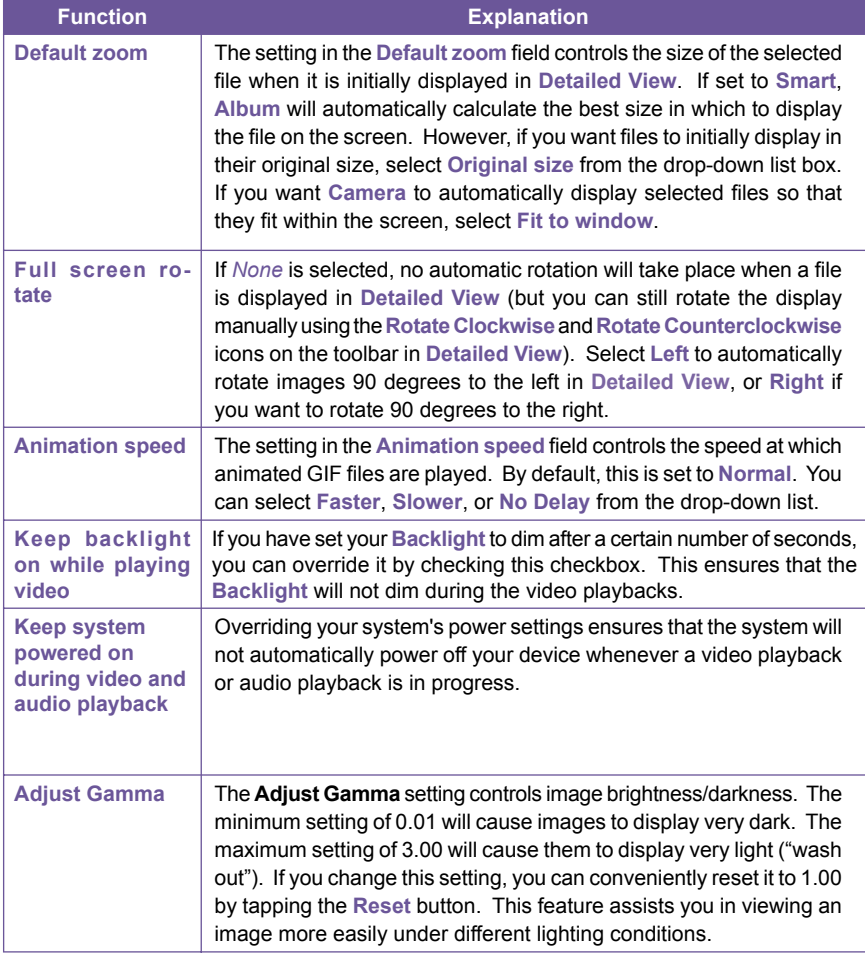

#### **The Association tab**

You can associate any or all of the supported file types with **Album**. When selecting a file of the associated type in the **File Explorer**, it will automatically open using **Album**.

#### **The Slide Show tab**

These settings control only the behavior of **Slide Show** view mode. These options are mostly self-explanatory, just choose the item you need and follow the relevant procedures for the way you want the **Slide Show** to work.

#### **Detailed View Mode**

**Detailed View** mode displays the selected file in an enlarged view, and you can further manipulate the view in various ways (zoom, rotate, pan, etc.).

- 1. **Toolbar.**
- 2. **Command Bar.**
- 3. Hide or display the **Toolbar**.
- 4. Switch to **Thumbnail** view.
- 5. Switch to **Slide Show** view.
- 6. Switch to **Camera** mode.

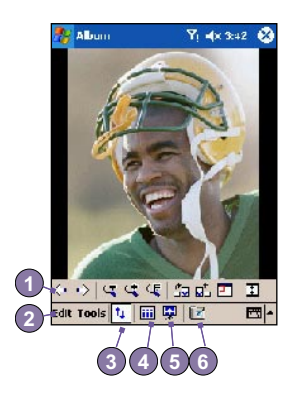

#### **Icons on the Toolbar**

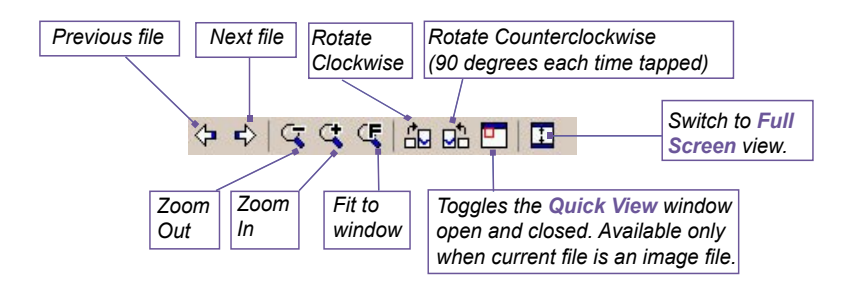

NOTE: **Full Screen View** will hide the Title Bar, Toolbar, and Command Bar, so the full screen is utilized for image/video display.

#### **Images too big for the screen**

- 1. Whenever the image is too large to be shown in the display area in its entirety, you can press your stylus anywhere in the display area and drag to interactively **quick-pan** the image to any desired position.
- 2. Alternatively, you can open the **Quick View** window, by tapping the **Quick View** icon on the **Toolbar**. The dotted outline within the **Quick View** window shows the currently displayed portion, in relation to the entire image. Drag the outline within the **Quick View** window to the desired position, or tap within the **Quick View** window to jump the outline to a different position. When satisfied with the position, tap the **Quick View** icon again to close the **Quick View** window.

#### **To set as Today wallpaper:**

This command allows you to change the background image of the Today screen on your T-Mobile MDA III to any image you want.

- 1. In **Album**, tap to open a video file or image you want to use as the image for the wallpaper.
- 2. If desired, you can manipulate it in any way you wish: **Zoom In** or **Out**, **Rotate**, **Pan**, etc. The exact state of the image as displayed on your screen will be used as the **Today** screen image. Likewise, if you have chosen a video file and do not wish to use the first frame of the video as the wallpaper, you can start playing the video and then open the **Tools Menu** at the frame you want to use. (The video is paused when the menu is open.)
- 3. Select **Set as Today Wallpaper.** The message **"The Today screen background image has been successfully changed"** will display.

#### **To Reset the Today Screen back to the Default Wallpaper:**

If you later decide that you want to re-set the **Today** screen back to the original default background:

> Tap > **Settings** > **Today** icon in the **Personal tab**. Select **Windows Default** in the list, then make sure the **Use this picture as the background** checkbox is checked, then tap **OK**.

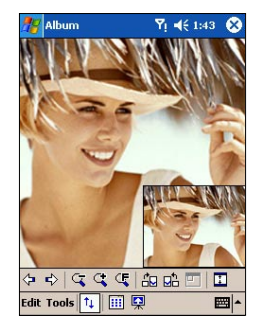

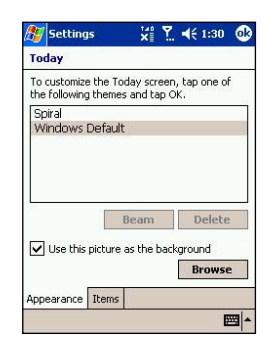

## **Slide Show View**

When in the **Thumbnail** view or **Detailed** view, you can tap the icon in the Command Bar to enter **Slide Show** mode.

In the **Slide Show** mode, all image, video, and audio files will automatically be displayed/played, after one another. If video and audio files are encountered during a **Slide Show**, they will be played once, and then the next file in the **Slide Show** will be displayed/played. However, you can play it over manually again using the Play button on the Toolbar. Tapping anywhere on the screen will momentarily display the Toolbar, explained below.

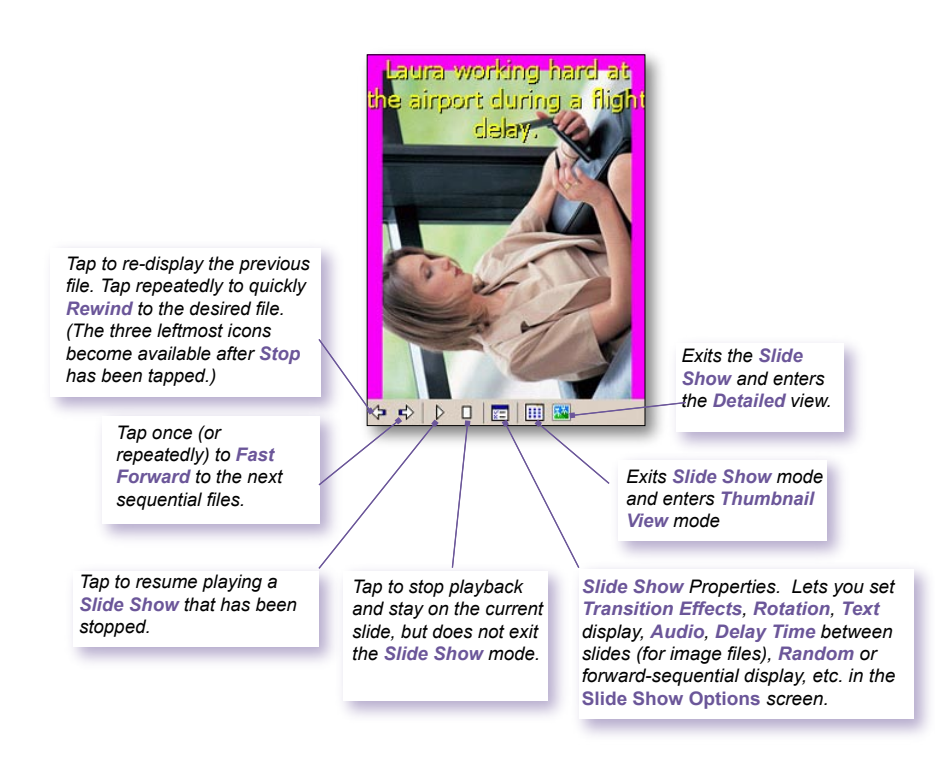

## **Full Screen View Mode**

You can enter the **Full Screen View** only from the **Detailed View**. In the **Detailed View** mode, simply tap the **Full Screen** icon on the Toolbar to switch to **Full Screen**.

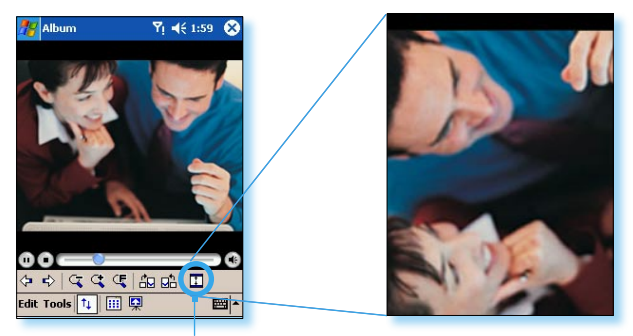

**Tap to switch to Full Screen View mode.**

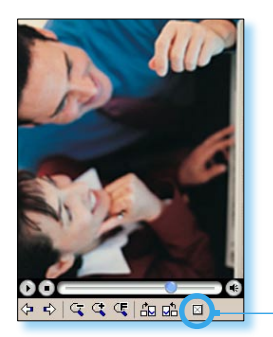

As with the **Detailed View**, if the image or video is currently displayed in a size that is too large to fit in its entirety on the screen, you can "pan" the desired portion into view by pressing and dragging your stylus on the screen.

When you are ready to exit the **Full Screen View**, tap anywhere on the screen to display the **Toolbar**. Tap the leftmost icon to exit. If no action is taken, the **Toolbar** will automatically disappear again after a few seconds.

# **Appendix A**

## **Maintaining your T-Mobile MDA III**

- **Example 3 Adding or Removing Programs**
- n **Managing Memory**
- n **Backing Up Files**
- **n** Resetting your T-Mobile MDA III

## **Adding or Removing Programs**

By default, programs added to your device at the factory are stored in the ROM (read only memory). You cannot remove these programs, and you will never accidentally lose them. You can install any other programs created for your device, as long as it has enough memory. The most popular web site to find software for Pocket PC devices is *http://www.microsoft.com/mobile/pocketpc*.

#### **To add programs using ActiveSync :**

You will need to save the appropriate software to the hard drive of your PC before installing it on your device.

- 1. Download the program to your PC (or insert the CD or disk that contains the program into your PC). Be sure that the program is compatible with your device before installing it.
- 2. Read any installation instruction or documentation that came with the program. Many programs provide their own installation instructions.
- 3. Connect your device to a PC.
- 4. Double click on the program's .exe file.
	- $\blacksquare$  If the file is an installer, the installation wizard will begin. Follow the directions on the screen. Once the software has been installed on your PC, the installer will automatically transfer the software to your device.
	- **n** If the file is not an installer, you will see an error message stating that the program is valid but was designed for a different type of PC. You will need to move this file to your device. If you cannot find any installation instructions for the program in the Read Me file or documentation, use the **Explore** command in **ActiveSync** to explore the **Program Files** folder on your device.

Once installation is completed, tap > **Programs** > program icon.

#### **To add a program directly from the Internet:**

- 1. Determine that your device and processor type meet the requirement of the software that you want to install.
- 2. Download the program to your device directly from the Internet using **Pocket Internet Explorer**. You should see a single **\*.xip**, **\*.exe** or **\*.zip** file, a **setup.exe** file, or several versions of the files for different device types and processors. Be sure to select the program designed for the Pocket PC.
- 3. Read the installation instructions, readme files, or documentation that came with the program. Many programs provide their installation instructions.
- 4. Tap the file, such as a **\*.xip** or **\*.exe** file. The installation wizard will begin. Follow the directions on the screen.

#### **To remove a program:**

Tap > **Settings** > **System** > **Remove Programs**.

You can only remove programs installed in storage memory. Programs that came with your device cannot be removed. You can quickly return your device to the factory default configuration by clearing all memory. All data, except the installed ROM application, will be lost.

## **Managing Memory**

Memory on your T-Mobile MDA III is shared between the storage memory and the program memory. Storage memory is used to store the information you have created and the programs you have installed. Program memory is used to run programs on your T-Mobile MDA III. The T-Mobile MDA III automatically manages the allocation between the storage memory and the program memory.

#### **To view memory allocation and availability:**

Tap > **Settings** > the **System** tab > **Memory**.

#### **Finding space in storage memory**

Under certain situations, such as when the memory is low, your T-Mobile MDA III may not be able to automatically adjust the memory allocation. When you receive a message stating that storage or program memory is unavailable, try the following solutions:

#### **Move data to a SD storage card**

- 1. Tap **Programs** > **File Explorer**.
- 2. Tap and hold the file you want to move, and tap **Cut**. Open the **My Documents** folder in the storage card folder, tap **Edit,** and then tap **Paste**.

Files stored in folders other than **My Documents** (or in folders under the sub-folders in **My Documents)** may not show up in the list view of some programs. When you use **Notes**, **Pocket Word**, or **Pocket Excel**, move files by opening the item and tapping **Tools** or **Edit** and then **Rename/Move.**

#### **Move E-mail attachments**

- 1. Tap **Messaging** > **Tools** > **Options**.
- 2. On the **Storage** tab, select **Store attachments on storage card,** and then tap **OK**. All existing and future attachments will be automatically stored on the storage card.

#### **Save new items on a storage card**

Set programs such as **Notes**, **Pocket Word**, and **Pocket Excel** to automatically save new items on the storage card.

1. In **Notes**, **Pocket Word**, or **Pocket Excel**, select Tools, and then **Options**.

2. In the **Save to:** field select **Storage Card**.

#### **Delete unnecessary files**

- 1. Tap > **Programs** > **File Explorer**.
- 2. Tap and hold the file, and then tap **Delete** on the pop-up menu.

To find your largest files, tap **and then Find.** In the Type list, tap Larger than 64 KB, and then tap **Go**.

#### **Delete all files and clear the history in Internet Explorer**

From **Internet Explorer** > **Tools** > **Options** > the **Memory** tab > **Delete Files** > **Clear History**.

## **Backing Up Files**

Because any new programs or data are stored in RAM, and therefore will be lost if your device loses power for any reason, it is critical that you back up the device's files to your PC or a **memory card**. You can back up files by synchronization while working on a PC. However, if you are unable to access your PC, you will need to back up files to a SD or MMC card. Your device enables you to back up individual files in **Word** or **Excel**. All files could be saved on a SD. Furthermore, you can also back up and restore **Contacts**, **Calendar**, **Internet** and **Messaging** Settings.

#### **SD and MMC Cards**

Your device has an expansion slot compatible with a range of SD and MMC Memory cards, which are primarily used to back up or transfer files and data.

#### **To insert a memory card:**

Push the memory card into its slot until it clicks into place. The card is secure when it is not protruding from the base.

#### **To remove a memory card**

To remove the card, push it in and then release, letting the card spring out. Remove the plastic cover to begin using a memory card.

#### **Backing up or restoring your system using xBackup:**

- 1. Tap > **Programs** > **xBackup** > then the **Backup** or **Restore** tab.
- 2. If you have inserted the SD card properly, it will appear next to **Target.** Tap **Open** and select **Storage Card** under the task bar.
- 3. Make sure that no applications are running, tap **Start**.

#### **Backing up or restoring your system via ActiveSync**

- 1. Double click on  $\bigoplus$  in the task bar of your PC.
- 2. Select the **Backup/Restore** option in the drop-down menu of **Tools** in **ActiveSync**.
- 3. Select the **Backup** tab to back up your system. If necessary, select the **Restore** tab to restore your system.

## **Resetting the T-Mobile MDA III**

You can perform a **soft reset** or a **full reset**. During a **soft reset**, the device is restarted and only some data in opened programs may be lost. However, a **full reset** turns the battery off, returns the device to its original factory settings, and deletes all programs, files, contacts and other information you have saved to the device. Therefore, it is extremely important to back up data to a storage card or your computer on a regular basis in the event that a **full reset** has to be performed.

#### **To perform a soft reset:**

If your T-Mobile MDA III responds slowly, stops responding, or freezes, you can **soft reset** it. A **soft reset** causes the T-Mobile MDA III to restart and re-adjust memory allocation. Unsaved data in any opened applications may be lost. Use the stylus to press and hold the **Reset** button, as shown bellow.

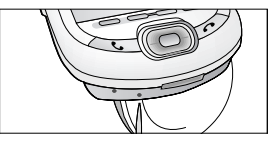

#### **To perform a full reset:**

A full device reset clears memory, deletes all data and restores the T-Mobile MDA III to its

default settings. Programs installed at the factory remain, erasing all data that you have created and programs you have installed.

Press and hold the **power button,** and then use the stylus to press the **soft reset button** at the same time. Be sure you have backed up all your data in a SD card or on your PC before performing a full reset.

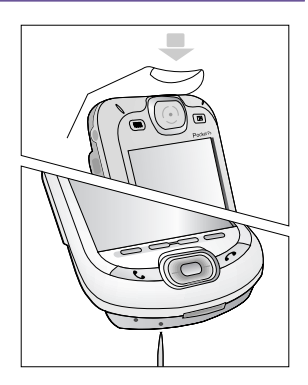

# **Appendix B**

## **Regulatory Notices**

- n **Regulatory Agency Identification**
- **European Union Notice**
- n **FCC Compliance Statement**
- n **Important Health and Safety Information**
- n **Troubleshooting**

## **Regulatory Agency IDs**

For regulatory identification purposes your product is assigned a model number **PH20B**.

The following accessories have been approved for use with your device. Their assigned model numbers listed below can identify these approved accessories. To ensure continued reliable and safe operation of your T-Mobile MDA III, use only the accessories listed below with your **PH20B**.

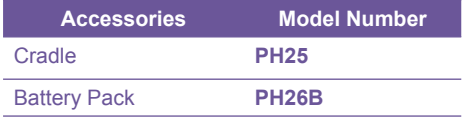

This product is intended for use with certified Class 2 Limited Power Source, rated 5 VDC, maximum 2A power supply unit.

## **European Union Notice**

Products with CE marking comply with the R&TTE Directive (99/5/EC), the EMC Directive (89/336/ EEC) and the Low Voltage Directive (73/23/EEC) issued by the Commission of the European Community.

Compliance with these directives implies conformity to the following European Norms (in brackets are the equivalent international standards):

#### n **EN 60950 (IEC 60950)**

Safety of InformationTechnology Equipment.

#### n **ETSI EN 301 511**

Global system for mobile communications (GSM); Harmonized EN for mobile stations in the GSM 900 and GSM 1800 bands covering essential requirements of article 3.2 of the R&TTE directive (1995/5/EC ).

#### n **ETSI EN 301 489-1**

Electromagnetic compatibility and Radio spectrum Matters (ERM); ElectroMagnetic Compatibility (EMC) standard for radio equipment and services; Part 1: Common technical requirements.

#### n **ETSI EN 301 489-7**

Electromagnetic compatibility and Radio spectrum Matters (ERM); ElectroMagnetic Compatibility (EMC) standard for radio equipment and services; Part 7: Specific conditions for mobile and portable radio and ancillary equipment of digital cellular radio telecommunications systems (GSM and DCS).

#### **E** FTSI FN 301 489-17

Electromagnetic compatibility and Radio spectrum Matters (ERM); ElectroMagnetic Compatibility (EMC) standard for radio equipment and services; Part 17: Specific conditions for 2.4 GHz wideband transmission systems and 5 GHz high performance RLAN equipment.

#### n **ETSI EN 300 328**

Electromagnetic compatibility and Radio spectrum Matters (ERM); Wideband Transmission systems; data transmission equipment operating in the 2.4 GHz ISM band and using spread spectrum modulation techniques.

- **n GSM11.10**
- **ANSI/IEEE C.95.1-1992**  Specific absorption rate in mobile phone emission condition for body health
- n **EN50360, EN50361 for SAR**

## **FCC Compliance Statement**

#### ■ **FCC part 15, 22 and part 24**

This device complies with Part 15 of the FCC Rules. Operation is subject to the following two conditions : (1) this device may not cause harmful interference, and (2) this device must accept any interference received, including interference that may cause undesired operation.

- n **FCC ID : NM8 BLUEANGEL**
- **Statement according to FCC part 15.105**

This equipment has been tested and found to comply with the limits for a Class B digital device, pursuant to Part 15 of the FCC Rules. These limits are designed to provide reasonable protection against harmful interference in a residential installation. This equipment generates, uses and can radiate radio frequency energy and, if not installed and used in accordance with the instructions, may cause harmful interference to radio communications. However, there is no guarantee that interference will not occur in a particular installation. If this equipment does cause harmful interference to radio or television reception, which can be determined by turning the equipment off and on, the user is encouraged to try to correct the interference by one or more of the following measures .

#### ■ Reorient or relocate the receiving **antenna.**

■ Increase the separation between the **equipment and receiver.**

- Consult the dealer or an experienced radio/ **TV technician for help.**
- Connect the equipment into an outlet on **a circuit different from that to which the receiver is connected.**
- n **RF EXPOSURES**

Tests for SAR are conducted using standard operating positions specified by the FCC with the phone transmitting at its highest certified power level in all tested frequency bands. Although the SAR is determined at the highest certified power level, the actual SAR level of the phone during operation can be well below the maximum value. This is because the phone is designed to operate at multiple power levels so as to use only the power required to reach the network. In general, the closer you are to a wireless base station antenna, the lower the power output.

Before a phone model is available for sale to the public, it must be tested and certified to the FCC that it does not exceed the limit established by the government-adopted requirement for safe exposure. The tests are performed in positions and locations (e.g., at the ear and worn on the body) as required by the FCC for each model. (Body-worn measurements may differ among phone models, depending upon available accessories and FCC requirements). While there may be differences between the SAR levels of various phones and at various positions, they all meet the government requirement for safe exposure.

For body worn operation, to maintain compliance with FCC RF exposure guidelines, use only High Tech computer, Corp. approved accessories. When carrying the phone while it is on, use the specific High Tech Computer Corp. supplied or approved carrying case, holster, or other bodyworn accessory.

Use of non High Tech Computer Corp. approved accessories may violate FCC RF exposure guidelines and should be avoided.

## **Important Health and Safety Information**

Retain and follow all product safety and operating instructions. Observe all warnings in the operating instructions on the product.

To reduce the risk of bodily injury, electric shock, fire, and damage to the equipment, observe the following precautions.

#### **General Precautions**

#### ■ Heed service markings

 Except as explained elsewhere in the Operating or Service documentation, do not service any product yourself. Service needed on components inside these compartments should be done by an authorized service technician or provider.

#### ■ Damage requiring service

Unplug the product from the electrical outlet and refer servicing to an authorized service technician or provider under the following conditions:

- $\bullet$  Liquid has been spilled or an object has fallen into the product.
- The product has been exposed to rain or water.
- $\bullet$  The product has been dropped or damaged.
- **•** There are noticeable signs of overheating.
- $\bullet$  The product does not operate normally when you follow the operating instructions.

#### **N** Avoid hot areas

The product should be placed away from heat sources such as radiators, heat registers, stoves, or other products (including amplifiers) that produce heat.

#### **N** Avoid wet areas

Never use the product in a wet location.

#### ■ Avoid pushing objects into product

 Never push objects of any kind into cabinet slots or other openings in the product. Slots and openings are provided for ventilation. These openings must not be blocked or covered.

#### ■ **Mounting Accessories**

Do not use the product on an unstable table, cart, stand, tripod, or bracket. Any mounting of the product should follow the manufacturer's instructions, and should use a mounting accessory recommended by the manufacturer.

#### **E** Avoid unstable mounting

Do not place the product with an unstable base.

Use product with approved equipment This product should be used only with personal computers and options identified as suitable for use with your equipment.

**E** Adiust the volume

 Turn down the volume before using headphones or other audio devices.

**n Cleaning** 

Unplug the product from the wall outlet before cleaning. Do not use liquid cleaners or aerosol cleaners. Use a damp cloth for cleaning, but NEVER use water to clean the LCD screen.

## **Safety Precautions for Power Supply Unit**

#### n **Use the correct external power source**

A product should be operated only from the type of power source indicated on the electrical ratings label. If you are not sure of the type of power source required, consult your authorized service provider or local power company. For a product that operates from battery power or other sources, refer to the operating instructions that are included with the product

#### ■ Handle battery packs carefully

This product contains a Li-ion battery. There is a risk of fire and burns if the battery pack is handled improperly. Do not attempt to open or service the battery pack.

 Do not disassemble, crush, puncture, short external contacts or circuits, dispose of in fire or water, or expose a battery pack to temperatures higher than 60°C (140°F).

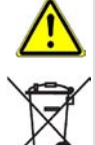

**Warning: DANGER OF EXPLOSION**<br>**IF BATTERY IS INCORRECTLY** INCORRECTLY REPLACED. TO REDUCE RISK OF FIRE OR BURNS, DO NOT DISASSEMBLE, CRUSH, PUNCTURE, SHORT EXTERNAL CONTACTS, HEAT ABOVE 60°C (140°F), OR DISPOSE OF IN FIRE OR WATER. REPLACE ONLY WITH SPECIFIED BATTERIES. RECYCLE OR DISPOSE OF USED BATTERIES ACCORDING TO THE LOCAL REGULATIONS OR REFERENCE GUIDE SUPPLIED WITH YOUR PRODUCT.

**Exposure to Radio Frequency (RF) Signals**

Your wireless phone is a radio transmitter and receiver. It is designed and manufactured not to exceed the emission limits for exposure to radio frequency (RF) energy set by the Federal Communications Commission of the U.S. Government. These limits are part of comprehensive guidelines and establish permitted levels of RF energy for the general population. The guidelines are based on the safety standards previously set by both U.S. and international standards bodies:

- American National Standards Institute (ANSI) IEEE. C95.1-1992
- National Council on Radiation Protection and Measurement (NCRP). Report 86. 1986
- International Commission on Non-Ionizing Radiation Protection (ICNIRP) 1996
- Ministry of Health (Canada), Safety Code 6. The standards include a substantial safety margin designed to assure the safety of all persons, regardless of age and health.

The exposure standard for wireless mobile phones employs a unit of measurement known as the Specific Absorption Rate, or SAR. The SAR limit set by the FCC is 1.6W/kg \*.

\*In the U.S. and Canada, the SAR limit for mobile phones used by the public is 1.6 watts/kg (W/kg) averaged over one gram of tissue. The standard incorporates a substantial margin of safety to give additional protection for the public and to account for any variations in usage.

## **SAR Information**

■ **SAR : XXX W/kg @10g (Europe), XXX** W/kg @10g (Australia), **XXX** W/kg @1g (Taiwan), **XXX** W/kg @1g (USA)

THIS MODEL DEVICE MEETS THE GOVERN-MENT'S REQUIREMENTS FOR EXPOSURE TO RADIO WAVES.

Your wireless mobile GSM phone is a radio transmitter and receiver. It is designed and manufactured not to exceed the emission limits for exposure to radio frequency (RF) energy set by the Federal Communications Commission of the U.S. Government. These limits are part of comprehensive guidelines and establish permitted levels of RF energy for the general population. The guidelines are based on the safety standards previously set by both U.S. and international standards bodies :

- n American National Standards Institute (ANSI) IEEE. C95.1-1992
- n National Council on Radiation Protection and Measurement (NCRP). Report 86. 1986

- International Commission on Non-Ionizing Radiation Protection (ICNIRP) 1996
- Ministry of Health (Canada), Safety Code 6. The standards include a substantial safety margin designed to assure the safety of all persons, regardless of age and health.

The exposure standard for wireless mobile GSM phones employs a unit of measurement known as the Specific Absorption Rate, or SAR. The SAR limit set by the FCC is 1.6W/kg<sup>\*</sup>.

For body worn operation, this phone has been tested and meets the FCC RF exposure guidelines when used with an accessory that contains no metal, and that positions the antenna of the GSM phone a minimum of 1.5cm from the body. The SAR values of this GSM phone are **XXX** W/g (body) and **XXX** W/g (head). Use of other accessories may not ensure compliance with the FCC RF exposure guidelines.

The FCC has granted an Equipment Authorization for this model device with all reported SAR levels evaluated as in compliance with the FCC RF exposure guidelines. SAR information on this model device is on file with the FCC and can be found under the Display Grant section of *http://www.fcc.gov/oet/ fccid* after searching on FCC ID: NM8 BLUEANGEL. Additional information on Specific Absorption Rates (SAR) can be found on the Cellular Telecommunications & Internet Association (CTIA) web-site at *http://www.devicefacts.net.*

\* In the U.S. and Canada, the SAR limit for mobile GSM phones used by the public is 1.6Watts/kg (W/kg) averaged over one gram of tissue. The standard incorporates a substantial margin of safety to give additional protection for the public and to account for any variations in usage.

# **Troubleshooting**

If you still encounter problems after reviewing this troubleshooting guide, contact your mobile operator or an authorized **Technical Support** center in your area.

#### Problem n My T-Mobile MDA III keeps turning itself off. ■ My T-Mobile MDA III is not making any sound. n My T-Mobile MDA III does not vibrate when the phone rings or alarms occur. The screen freezes or the device is not responding. The screen is blank. Solution Your T-Mobile MDA III is designed by default to turn itself off if not used for 3 minutes. This period can be adjusted to a maximum of 5 minutes. Refer to the **Power** setting in Chapter 5 for more information. 1 Tap  $\mathbf{I}$  at the right side of the Title Bar to check the volume status. 2 Check the settings of **Sound and Notifications** on the **Persona**l tab by tapping > **Settings.** 1 Tap  $\P$ <sup> $\lesssim$ </sup> at the right side of the Title Bar to check if the vibrate function is activate. 2 Check the settings of **Sound and Notifications** on the **Persona**l tab by tapping > **Settings.** 3 Check the event note in your **Calendar** to see if the **Reminder** has been activated. Reset your device. See the Resetting your T-Mobile MDA III section in Appendix A. If your Device does not respond when you briefly press the Power button, press and hold the button for a full second. If that does not work: 1 Plug the AC power into the device to charge it. **Operating Problems**

2 Reset the device. See the Resetting your T-Mobile MDA III section in Appendix A.

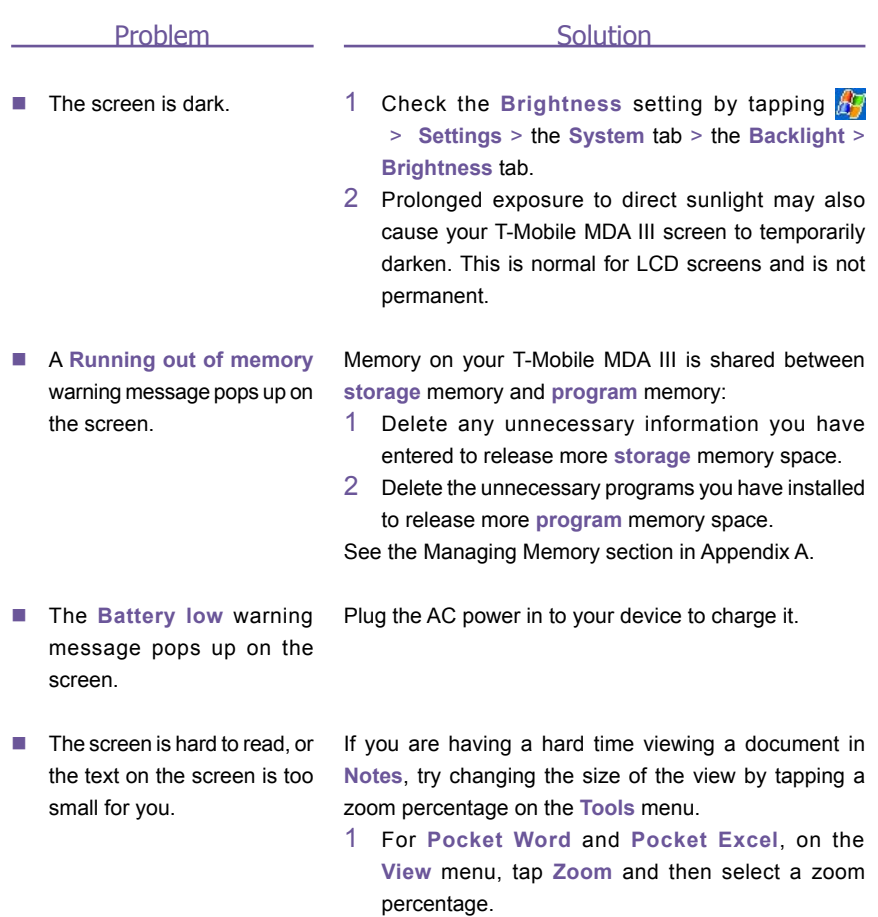

- 2 For **Pocket Internet Explorer**, on the **View** menu, tap **Text Size** and then select a size.
- 3 For **Pocket Outlook** data, try enlarging the display font. To do this within **Calendar**, **Tasks** or **Contacts**, tap **Tools**, then **Options**, and then select **Use large font**.

## **Tapping and Writing Problems**

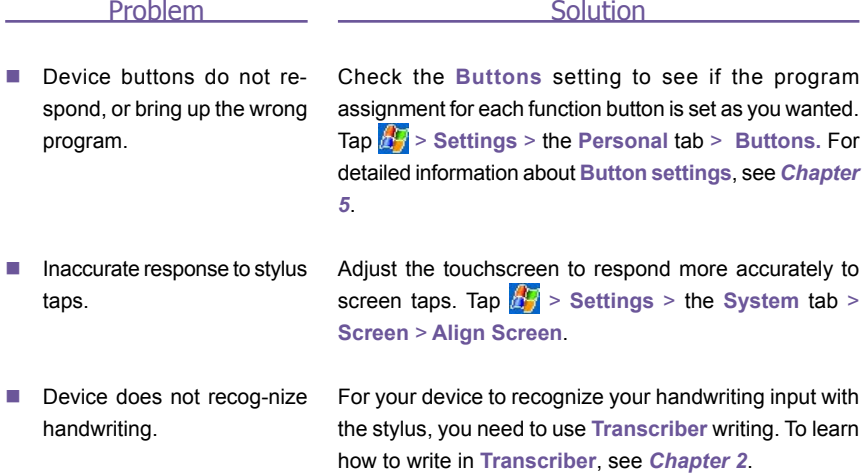

## **ActiveSync Problems**

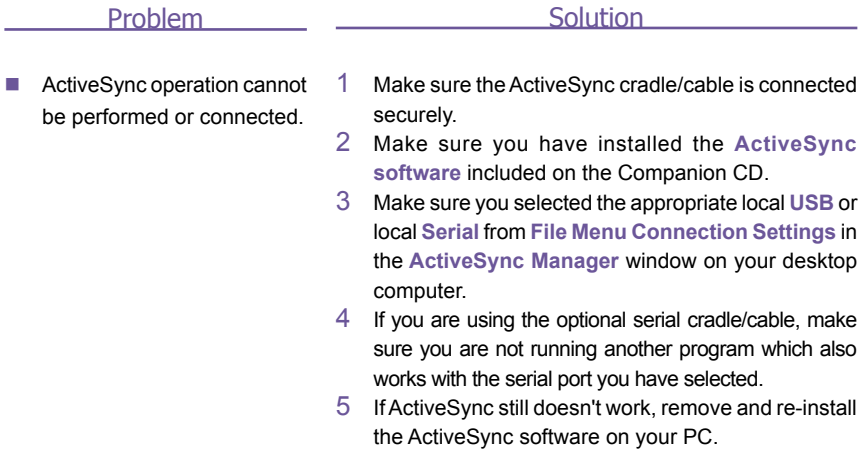

#### Problem

■ ActiveSync is connected, but data cannot be synchronized.

On your desktop computer, check the **Tools Menu > Options >** the **Sync Option**s tab in the **ActiveSync Manager** window to see if the information type for the program you want has been selected for synchronizing. See more details about synchronizing information in

Solution

## **Connection Problems**

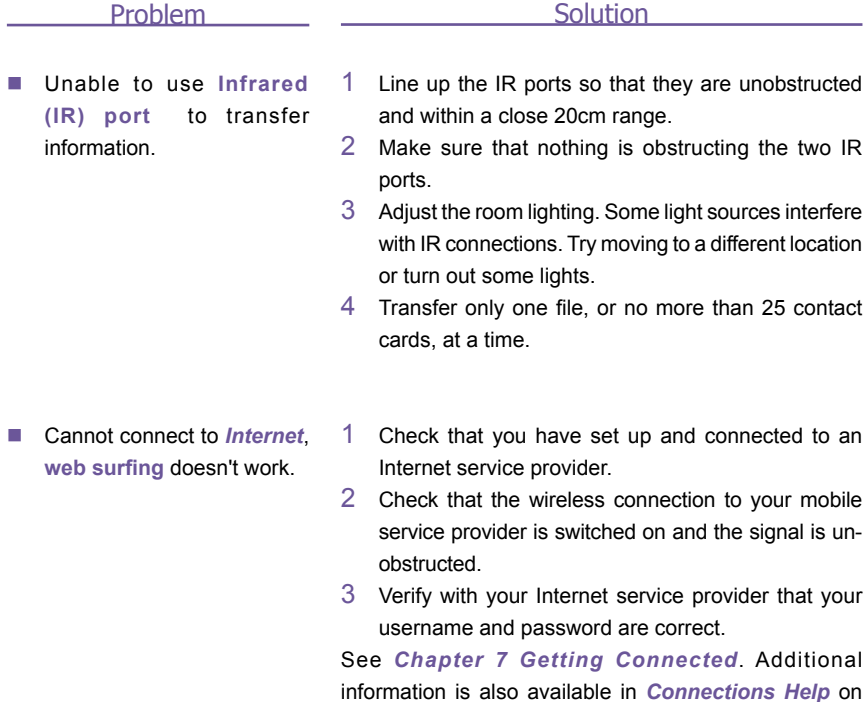

Download from Www.Somanuals.com. All Manuals Search And Download.

the T-Mobile MDA III and *ActiveSync Help* on the PC.

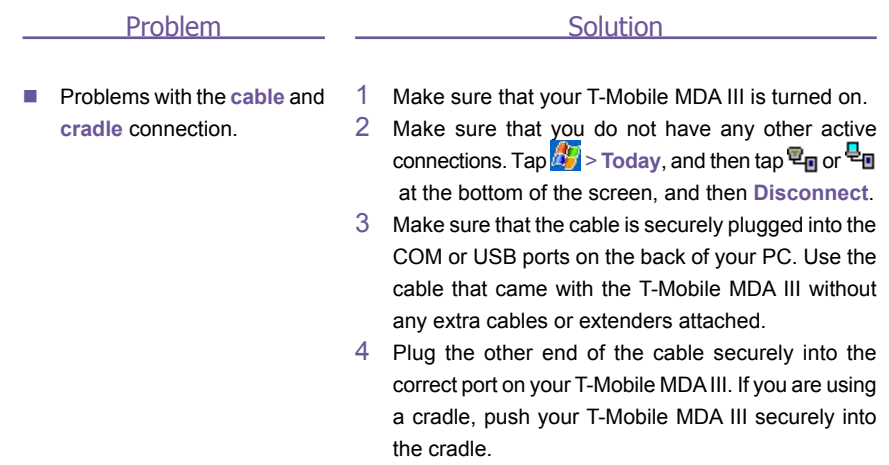

# **Specifications**

#### **System Information**

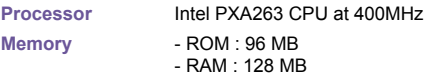

**Operating System** Windows Mobile™ software

#### **Display**

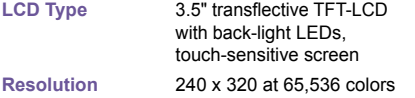

#### **GSM/GPRS (Quad-band) Module**

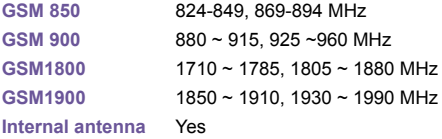

#### **Camera Module**

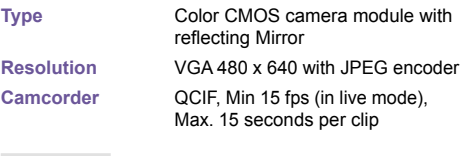

#### **Physical**

**Weight** 190g

**Dimensions** 71.6 mm (w) x 125 mm (h) x 18.7 mm (l)

#### **Expansion Slots**

**SDIO/MMC** Yes **supports**

#### **Controls and Lights**

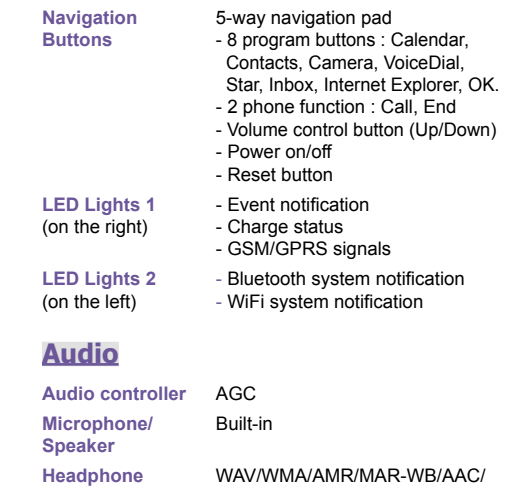

#### **Connection**

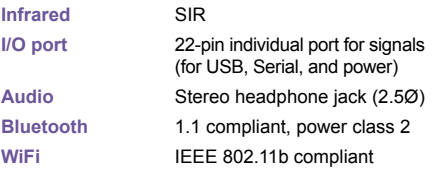

AAC+/MP3 stereo

#### **Power Supply**

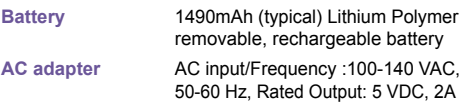

# **Index**

## **A**

about 76 Accessibility 104 accessories 18 Access Point Name 118 Account 134 ActiveSync 26,68,204 ActiveSync COM port 111 ActiveSync Errors 74 ActiveSync via Bluetooth 109,111 ActiveSync via cable/cradle 69 ActiveSync via Infrared 69 Active Connections 115 AC adapter converter 19 adding programs 204 Address Book 138 Add Ring Tone 76,85 Album 27,193 album settings 196 Ambience 189 annotation 194 APN 118 Appointment 124 Association 197 attachments 137 Authentication 96 auto-configuration 135 Automatic Pickup 87

## **B**

Background 156 backlight 76,82,197 backup 84,208,209 back side panel 15 battery 16 Beam 126,129,131,132 Beaming Information 73 Best Battery 94 Best Performance 94 BlackBerry 77 block recognizer 30 Bluetooth 73,101 Bluetooth Connection Wizard 108 Bluetooth Manager 107 Bluetooth Services 105 Bluetooth Settings 102 bottom side panel 15 Broadcast Channels 87 browser performance 100 Browse files on a remote device 109 Business Card Exchange 107 buttons 76,78 Button Lock 65,77

## **C**

calculator 27 calendar 26,124 calibration 22 Caller ID 87 Call Barring 87 Call Forwarding 87 Call History 43,49 call on hold 46 Call Waiting 87 camera 27,181 camera settings 189,192 Canned Text 144 capture button 182 Cellular Line (GPRS) 91 certificates 77 CHAP authentication 92 clear memory 209 Clear Vue PDF 161 Clear Vue Presentation 157 clock 84

Clock & Alarm 77,82 command bar 25 Companion CD 120 Compose 138 conference call 46 Connect to a network 109 Connect to the Internet 90 Contacts 26,42,126,196 contacts information 48 Conversion 151,152 Conversion Settings 157 converting writing 33 CSD Line Type 92

## **D**

Data Encryption 96 data retention 16 Detailed View Mode 198 device information 77 device settings 76 dialer screen 38 display performance 100 DNS 97 Document Conversion 151 Document Viewers 157 Download 136 drawing on the screen 34

## **E**

E-mail 195 e-mail account 134 e-mail attachments 207 e-mail service 134 editing text 31 emergency call 64 entering information 28 Error Messages 177 European Union notice 212

Exchange business cards 109 Exchange Instant Messaging 140 Explore a Bluetooth device 109

## **F**

Favorites 93 Fax Documents 167 Fax Viewer 165 FCC compliance 213 file formats 180 find 36,128 Find a contact 128 Flicker adjustment 190 Flight mode 41,165 Folders 139 front side panel 14 full reset 210

## **G**

games 27 Gamma 197 general precautions 214 GPRS Settings 92

## **H**

Hands-free/Headset Connection 110 Hands-free/Headset setup 109 health and safety information 214 Hotmail 140

## **I**

Identify 167 IMAP4 139

in-call options 46 inbox 26 indicators 39 Infrared 73 infrared port 15 input 76,78 input panel 28 installing ActiveSync 68 international call 64 IMAP4 134 IP Address 97 IrDA 117 ISP 90

## **J**

Join a Personal Network 109

### **K**

Keyboard 77,84 keypad lock 65 Keypad Tone 86

## **L**

Layout 168 LED 15,101 left side panel 14 letter recognizer 30

### **M**

making calls 42 Media Player 153 Meeting Request 125 memory 77,83,206 memory card 208 menus 76.79 Messaging 134

microphone AGC 77 Microsoft Passport 140 MIDlets 169 MIDlet Manager 169 MIDlet Security 176 MMS 27,142,195 MMS Messages 142 MMS Video capture mode 185 MSN 140 MSN Messenger 27 Muting a Call 47 My ISP 90 My Shortcuts 115 My Work Network 90

## **N**

navigation pad 14,38 Network 86,153 Network Adapters 97 Network Cards 95 Network Key 96 Notes 26,131 notifications 24 notification LED 15

## **O**

Outlook e-mail 139 Owner Information 79,163

#### **P**

Paired devices 107 PAP authentication 92 password 65,76,80 Permanent Save 77,84 Personal 76 Personalizing 167 Personal Area Network 113,114

phone 26 Phone Dialer Screen 38 phone lock 65 phone security 65 Phone Settings 85 Phone Volume 41 Photo capture mode 183 photo contacts 27,51 Pictures 27,154 Picture Theme capture mode 186 PIN 40 Playlist 153 Pocket Excel 27,151 Pocket IE 26,93 Pocket Internet Explorer 93 Pocket Word 27,150 pop-up menus 26 POP3 139 Post Office Protocol 3 134 power 77,83,85 Prefix 191,192 Private Network 91 profile 103 programs 26 punctuate in transcriber 31

## **R**

re-calibration 22 Receiving a Fax 164 recharge 17 recording 35 regional settings 77 regulatory notice 211 reminder 126,130 remove programs 77,204 reset 209 restore 84 Review mode 188 right side panel 15

Ring Tones 85,195 Ring Type 85

## **S**

safety precautions 214 SAR information 215 screen 77 SD and MMC cards 208 Secure Your Phone 65 Sending a Fax 162 Serial Port 110,117 Services 87 Service Security 106 shutter sound 190 Sign In MSN 141 SIM card lock 66 SIM Lock 66 SIM manager 27,45,48 SIM Tool Kit 64 Slide Show 160,198 Slide Show View 201 Slide Sorter 159 SMS 70,87,138 soft keyboard 29 soft reset 210 sounds and notifications 76,80 Speakerphone Mode 47 specifications 222 Speed Dial 44 stereo headset 19 storage card 206 streaming 153 Summary Screen 125,129,131 swap 46 synchronizing calendar 71 synchronizing contacts 71 synchronizing e-mail 70 Synchronizing Notes 72 synchronizing tasks 71,72 sync connector 15

## **T**

Tasks 26,129 Terminal Services Client 98 Text Messages 70,134,138,139 thumbnail view mode 193 Today 76,81 Today Wallpaper 156,199 top side panel 14 transcriber 30 troubleshooting 217 TrueFax 162 Turn off flight mode 41,165 Turn on flight mode 41

## **U**

USB/Serial Cradle 18 USB/Serial sync cable 19 USB Port 120

#### **V**

Vibrate mode 41 Video capture mode 184 Voice Dialing 56 Voice Mail 44,87

#### **W**

Windows Media Player 27,153 WINS 97 Wireless LAN Connection 94 Wireless Manager 116 Wireless Modem 27,116,117 Wireless Network 95 WLAN 94 WLAN Manager 94 Workbook Conversion 152 writing on the screen 32

## **X**

xBackup 209

## **Z**

Zoom 161 Zooming 188 zooming in/out 188

Free Manuals Download Website [http://myh66.com](http://myh66.com/) [http://usermanuals.us](http://usermanuals.us/) [http://www.somanuals.com](http://www.somanuals.com/) [http://www.4manuals.cc](http://www.4manuals.cc/) [http://www.manual-lib.com](http://www.manual-lib.com/) [http://www.404manual.com](http://www.404manual.com/) [http://www.luxmanual.com](http://www.luxmanual.com/) [http://aubethermostatmanual.com](http://aubethermostatmanual.com/) Golf course search by state [http://golfingnear.com](http://www.golfingnear.com/)

Email search by domain

[http://emailbydomain.com](http://emailbydomain.com/) Auto manuals search

[http://auto.somanuals.com](http://auto.somanuals.com/) TV manuals search

[http://tv.somanuals.com](http://tv.somanuals.com/)